# メタバースであそぼう

#### こども未来創成協会

## 1)Google Gmailの取得方法

#### ブラウザ(Google Chrome)を開きます

ブラウザを開いて「ログイン」を押します。

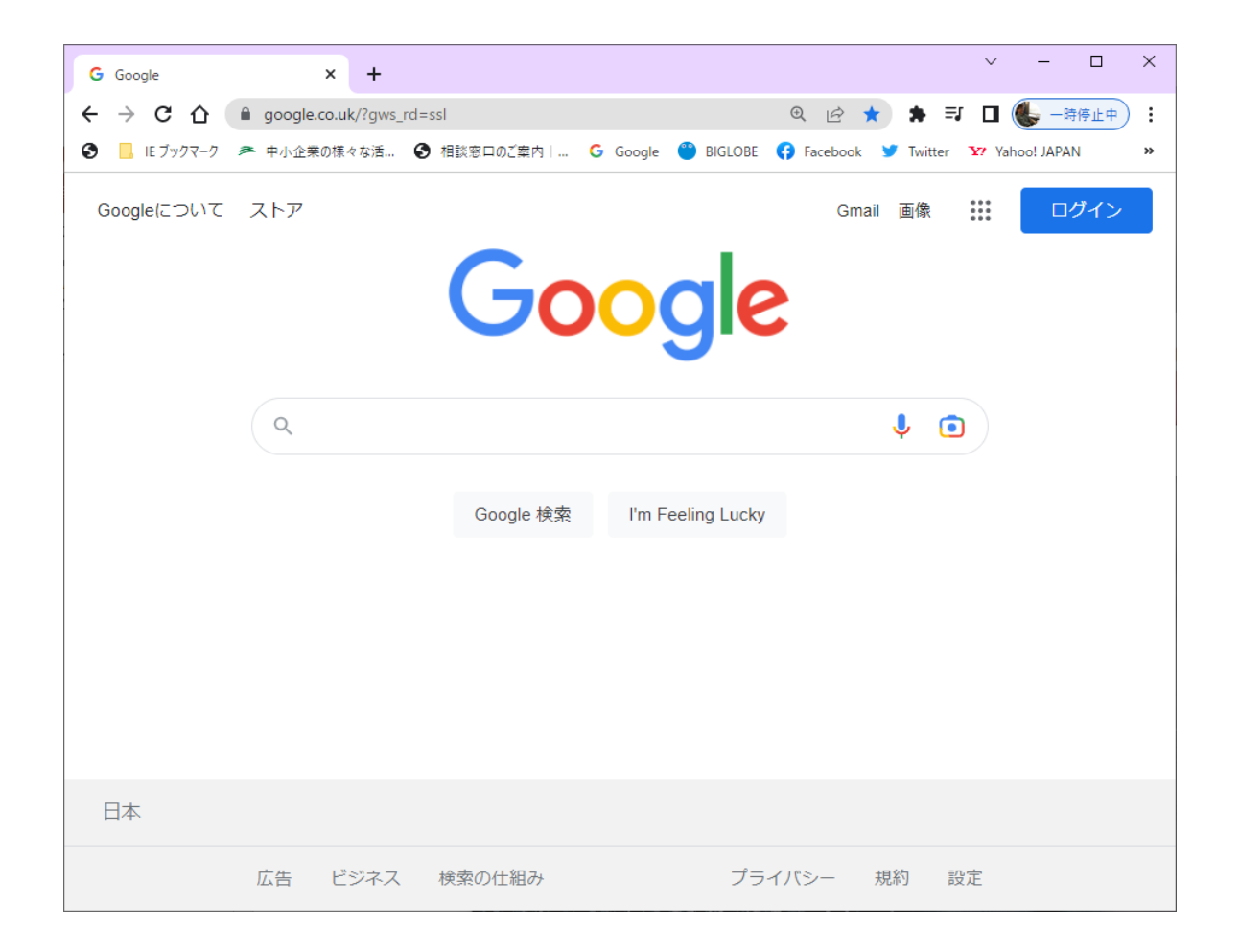

#### アカウント作成を押します

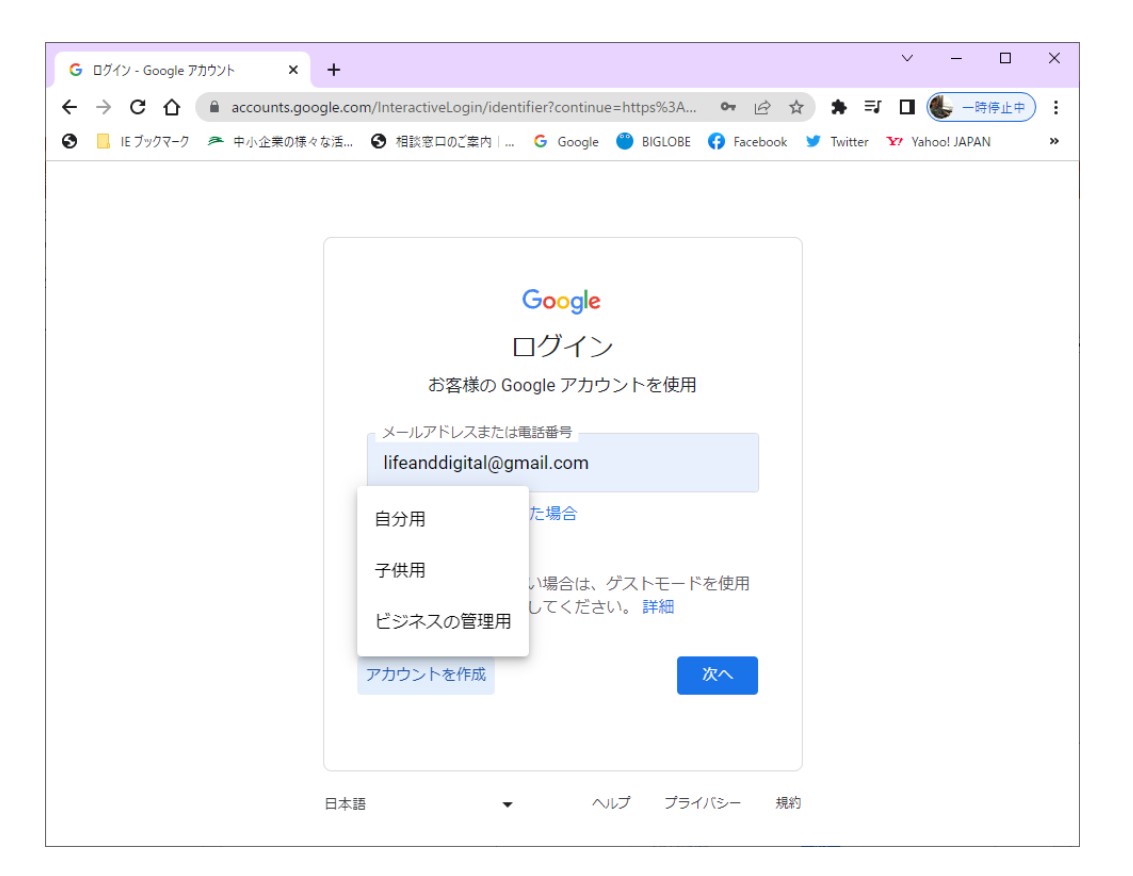

名前 ユーザー名 パスワード

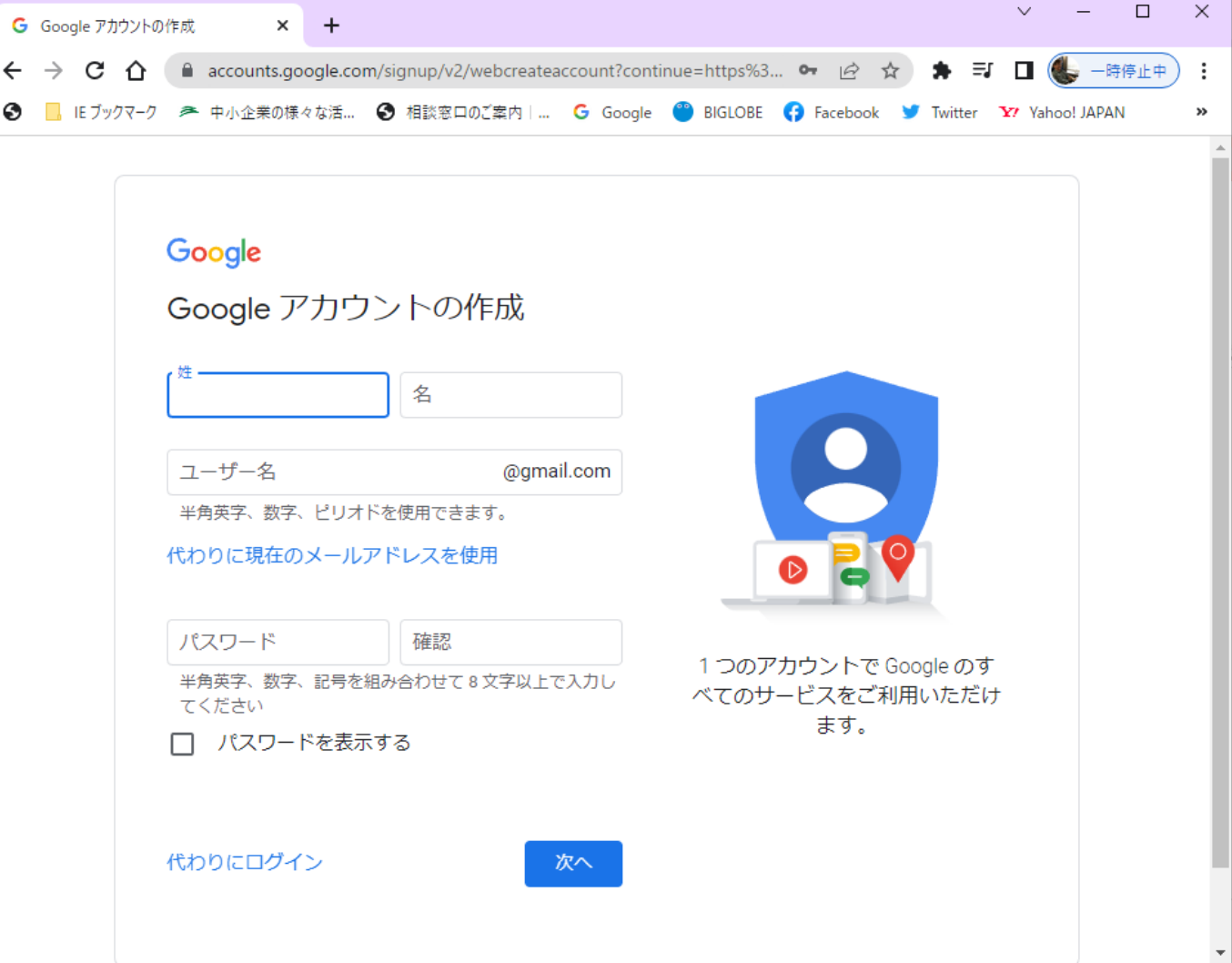

#### 電話番号 メールアドレス 生年月日 性別

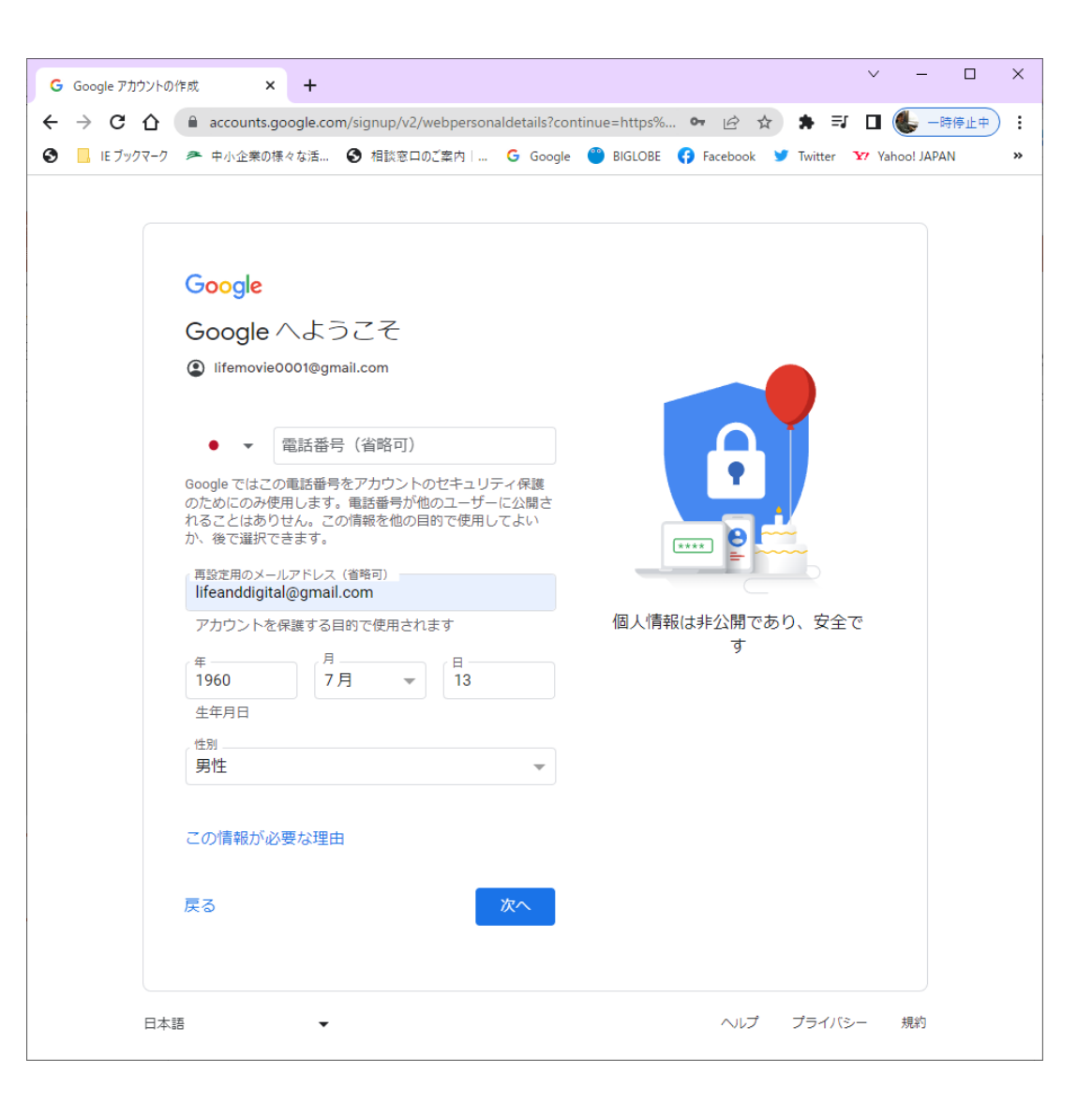

#### プライバシー ポリシーと利用規約

同意

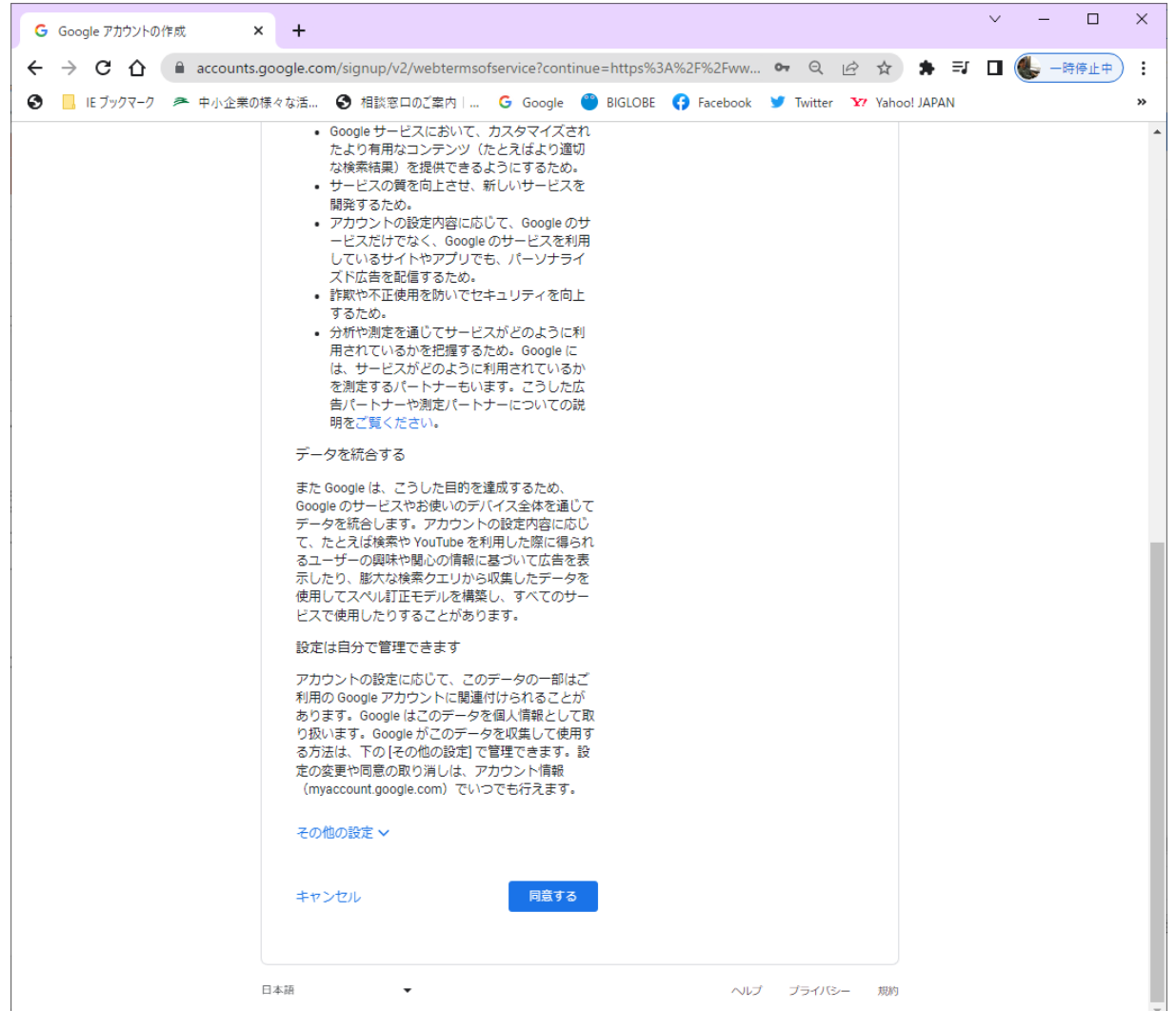

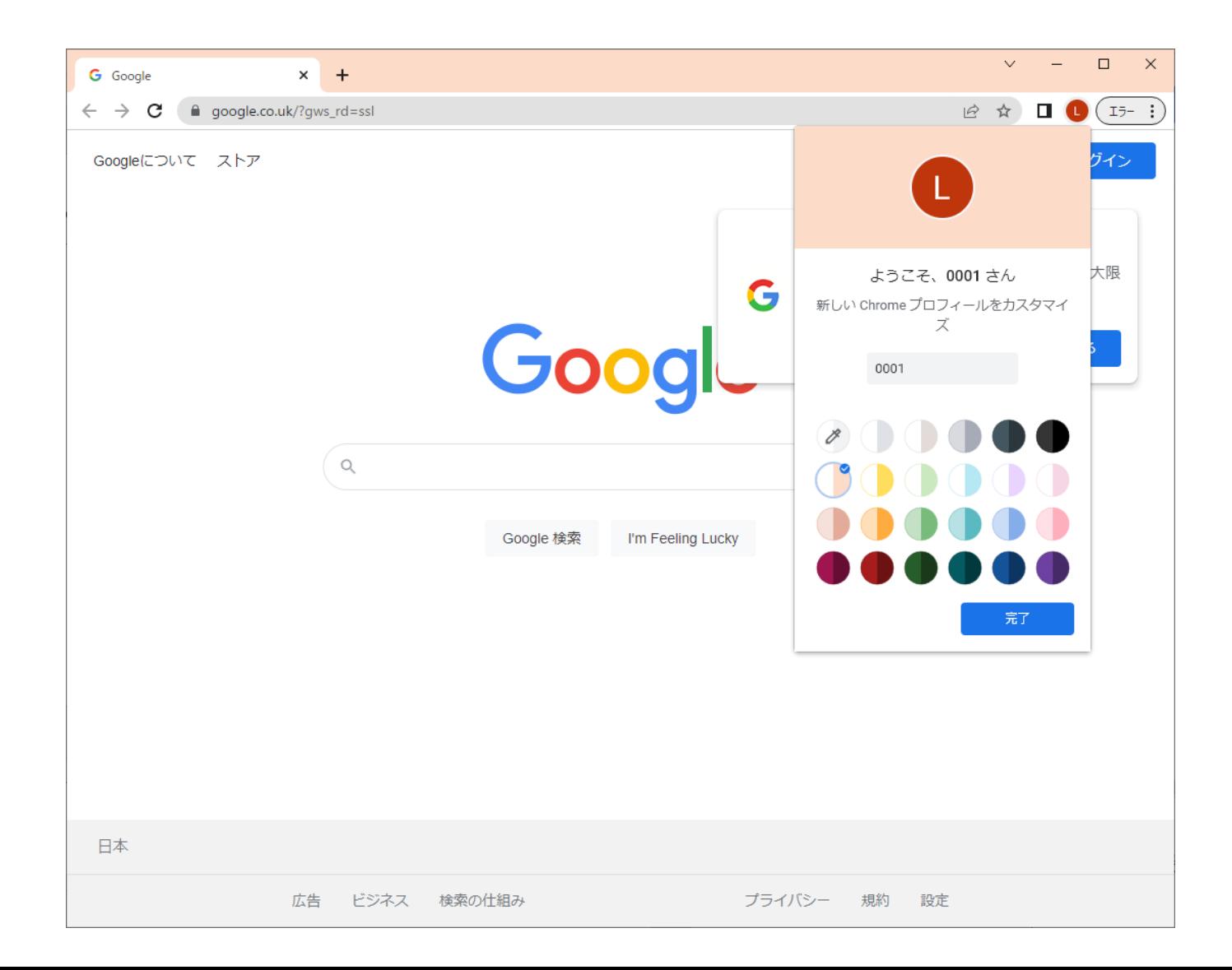

## ログイン

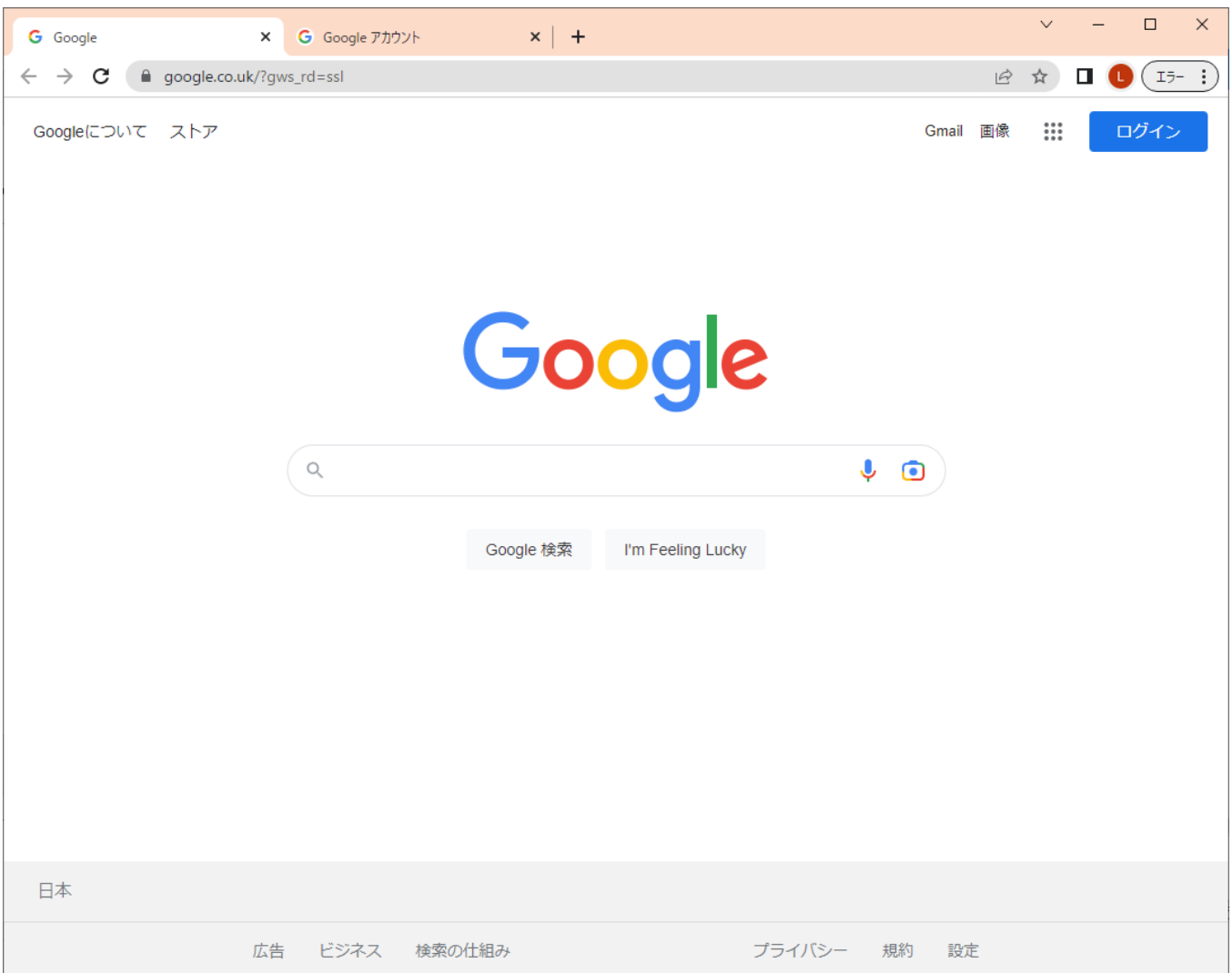

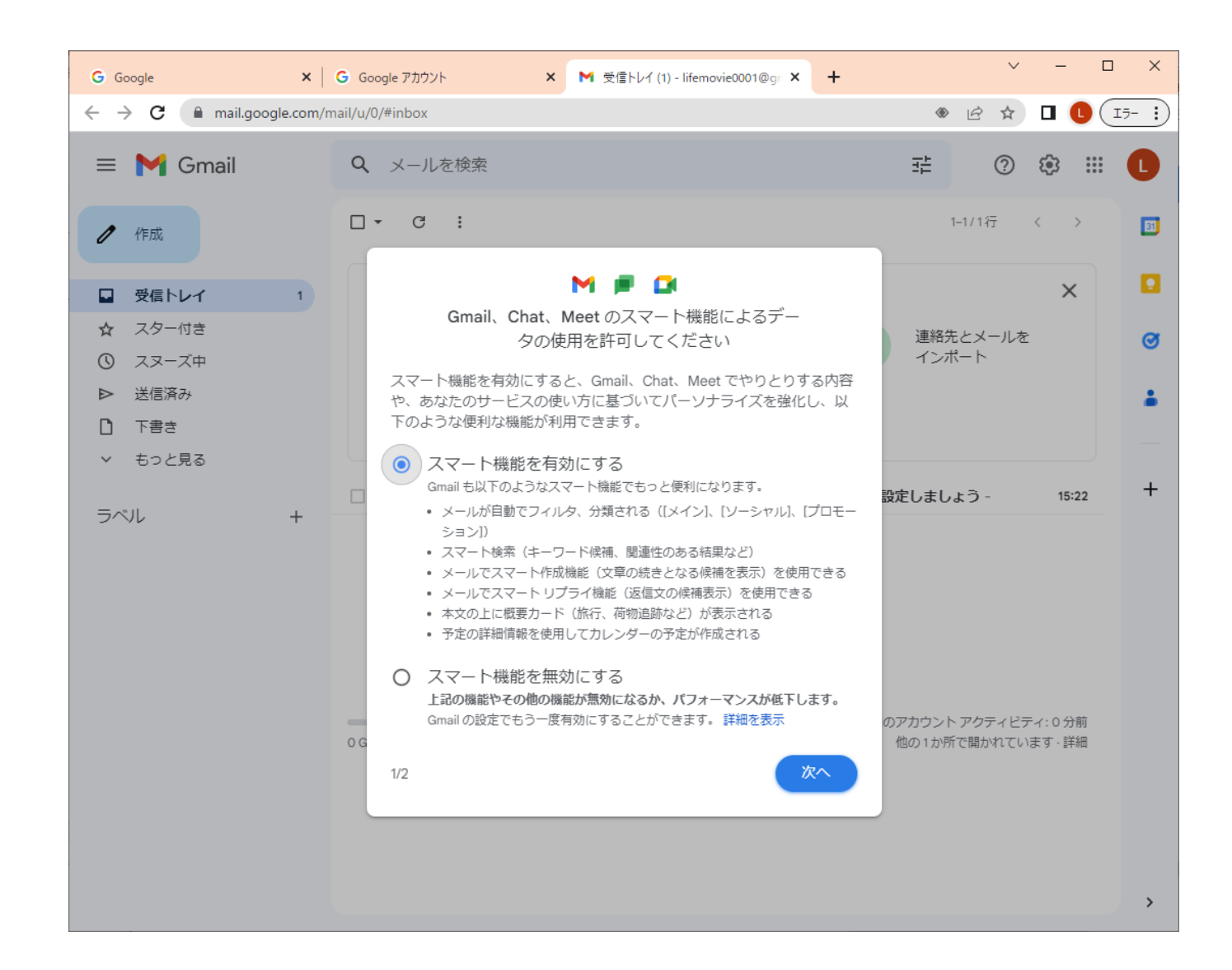

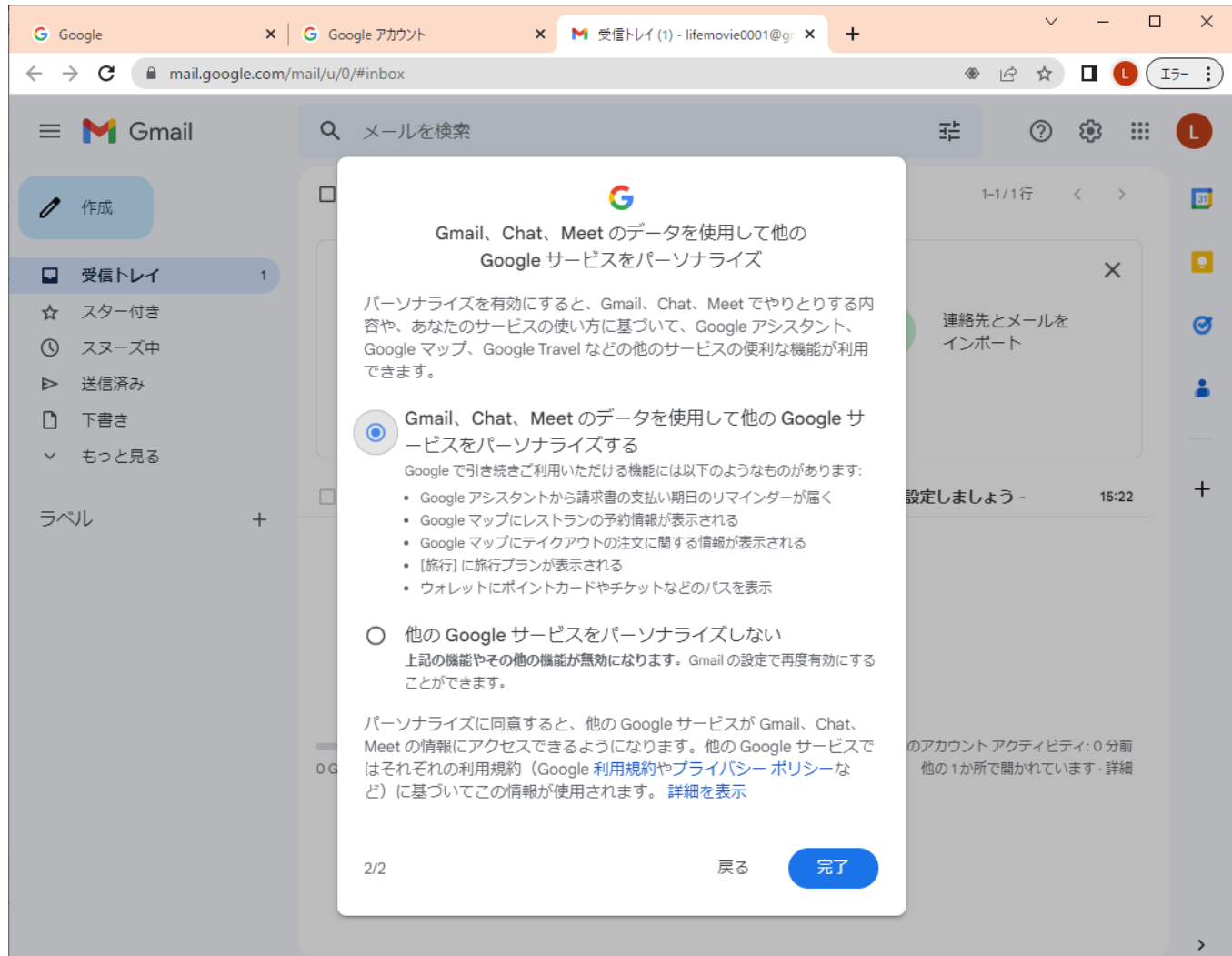

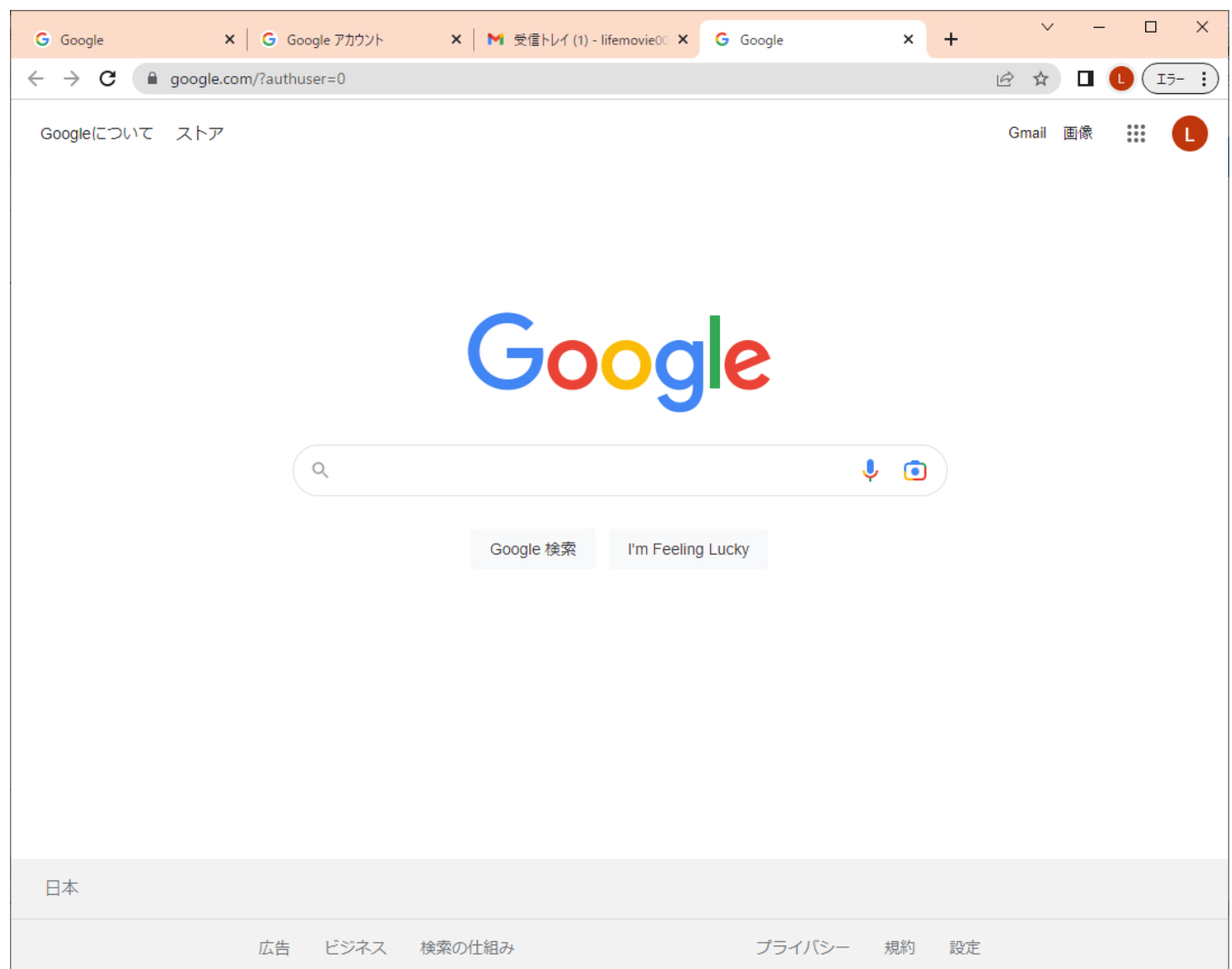

# 2)Googleにログイン

Googleアカウントを初めて使った時

## Googleにログイン

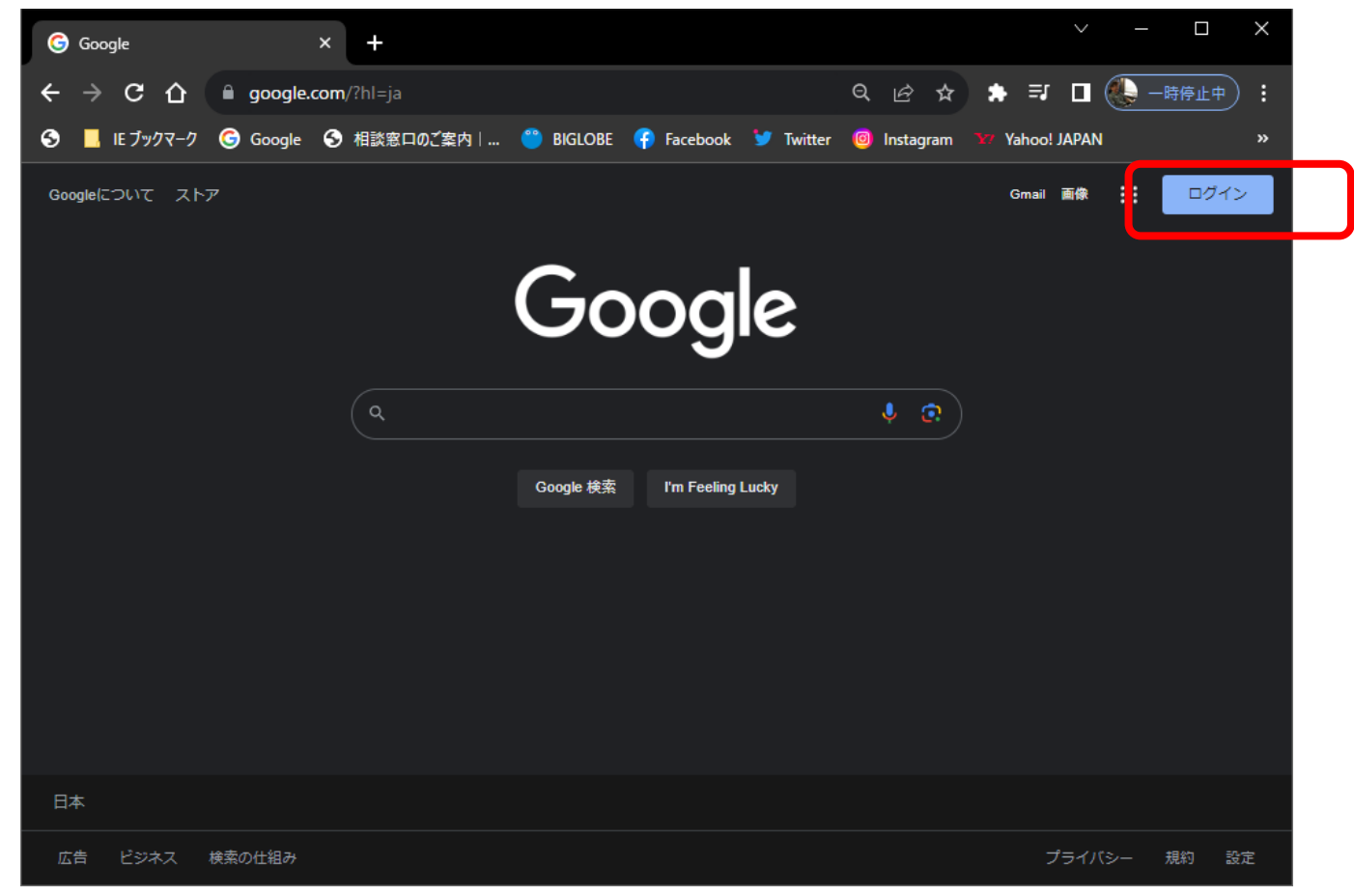

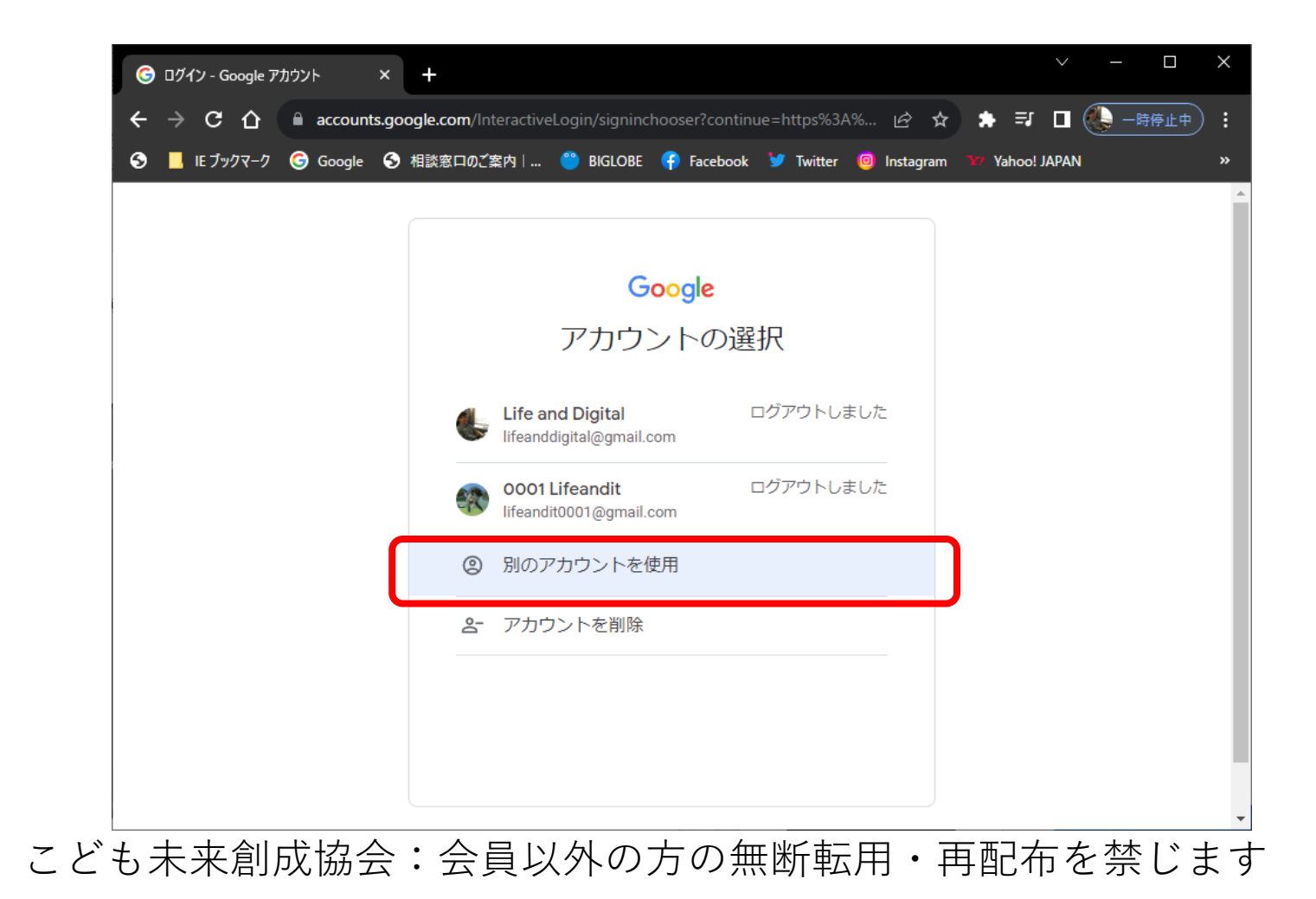

## アカウント入力

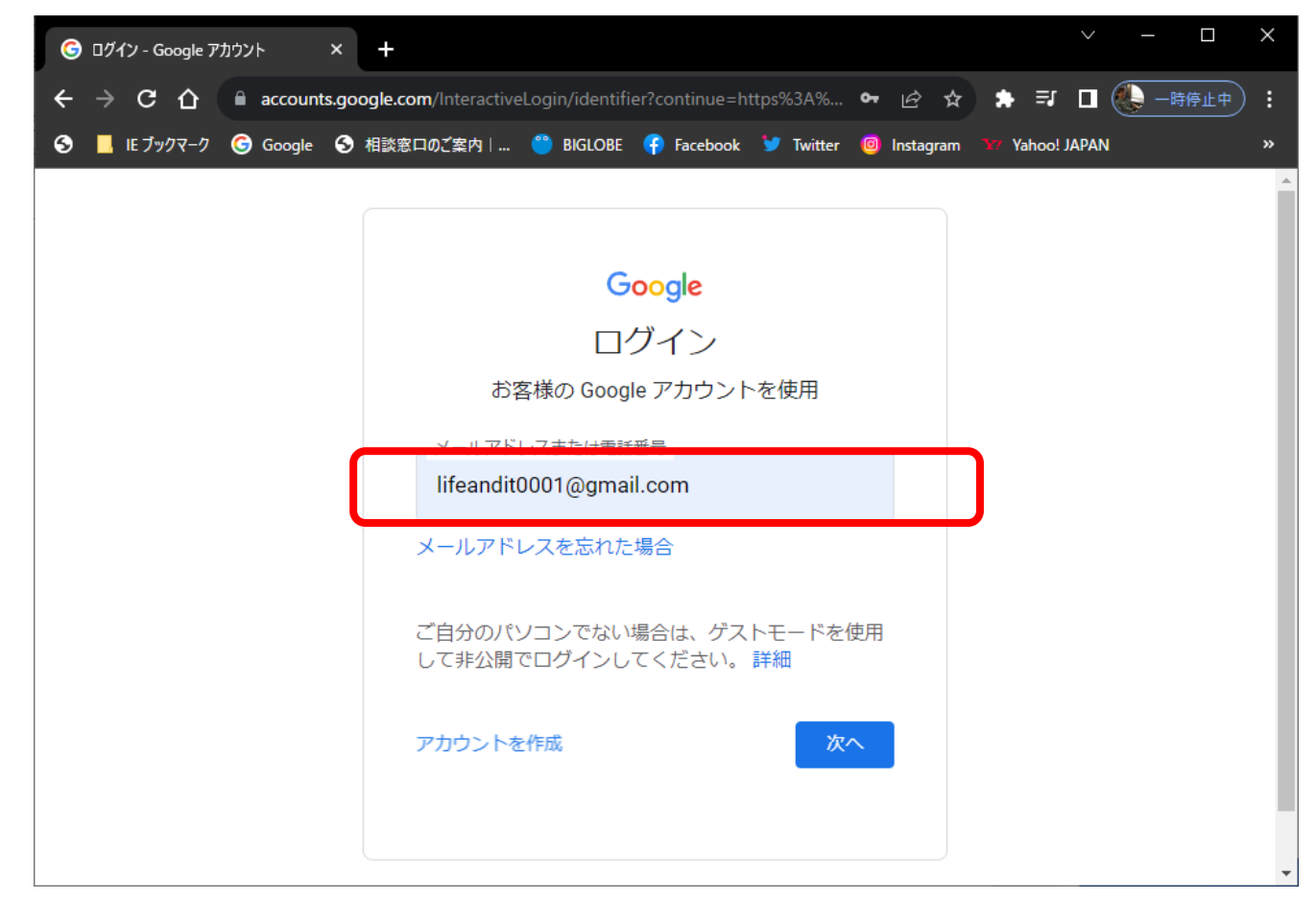

### パスワード入力

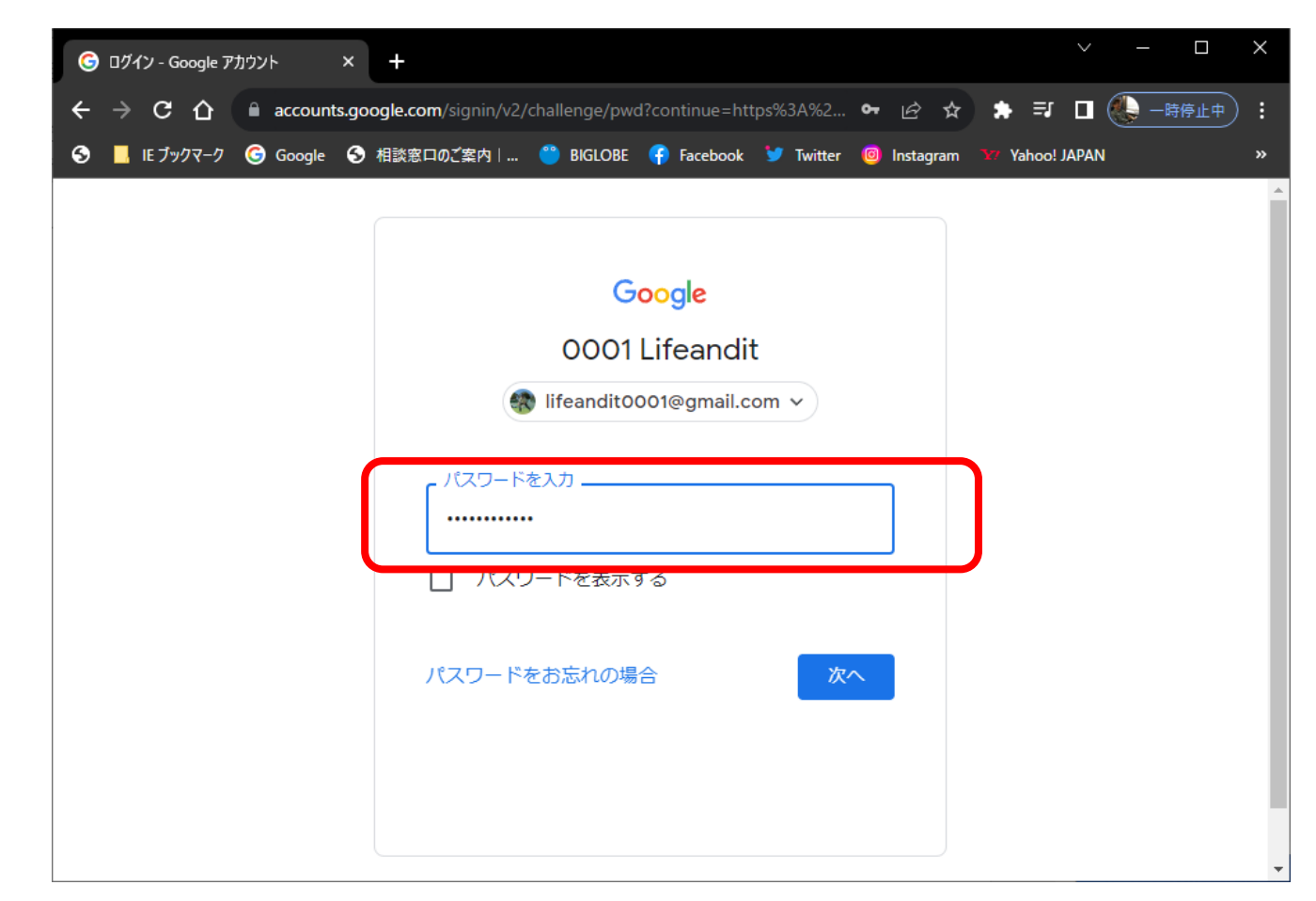

## ログイン完了

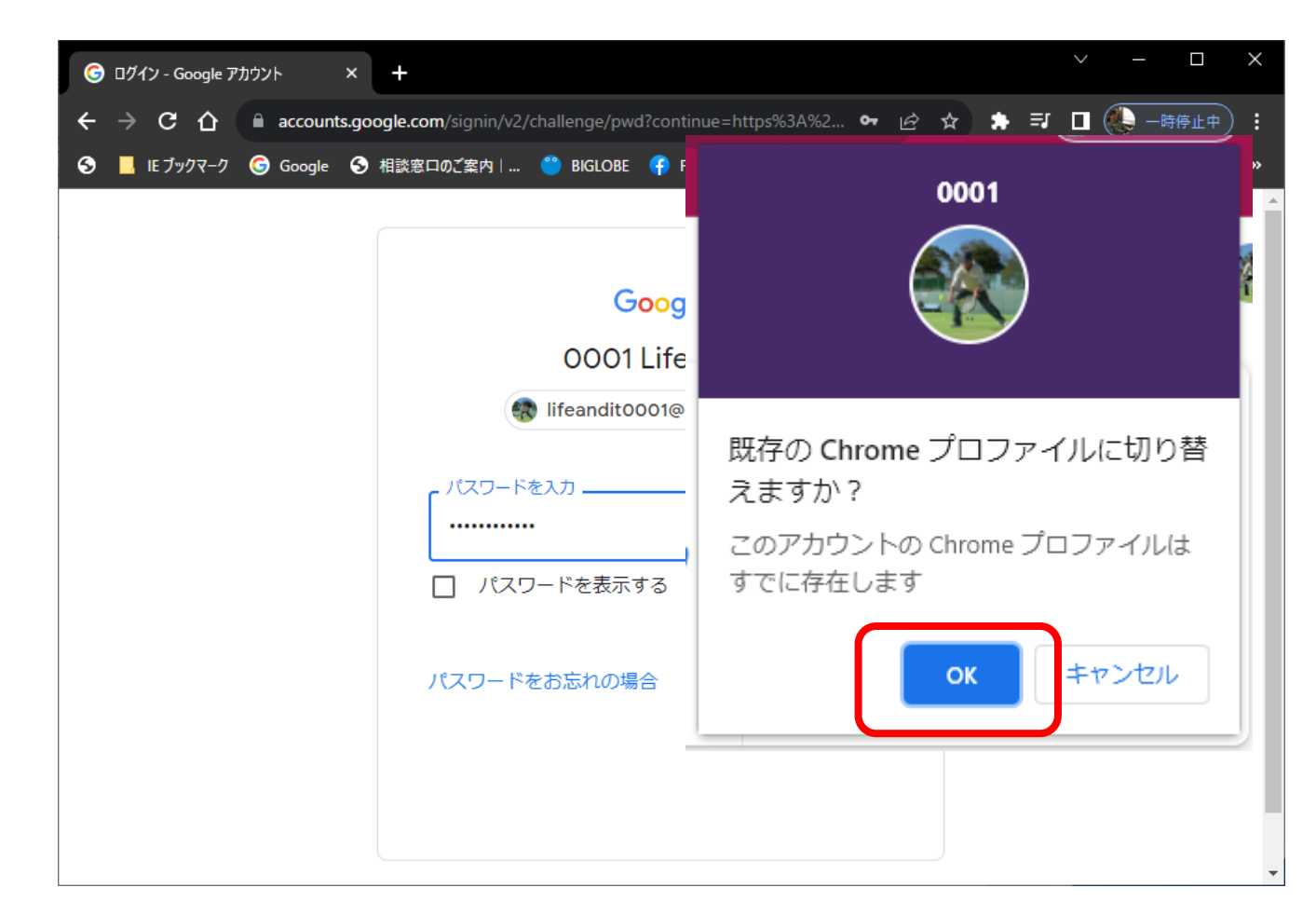

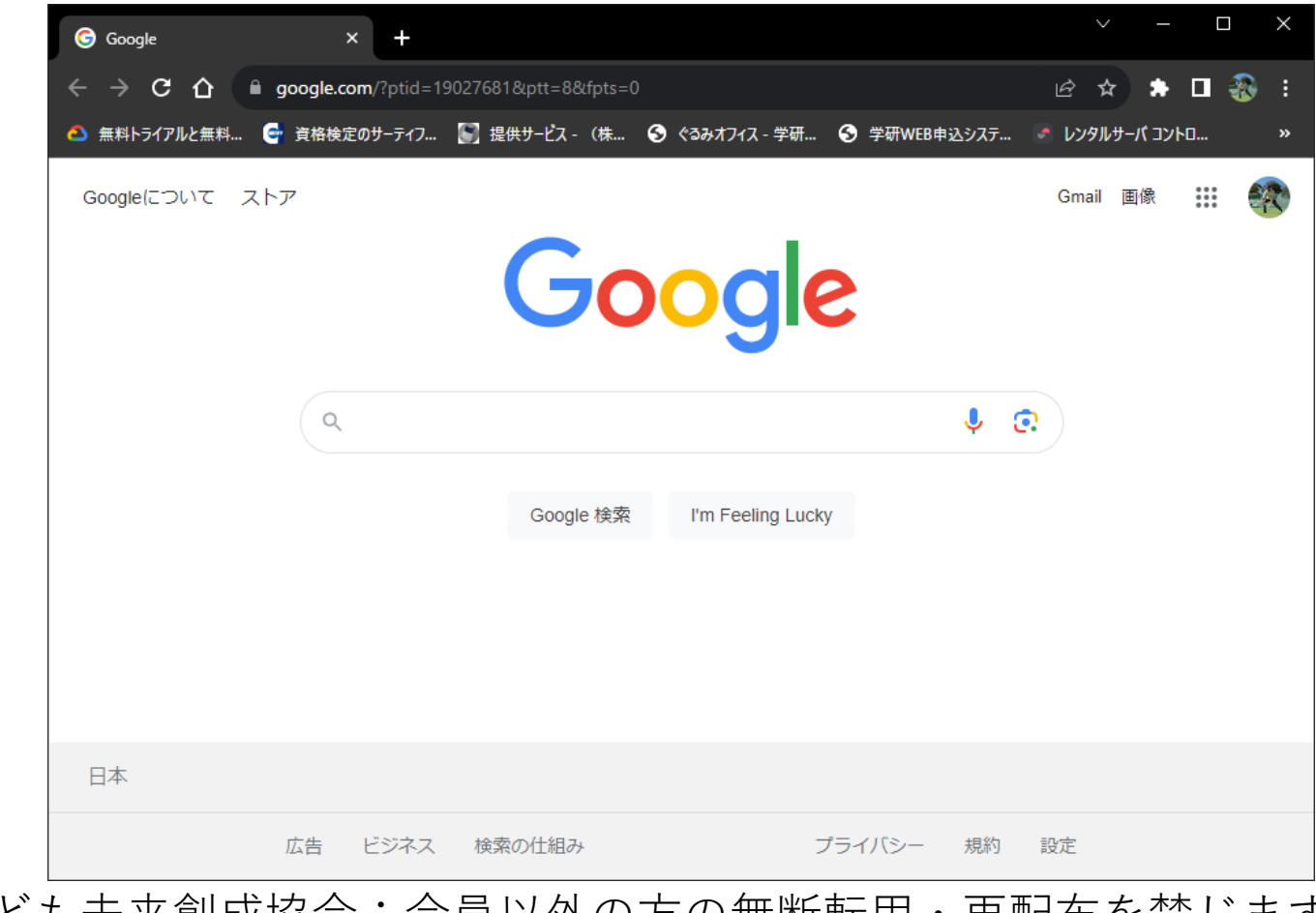

## 3)メタバースに登録

## Clusterにログイン

Cluster: <https://cluster.mu/>

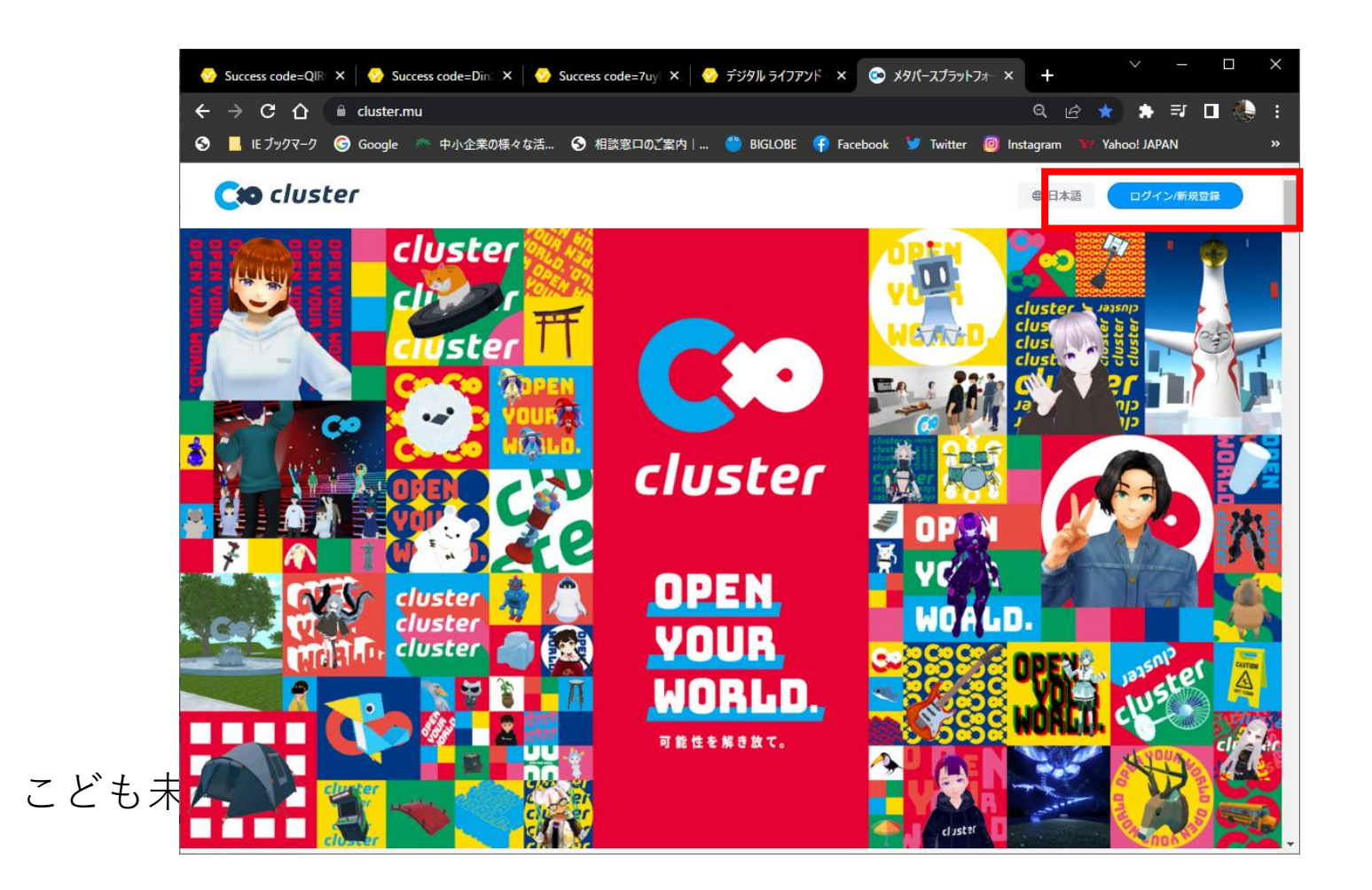

### Googleアカウントを選択

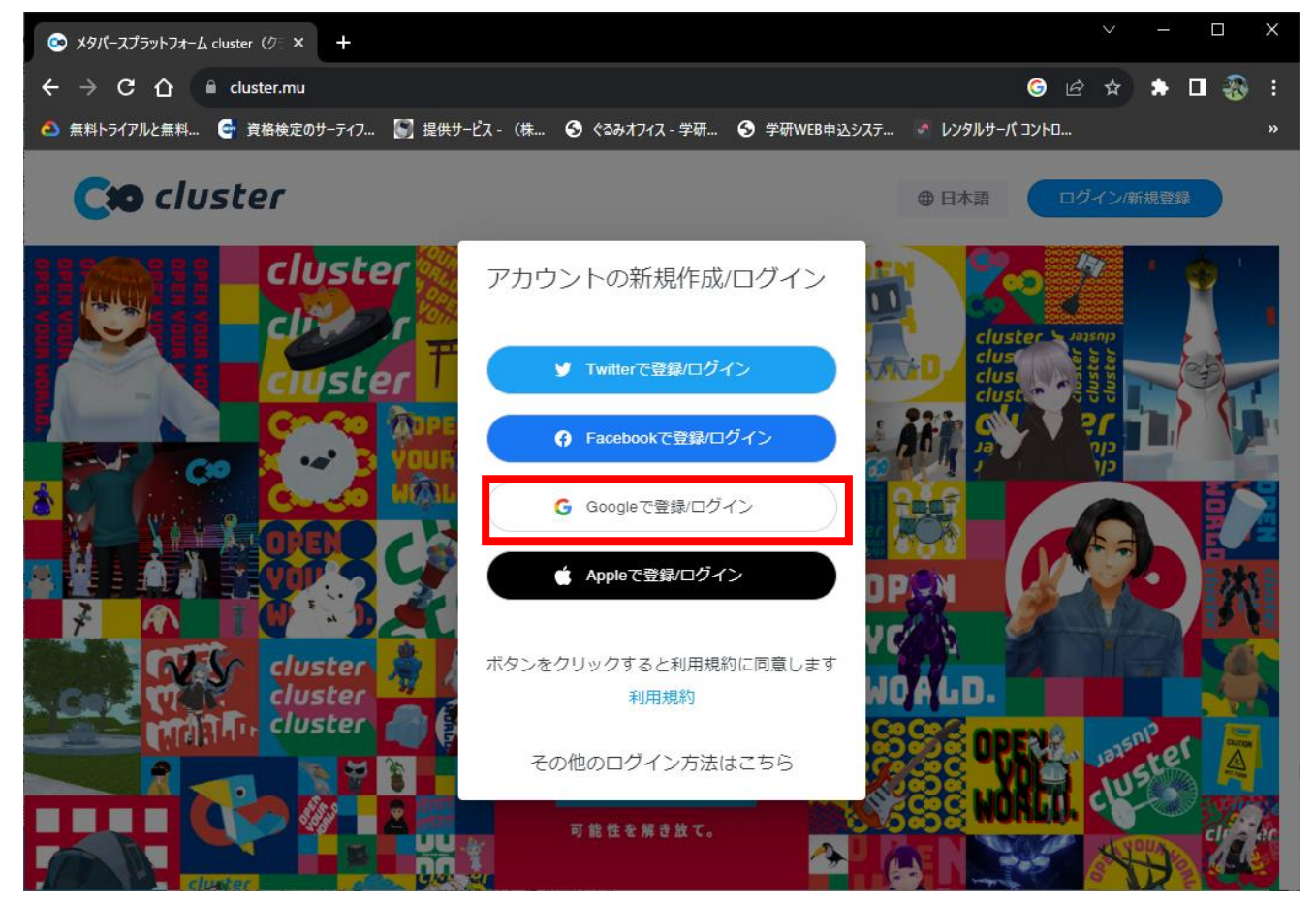

#### Gmailアドレスを入力

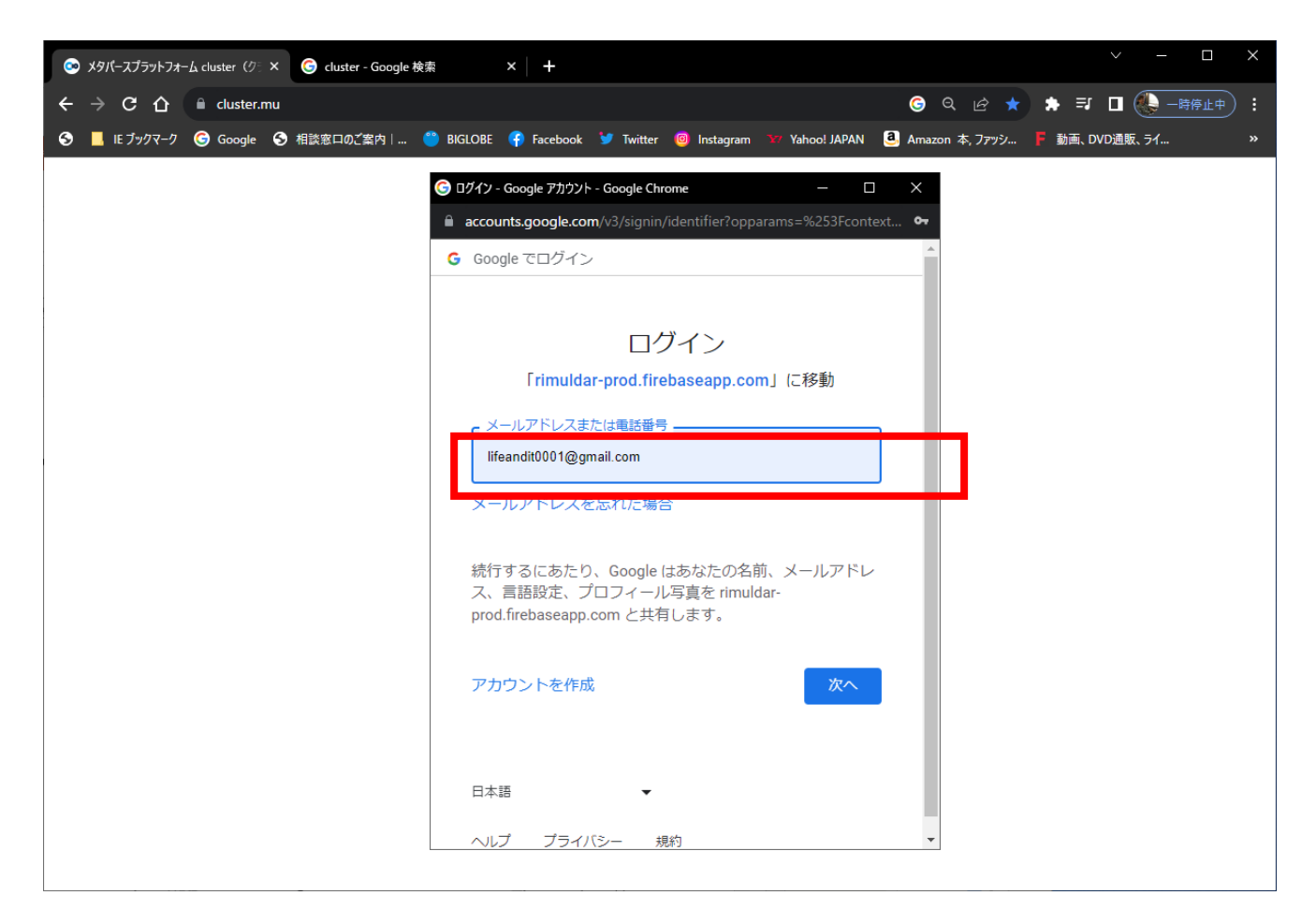

#### パスワードを入力

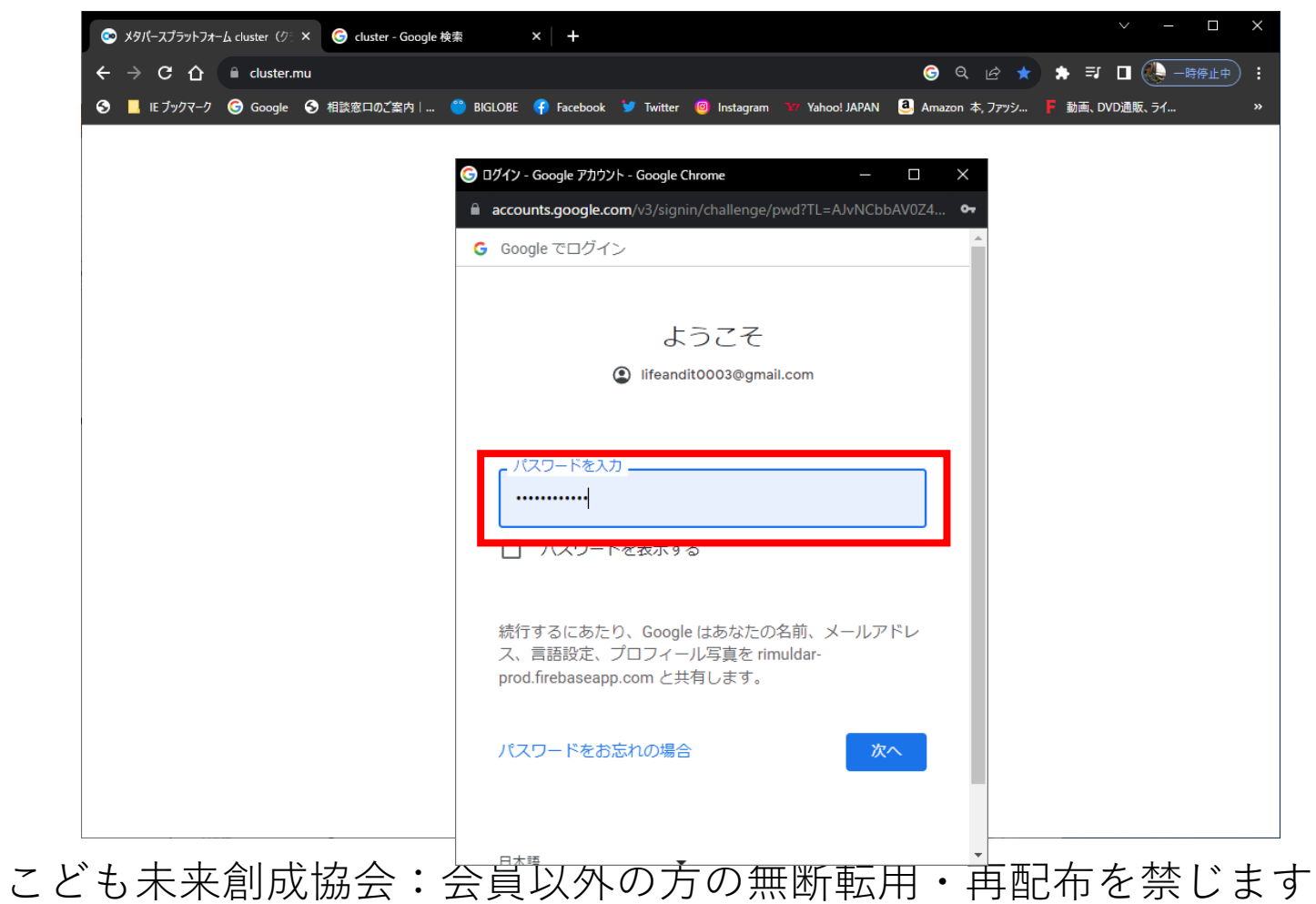

マイページが開く

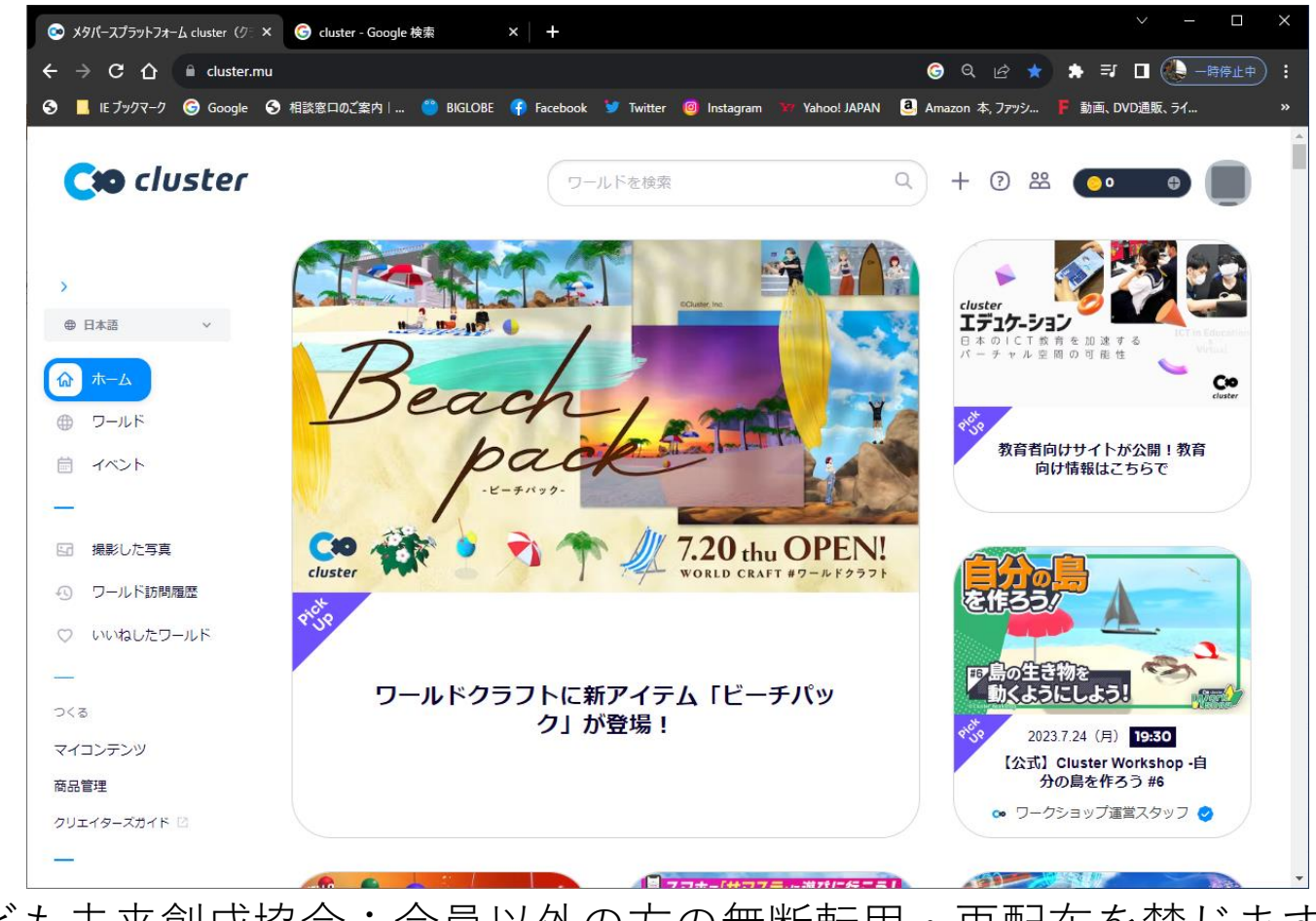

# メールアドレス認証

#### アカウント設定を選ぶ

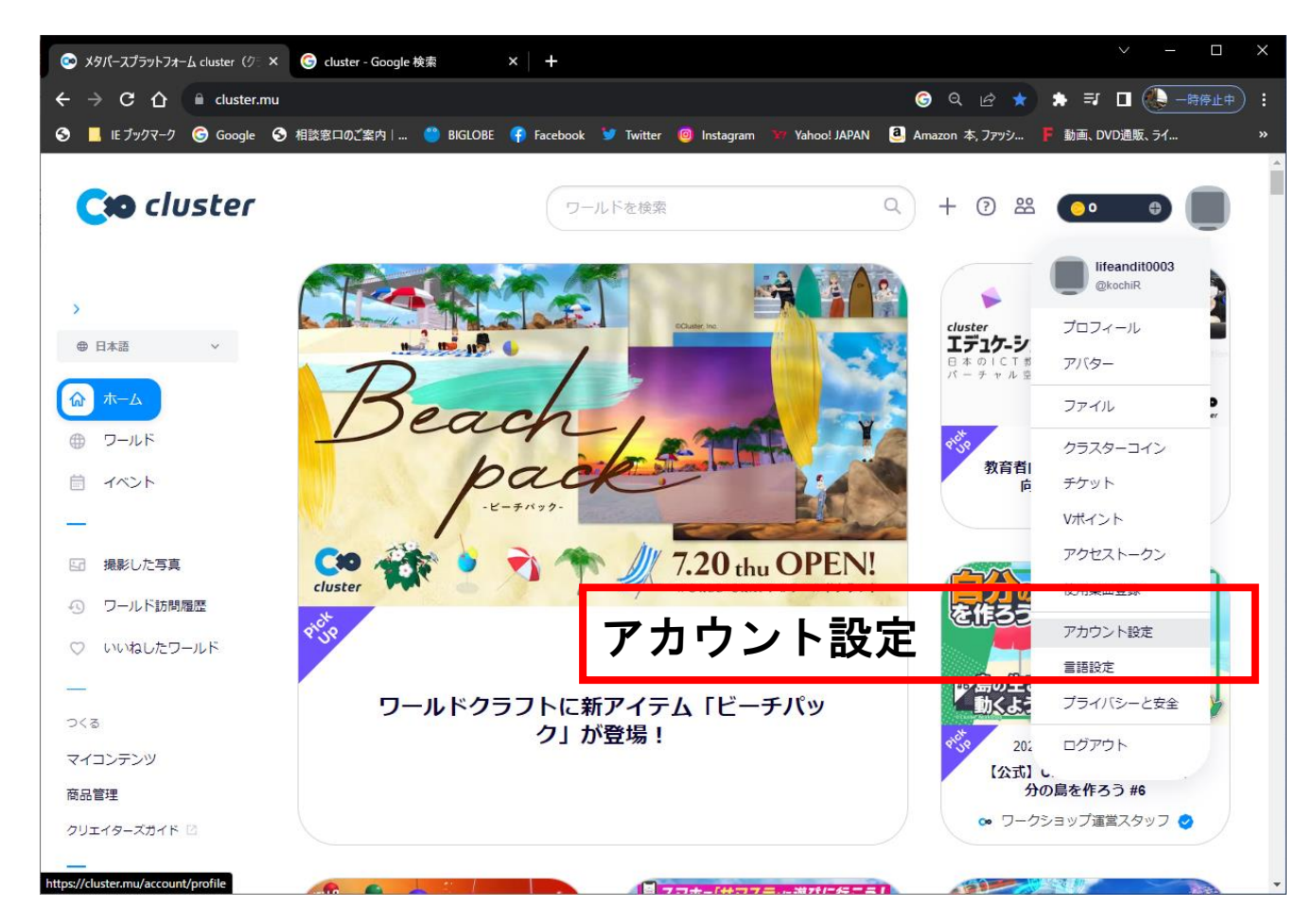

#### メールアドレスを認証する

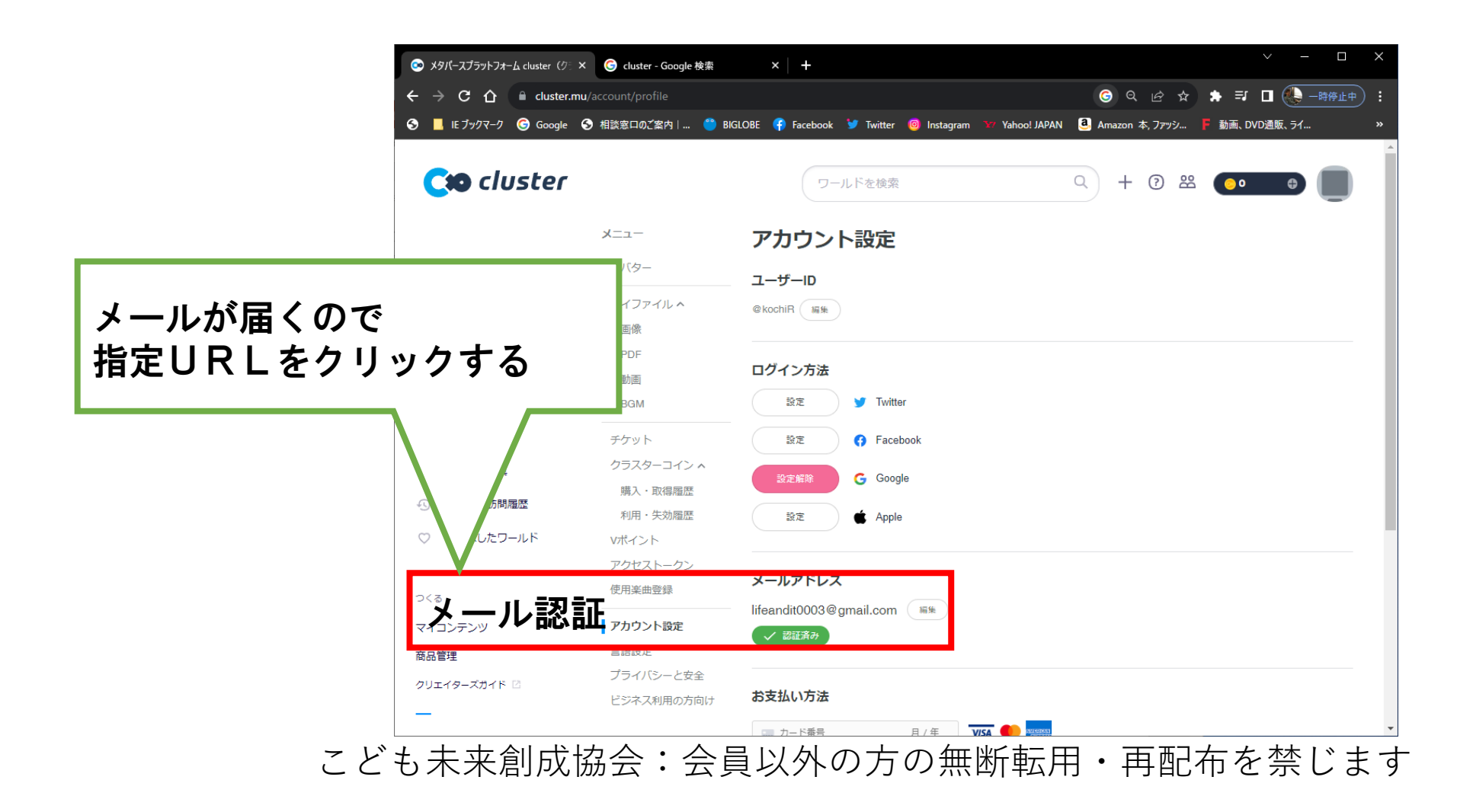

#### マイページに戻る

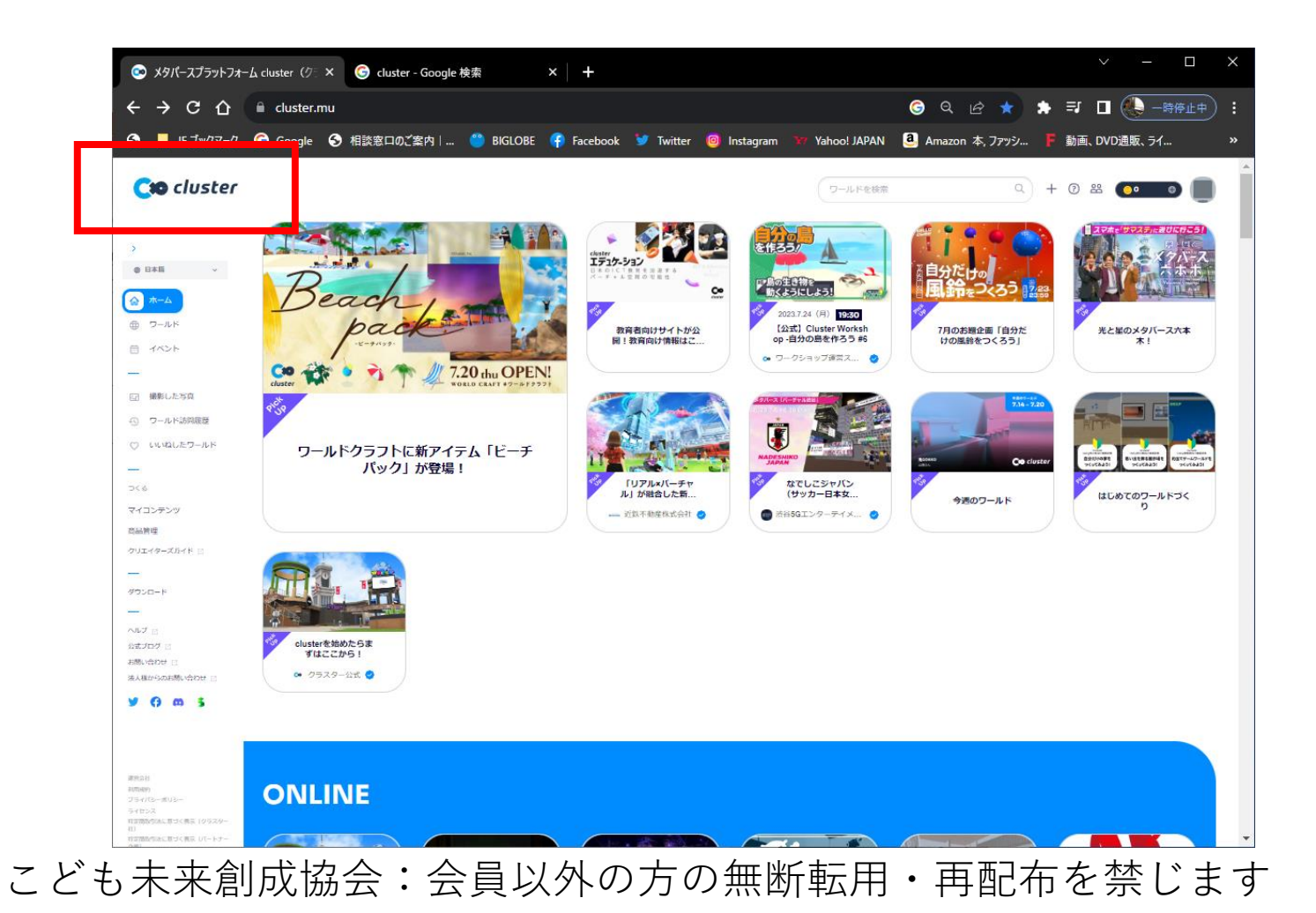

# ロビーに入る

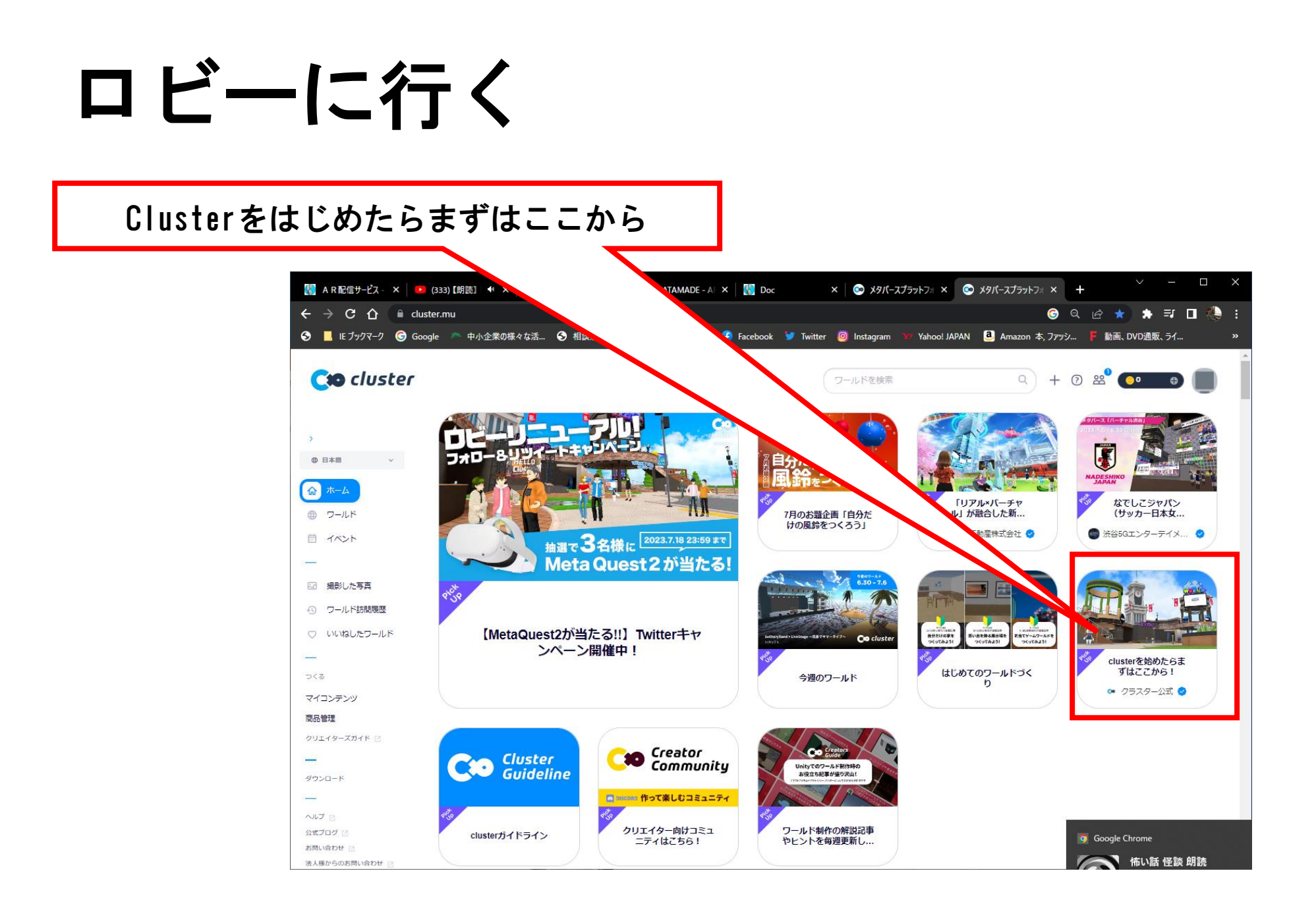

#### ロビーに入る

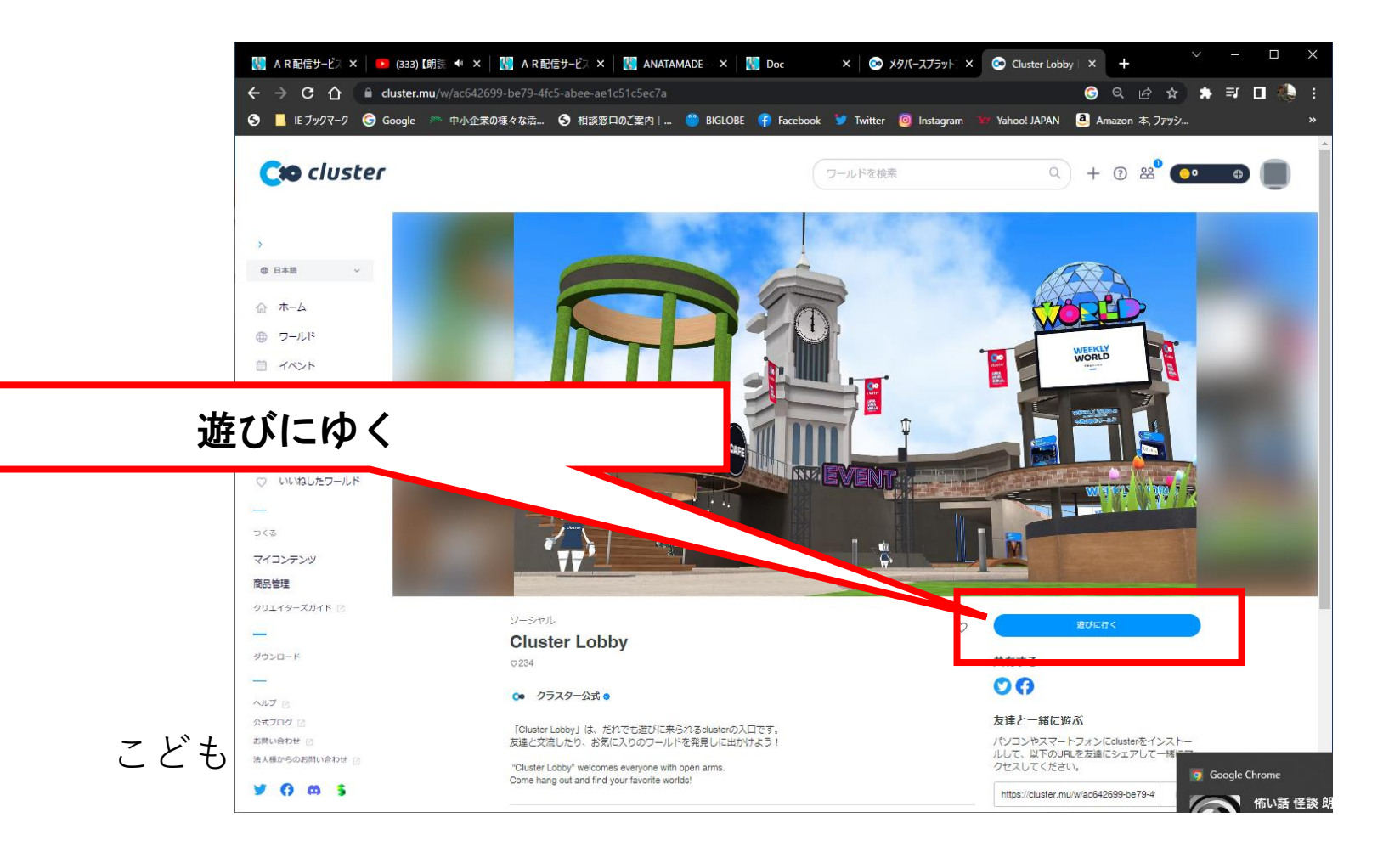

#### Clusterを起動

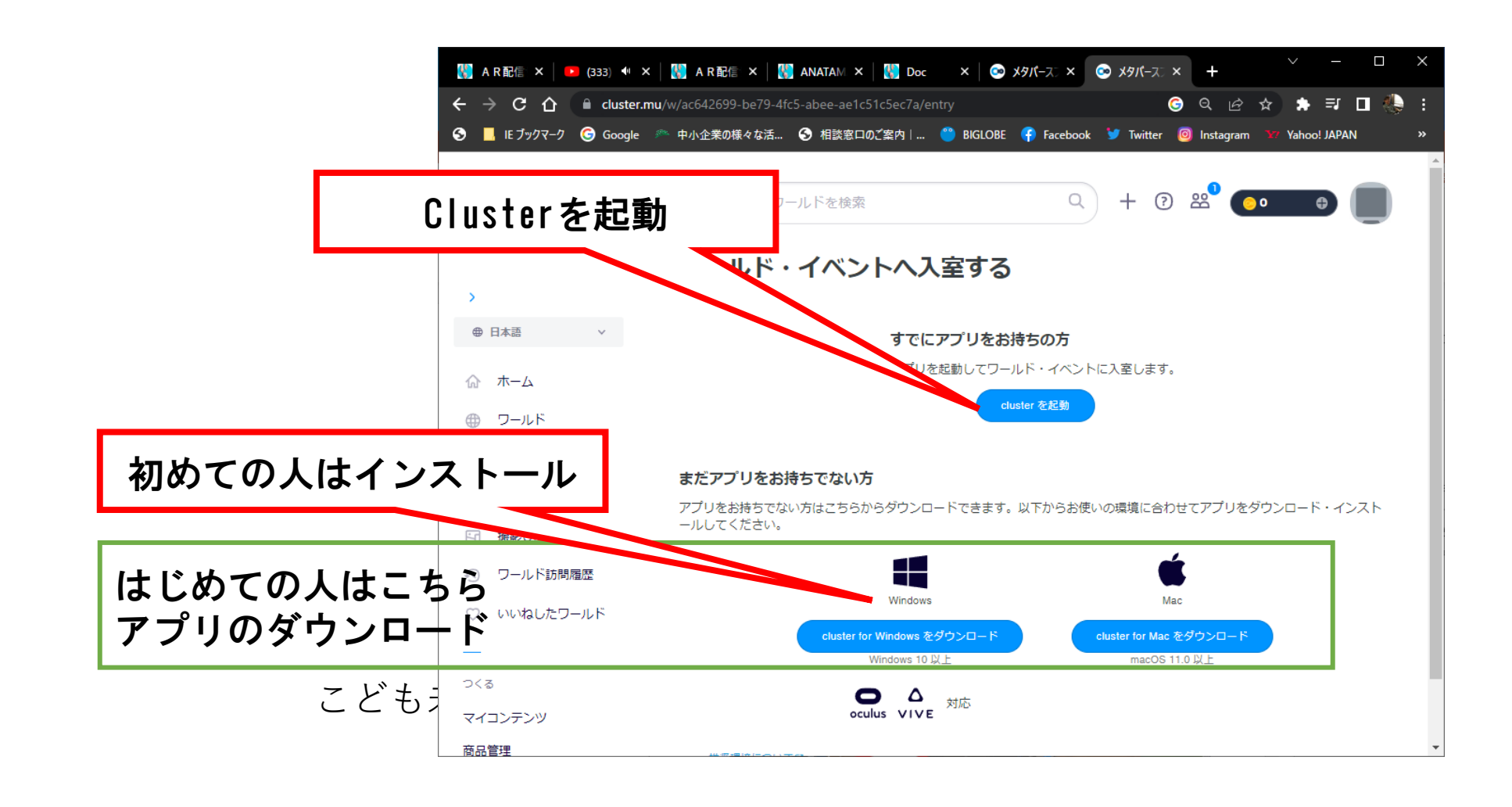

#### アプリの起動

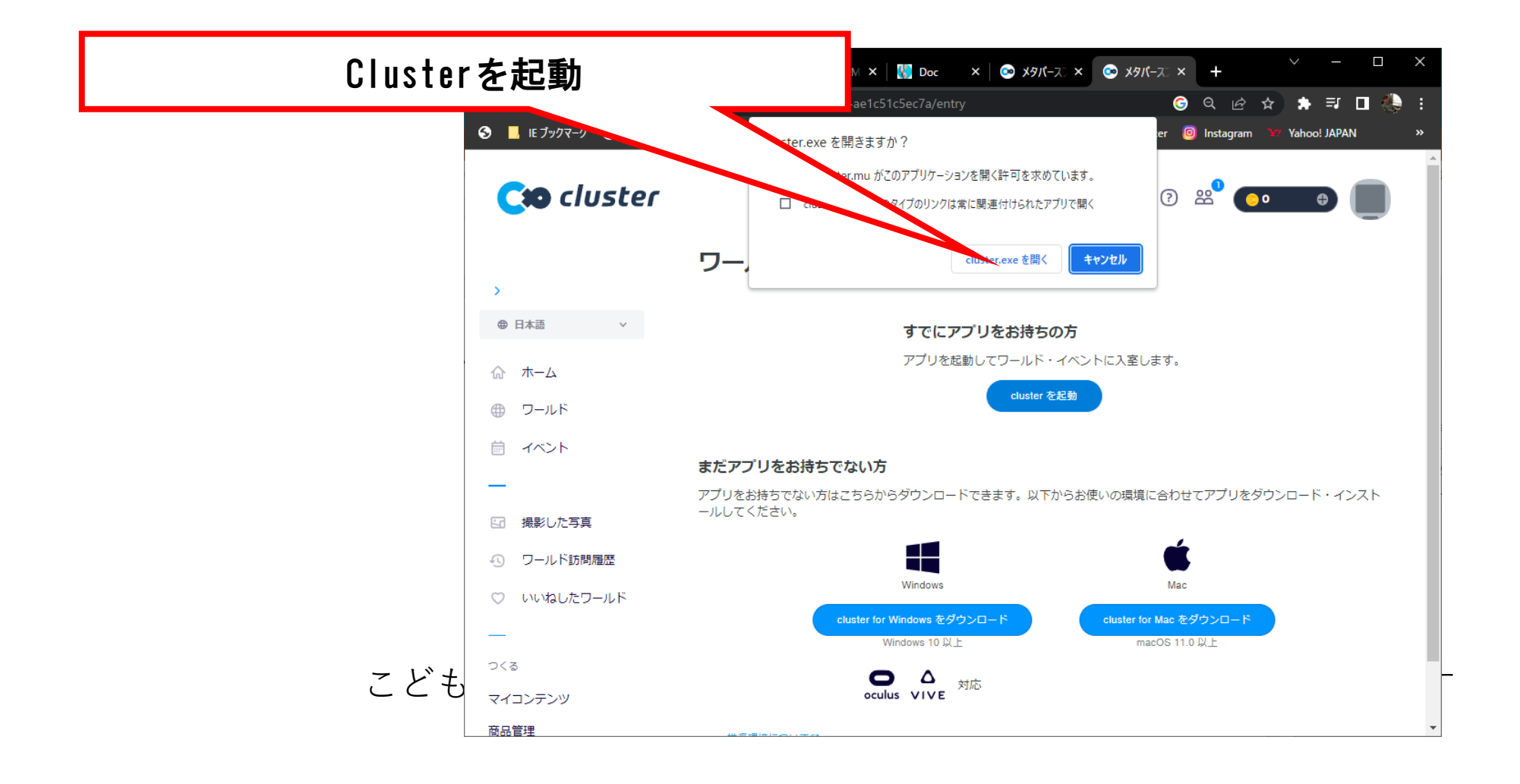

# チュートリアル

#### 初期設定画面

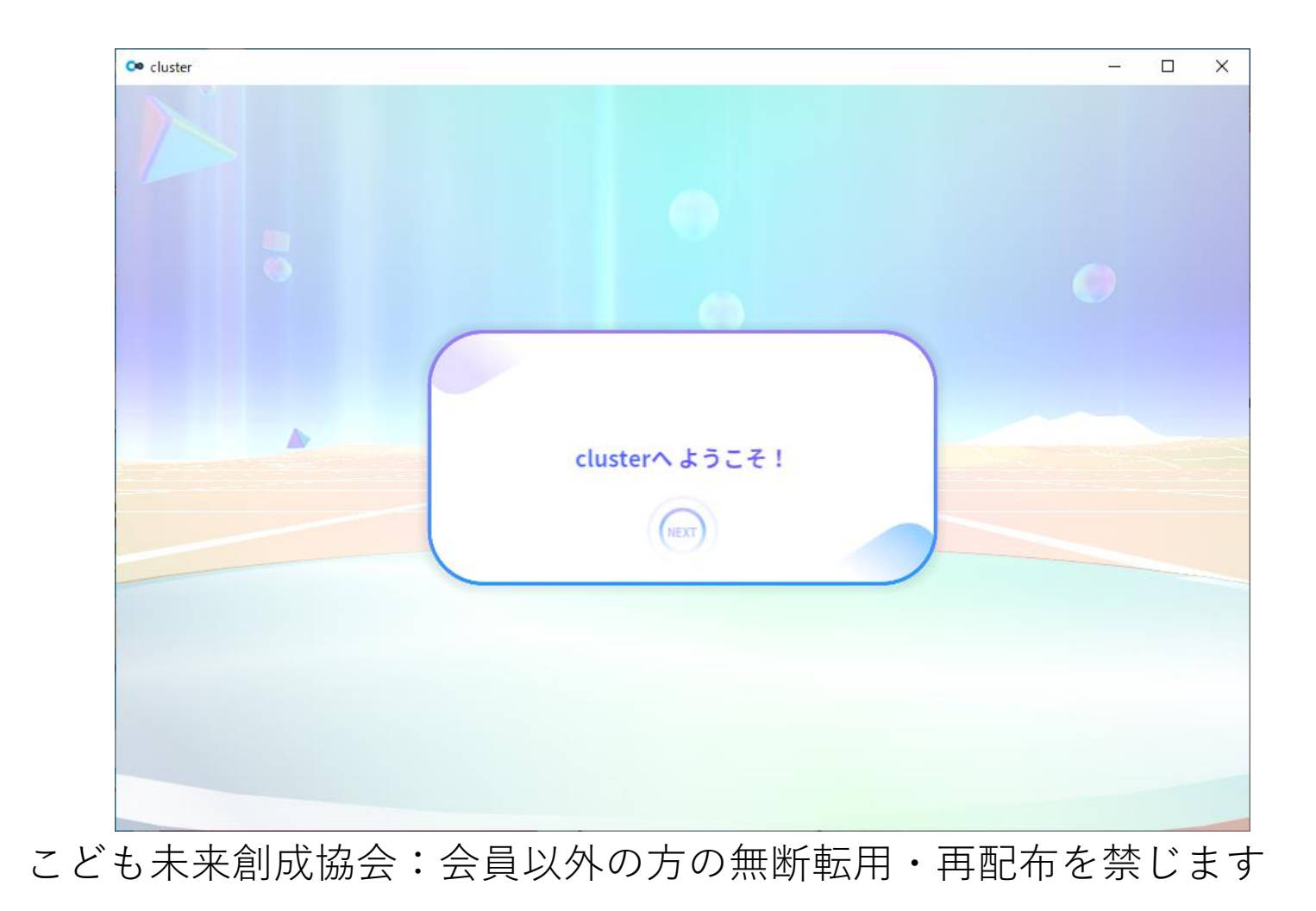
#### アバーター選択

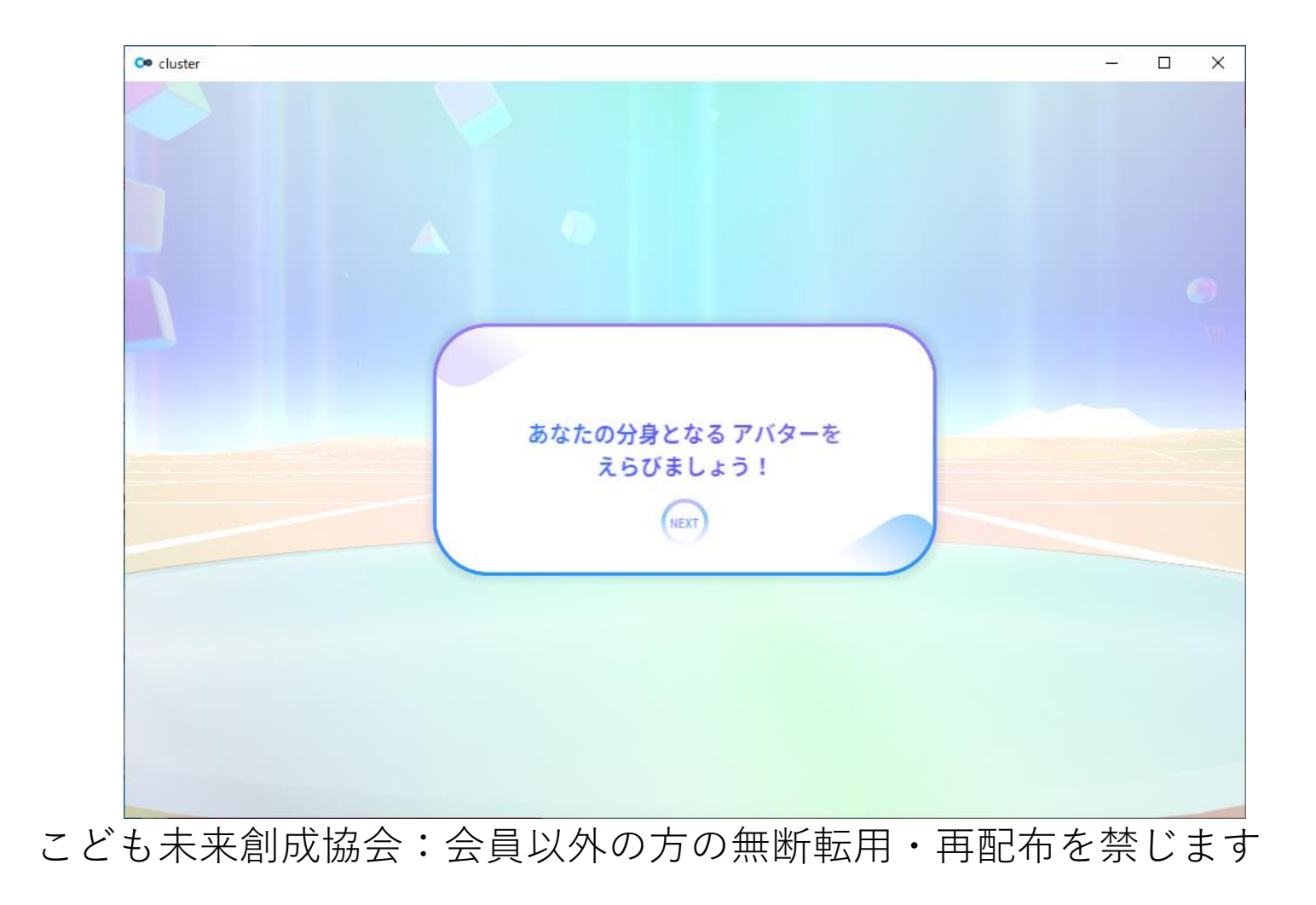

#### アバターを選びます

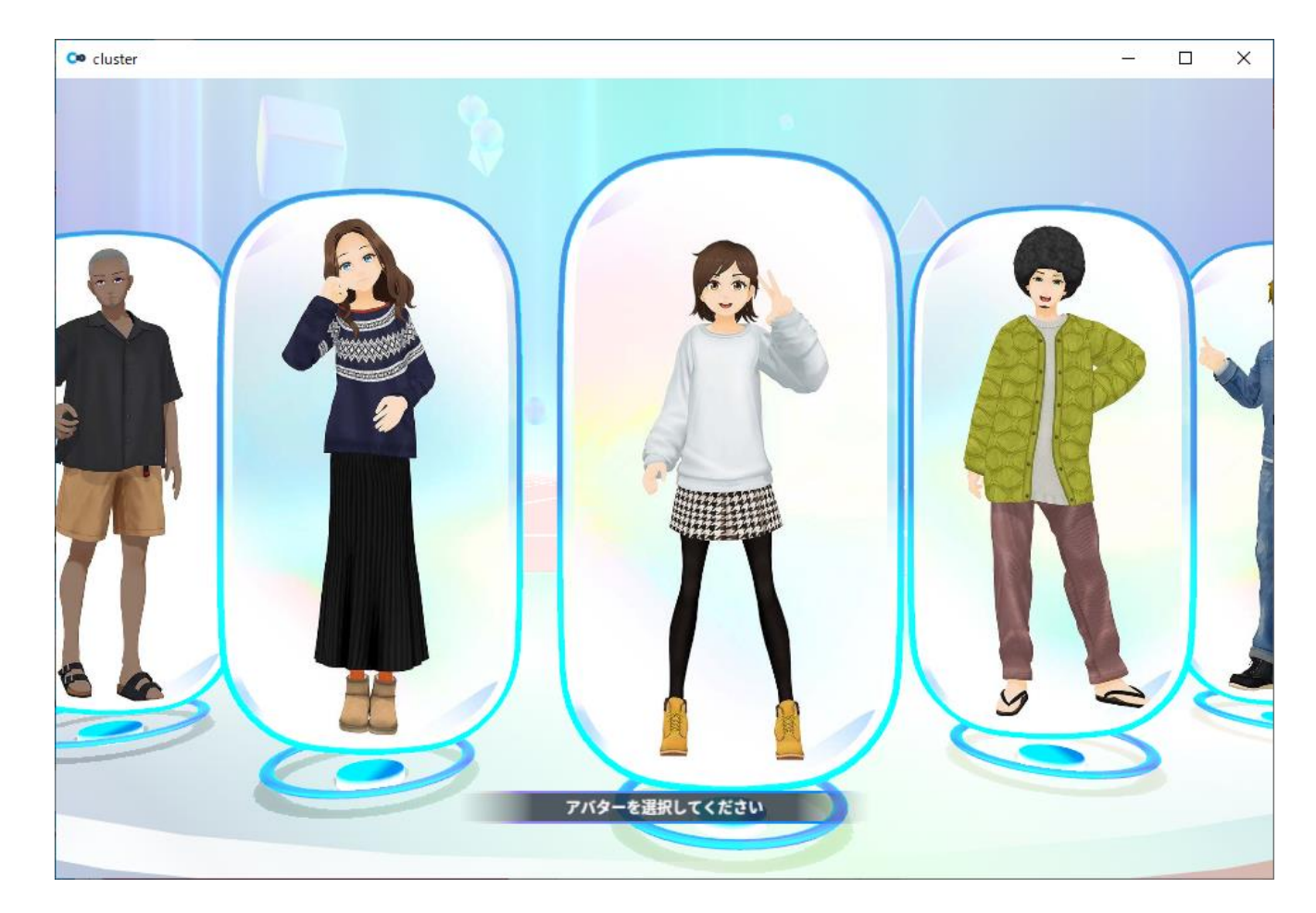

### アバターの決定

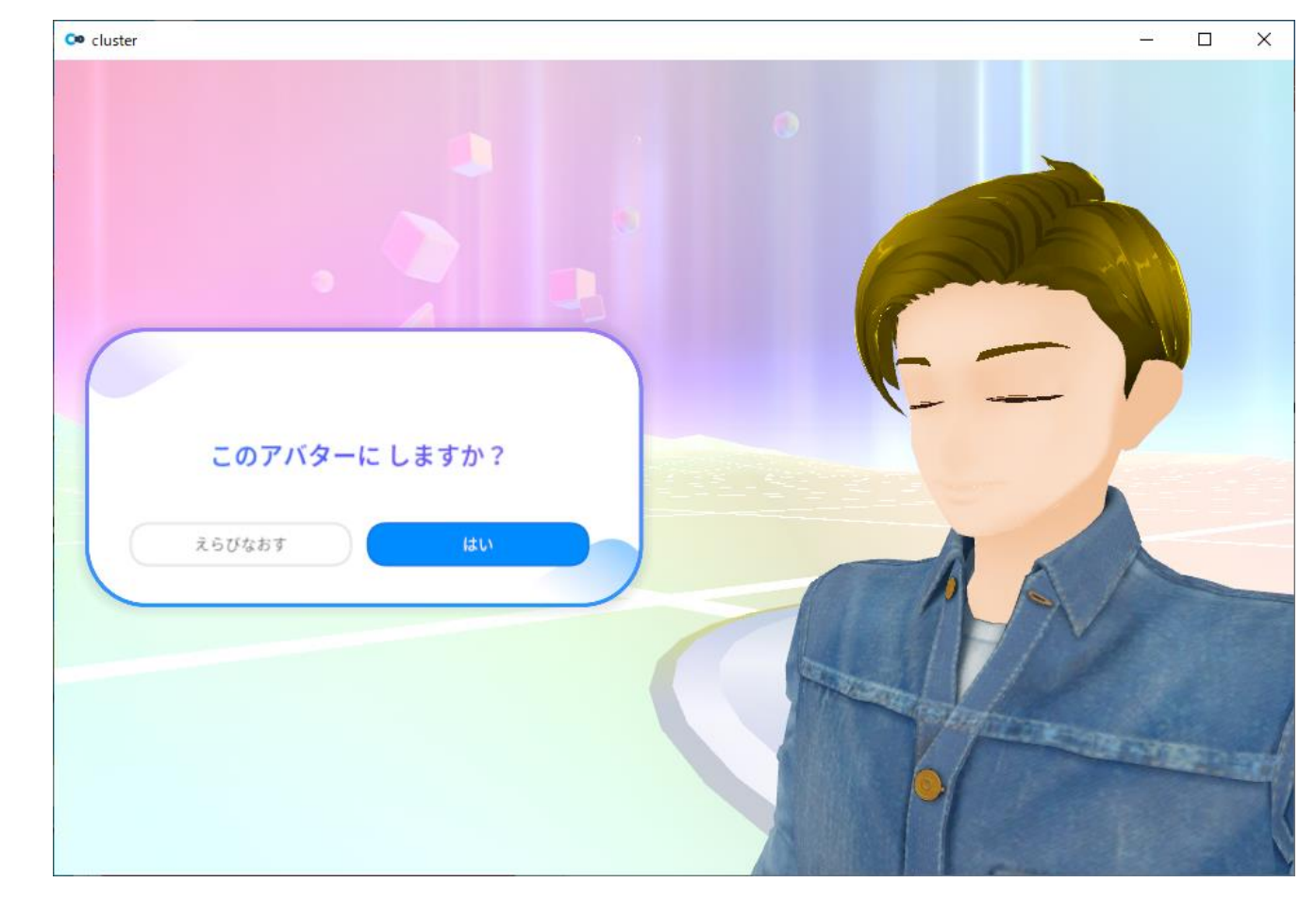

# デフォルト設定にします

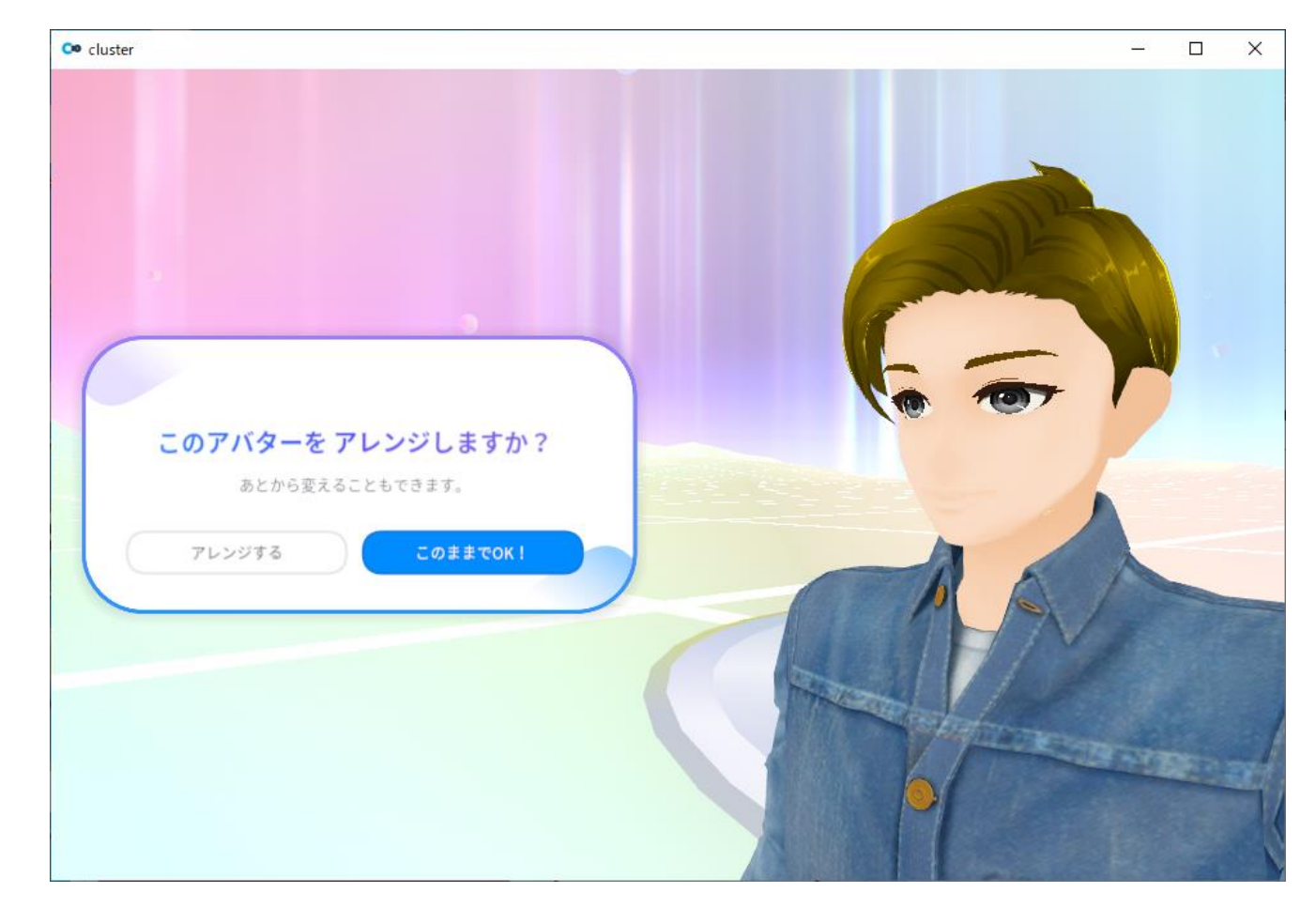

#### アバター名を決める

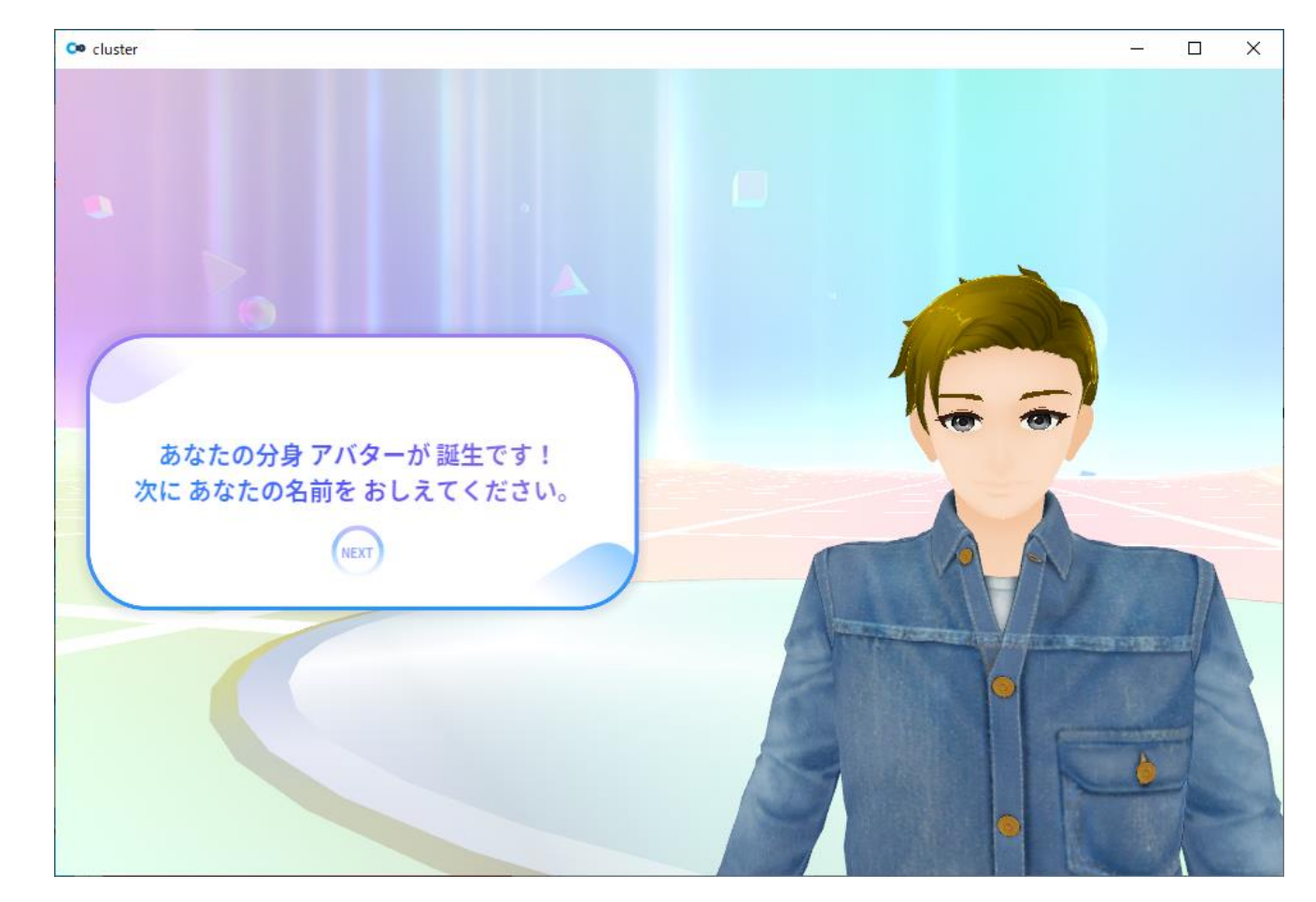

アバター名の入力

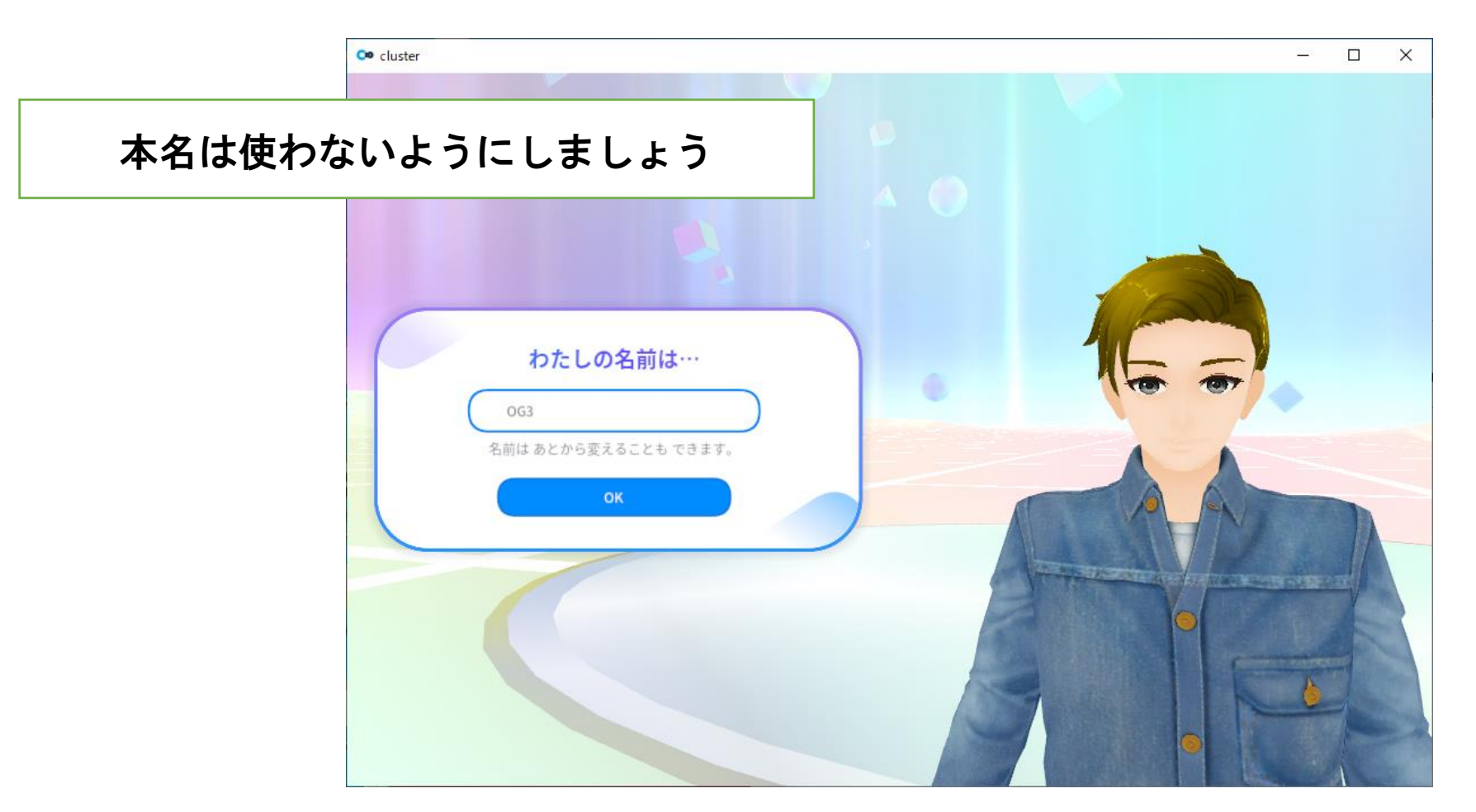

# チュートリアル

# クラフトガイド

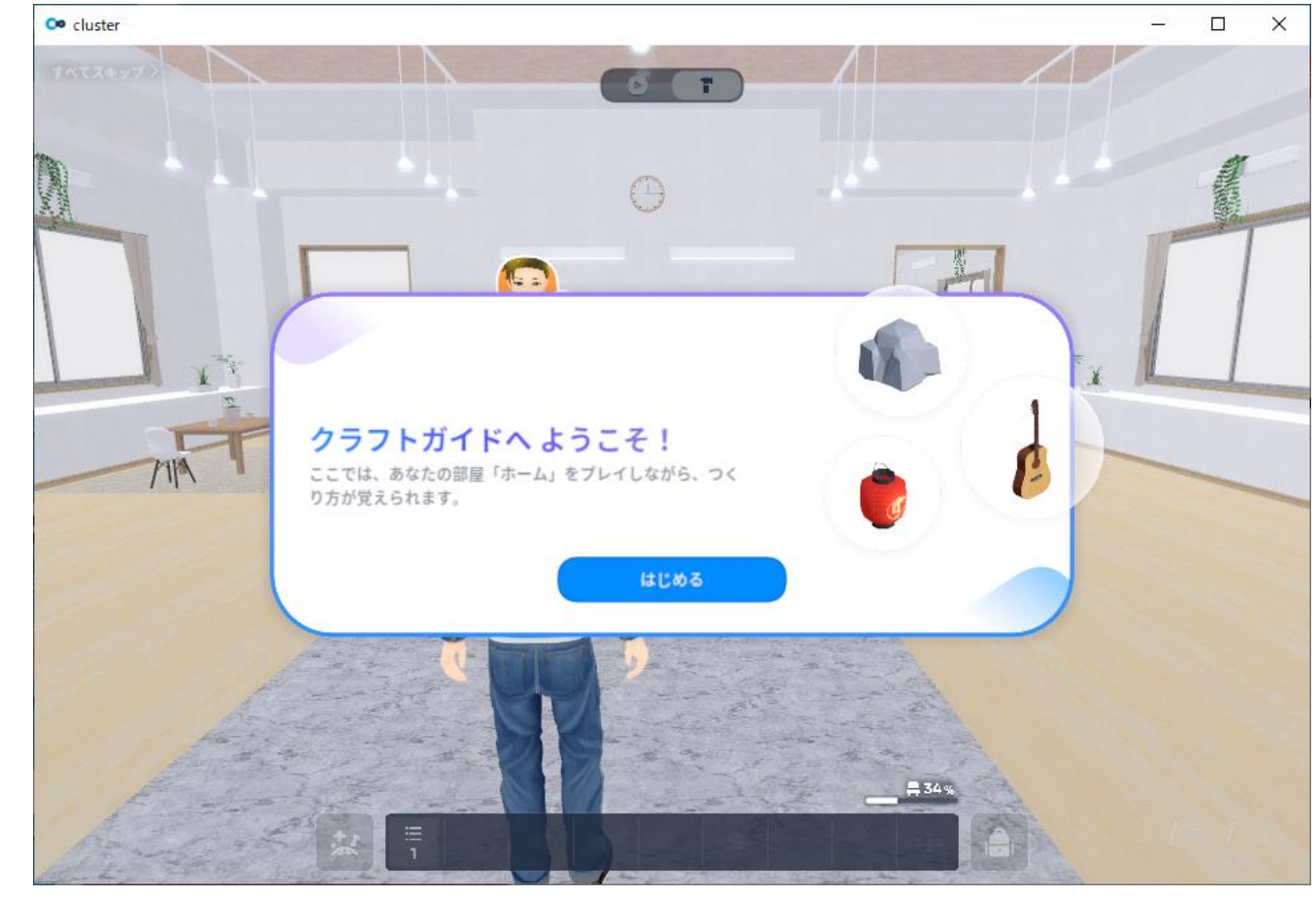

# アイテムを持ち上げる

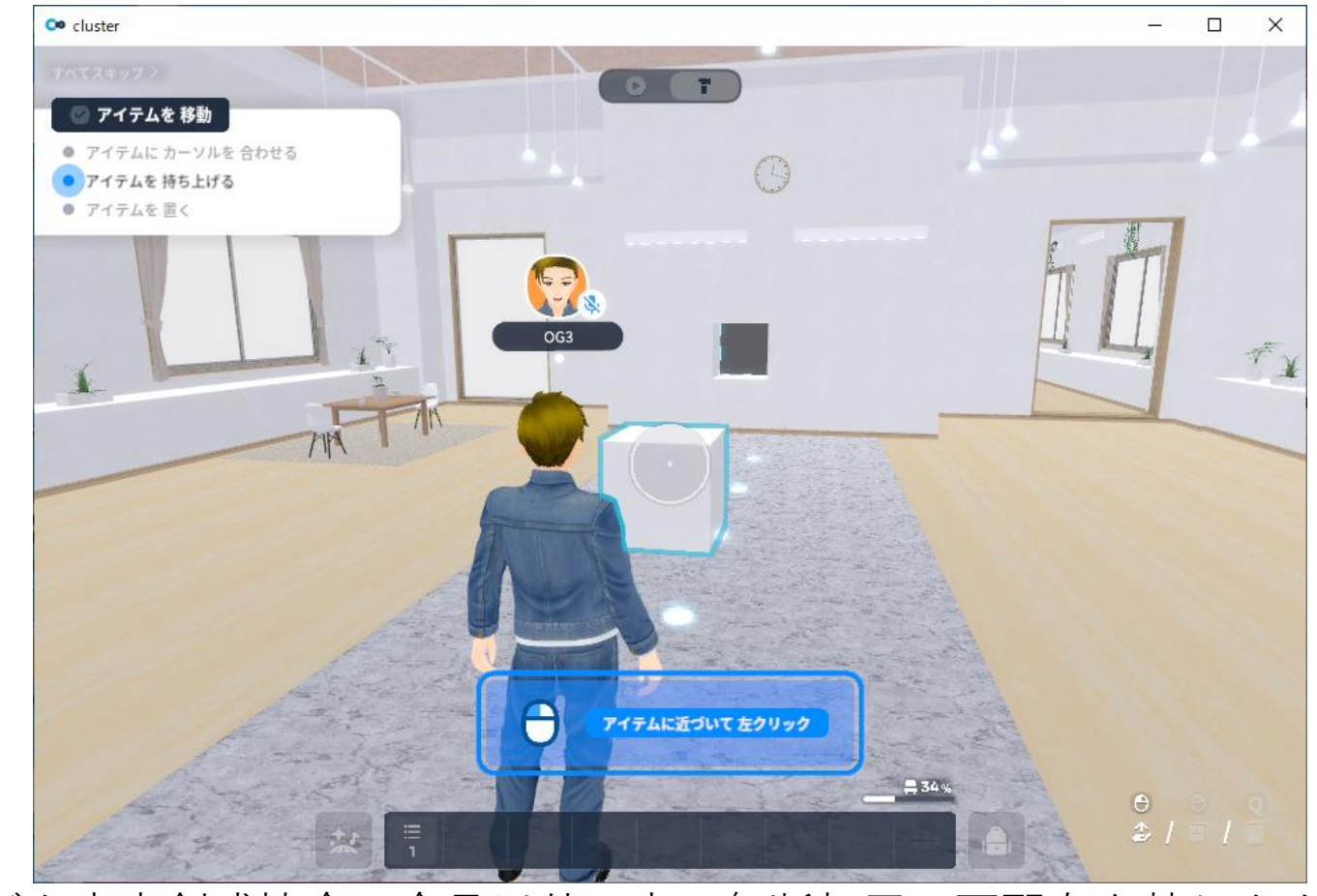

# アイテムを持つ

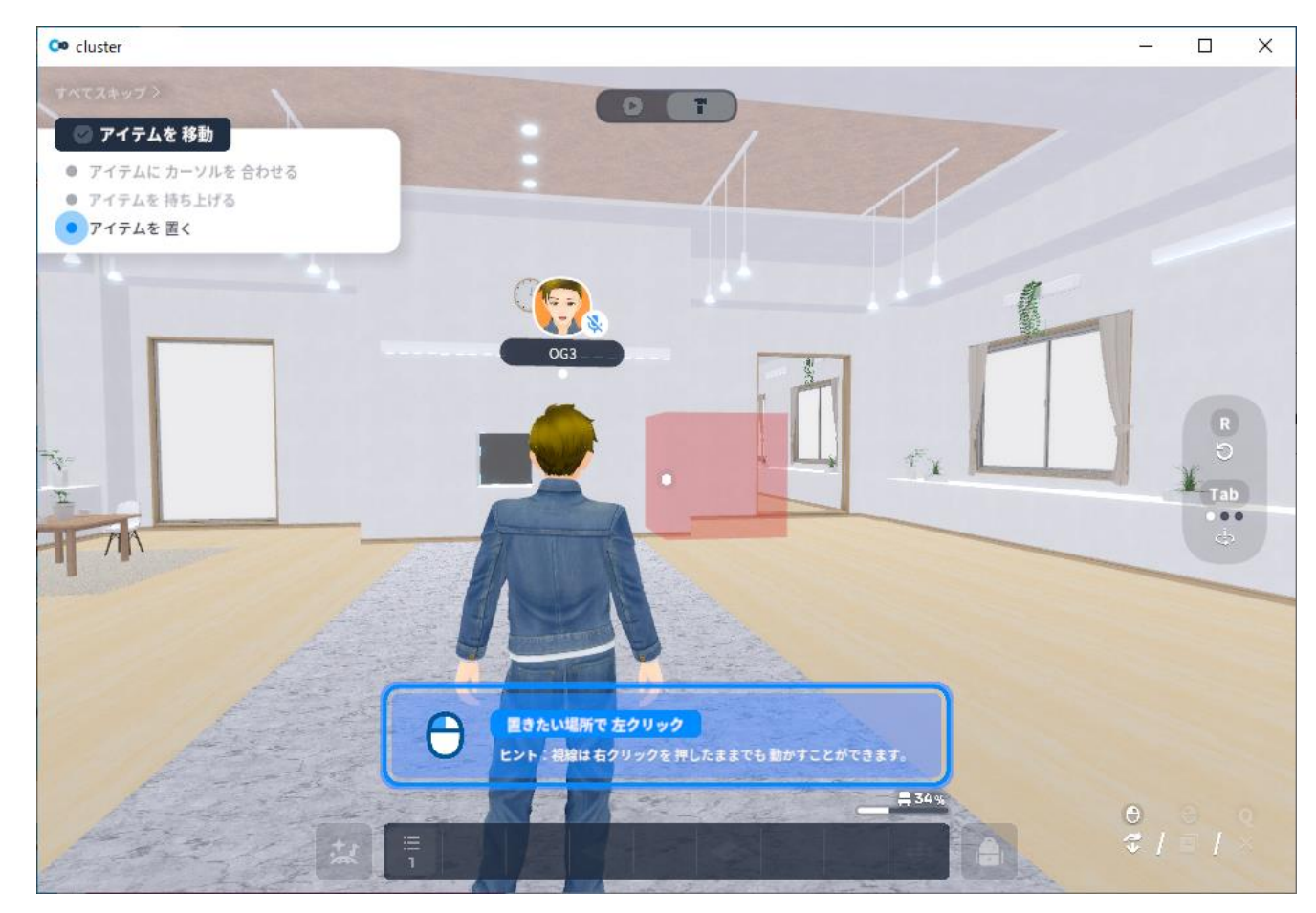

### アイテムを置く

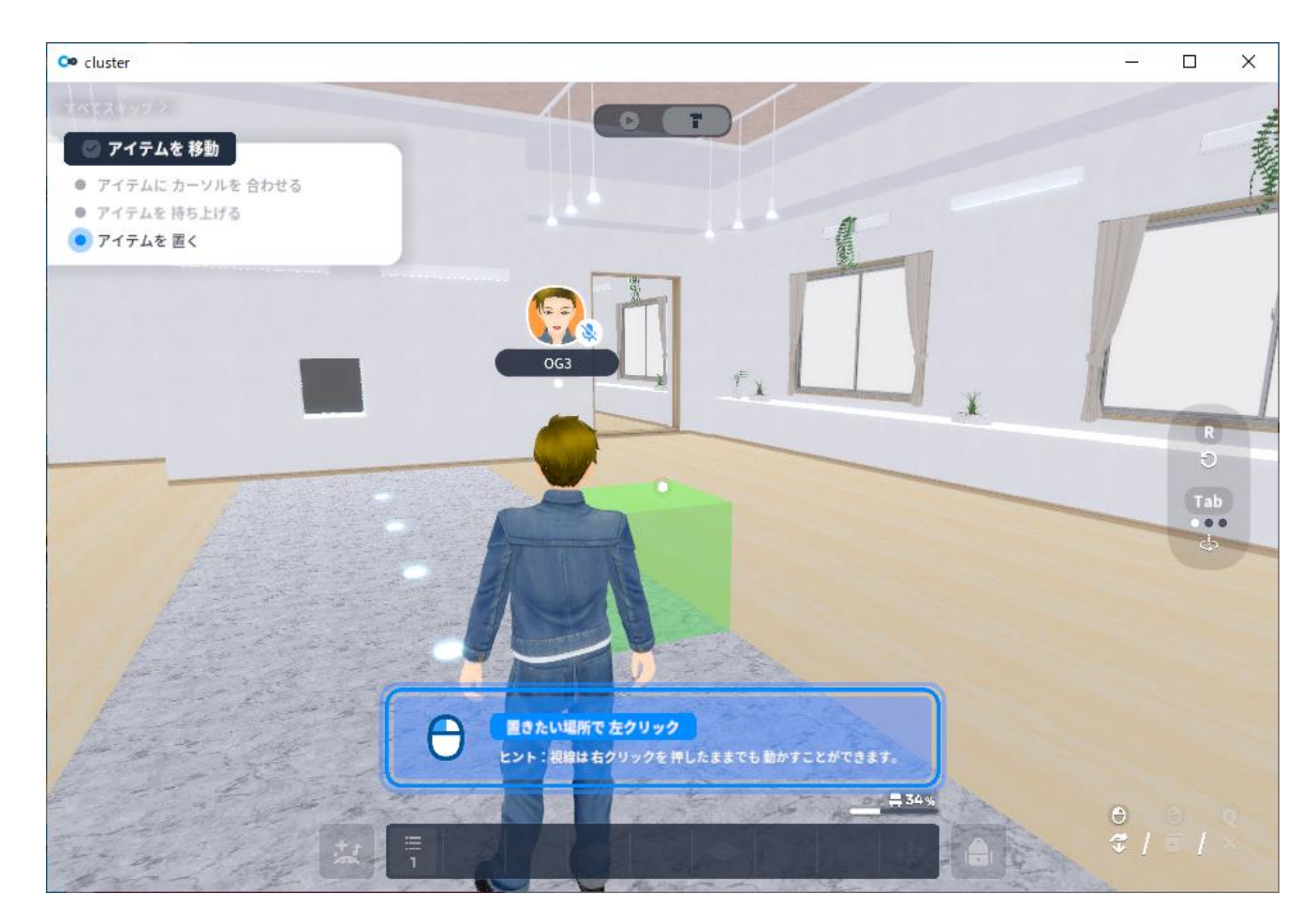

## アイテムを消す

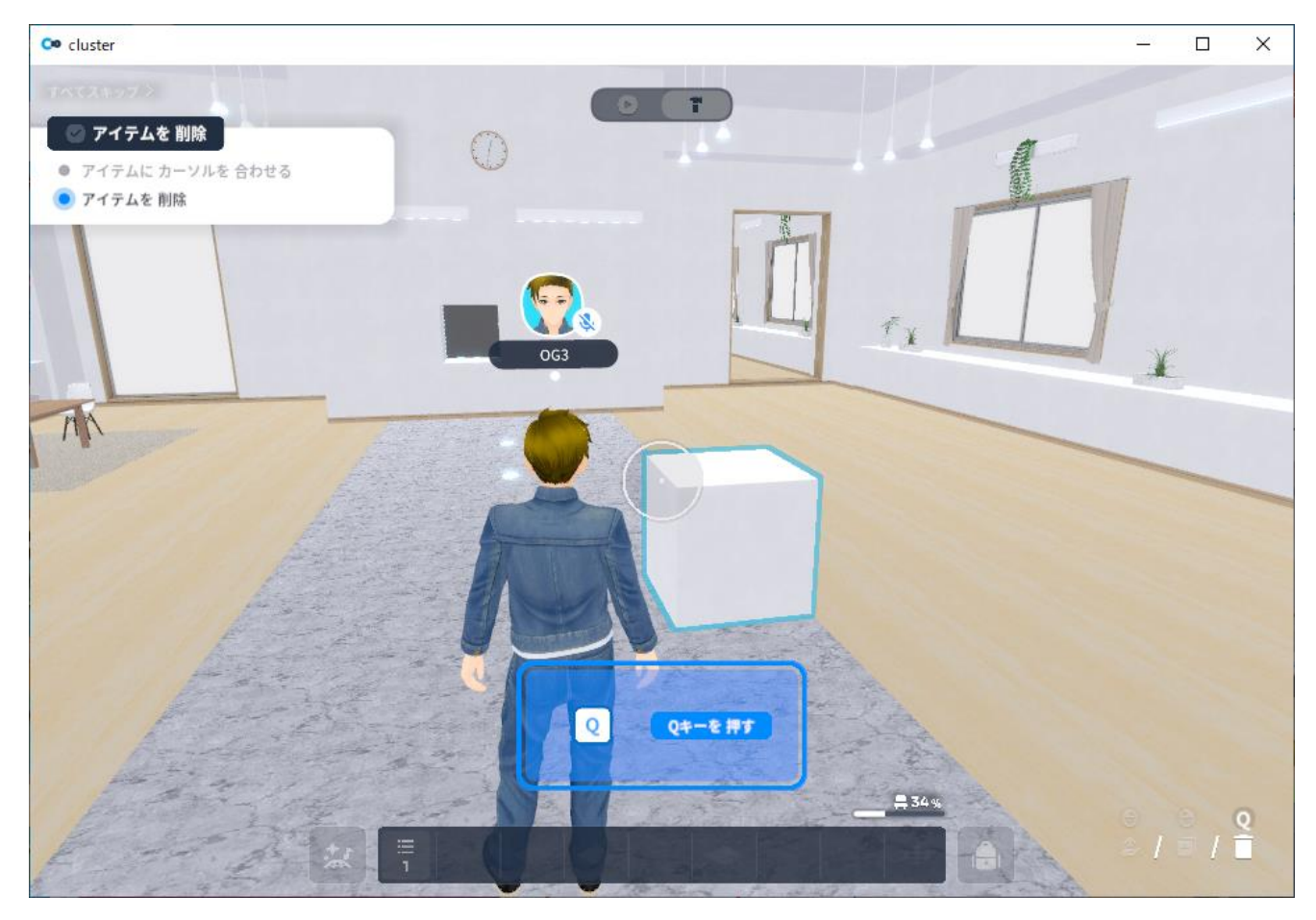

# バックを開く

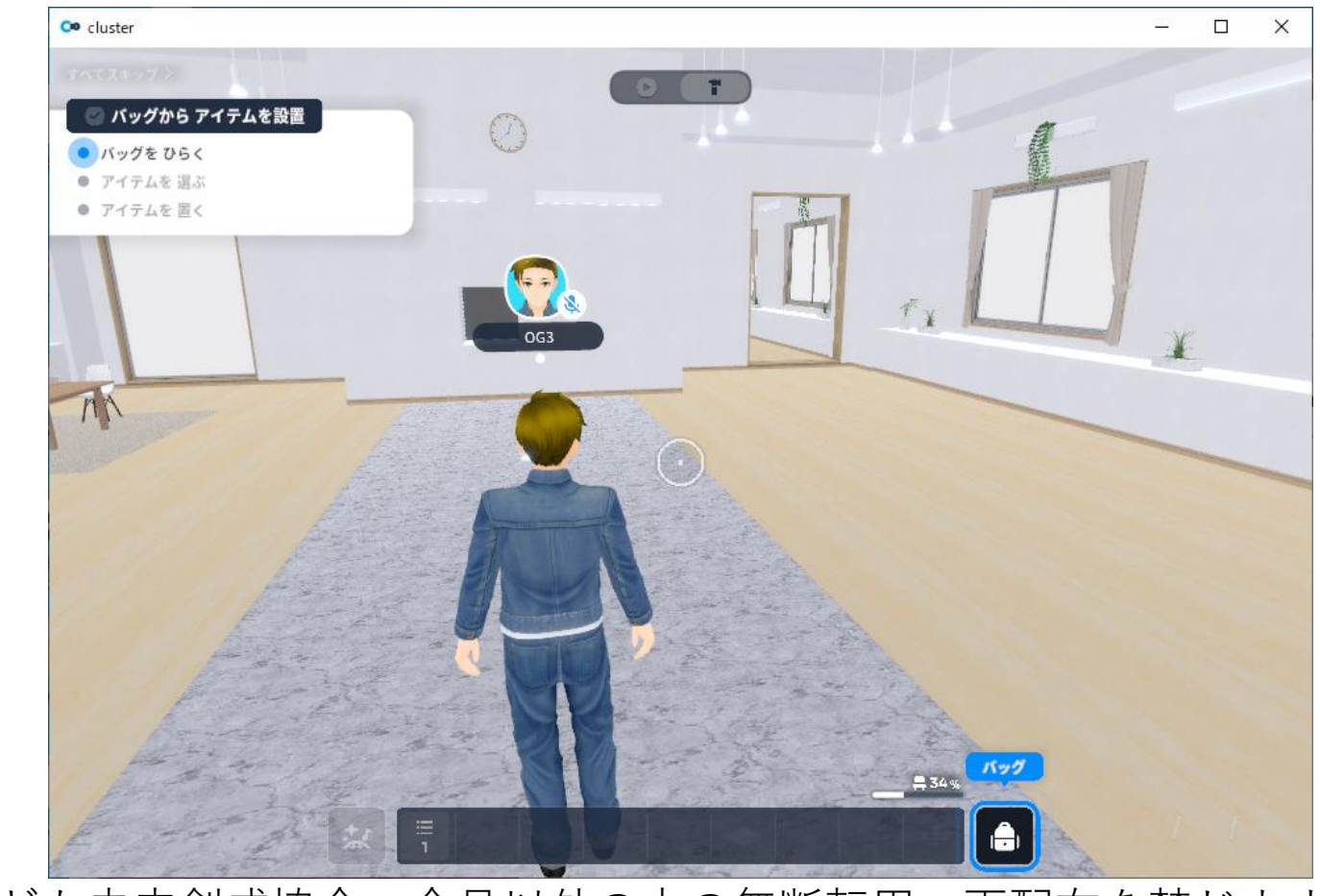

# バックのアイテムを選ぶ

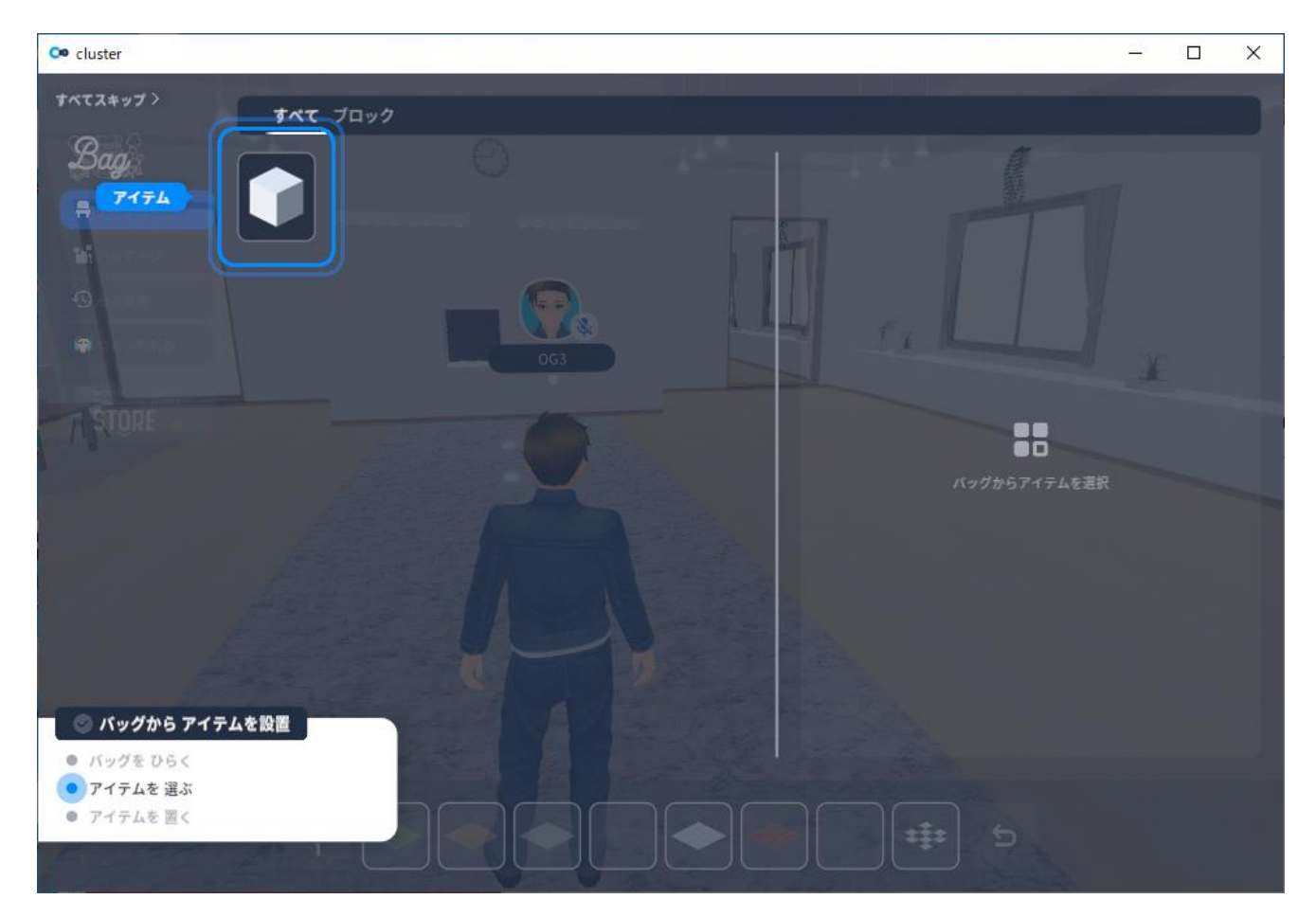

# バックのアイテムを置く

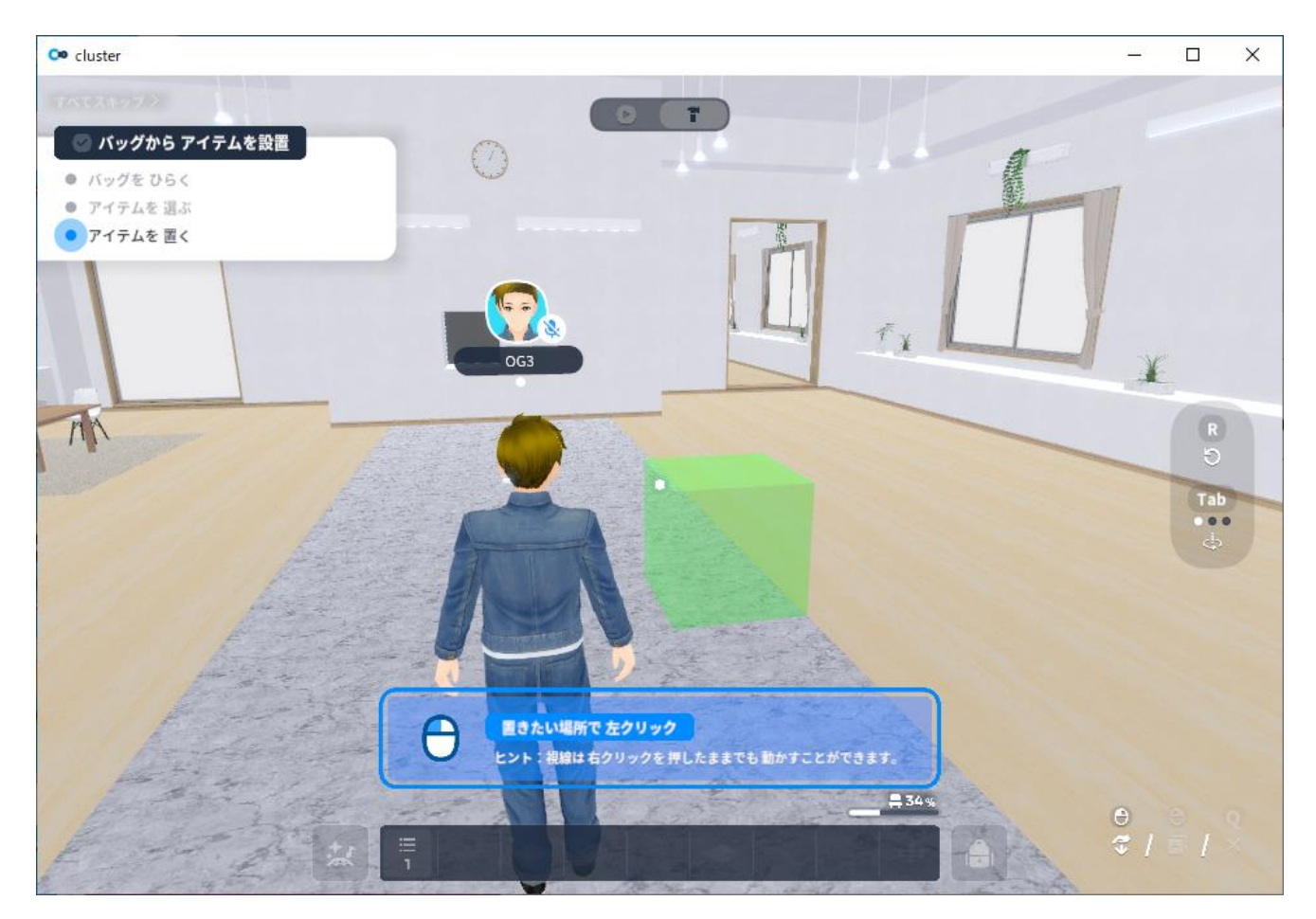

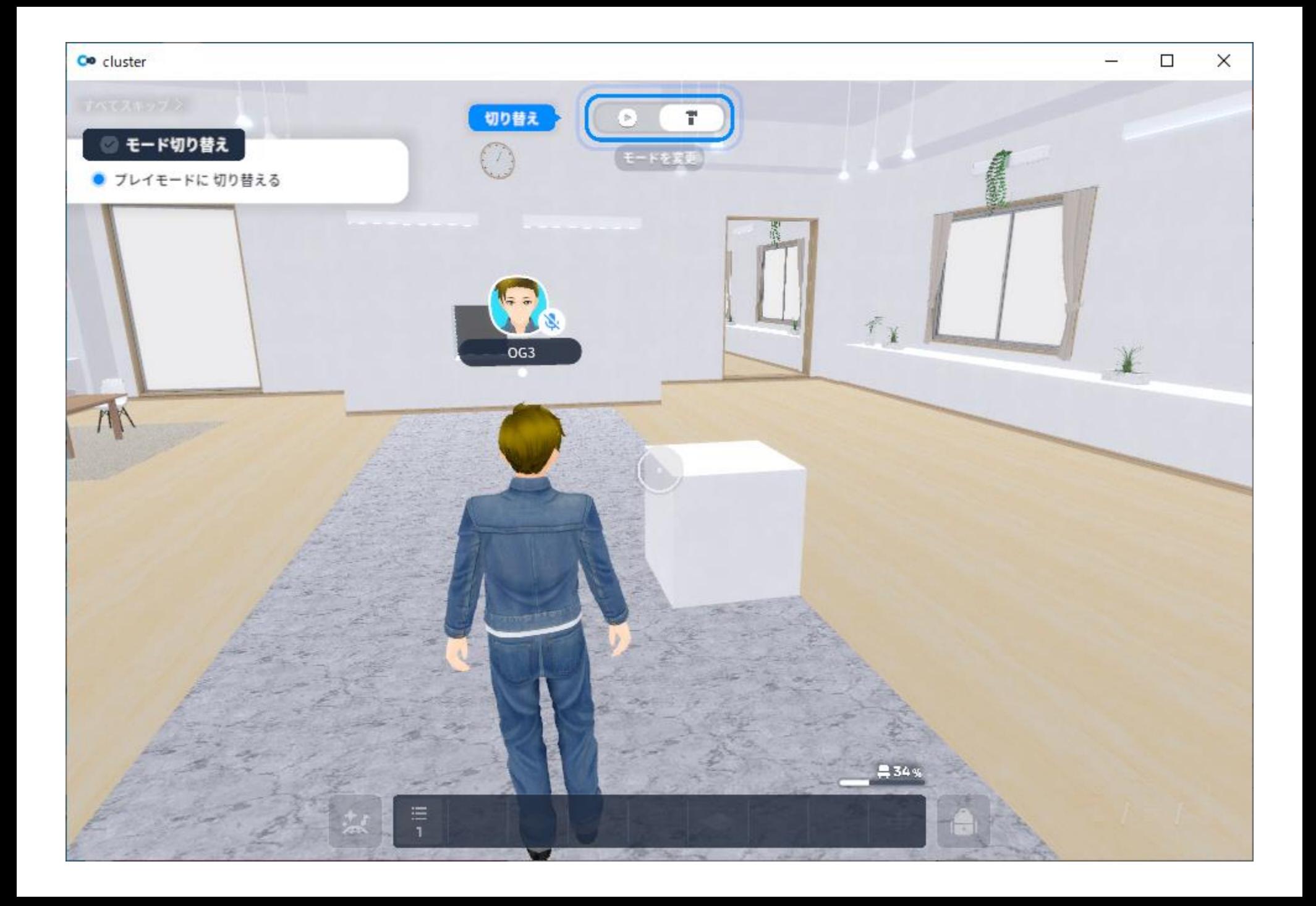

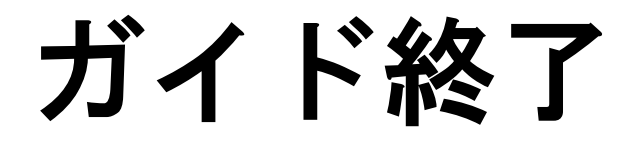

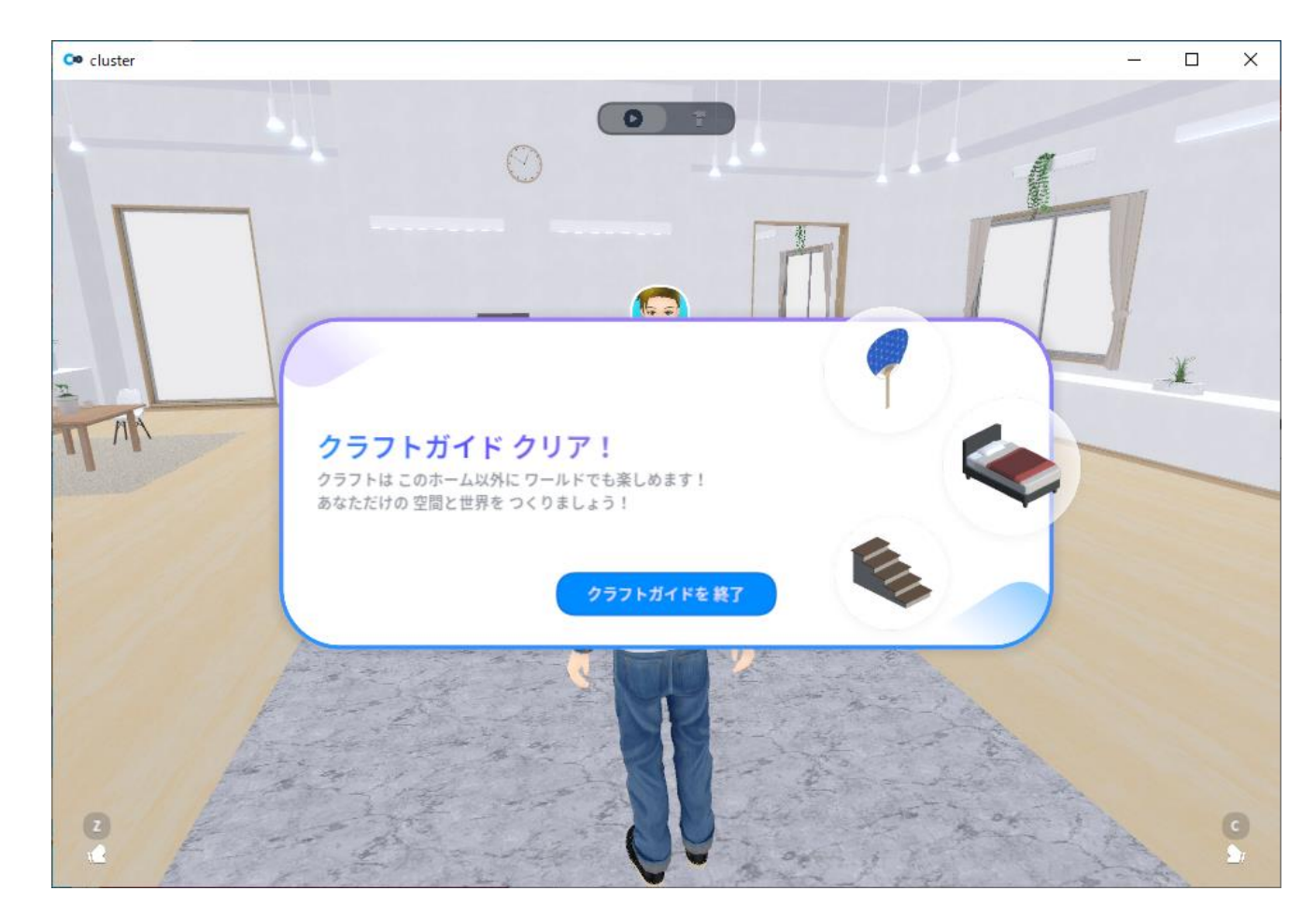

ルームを決める

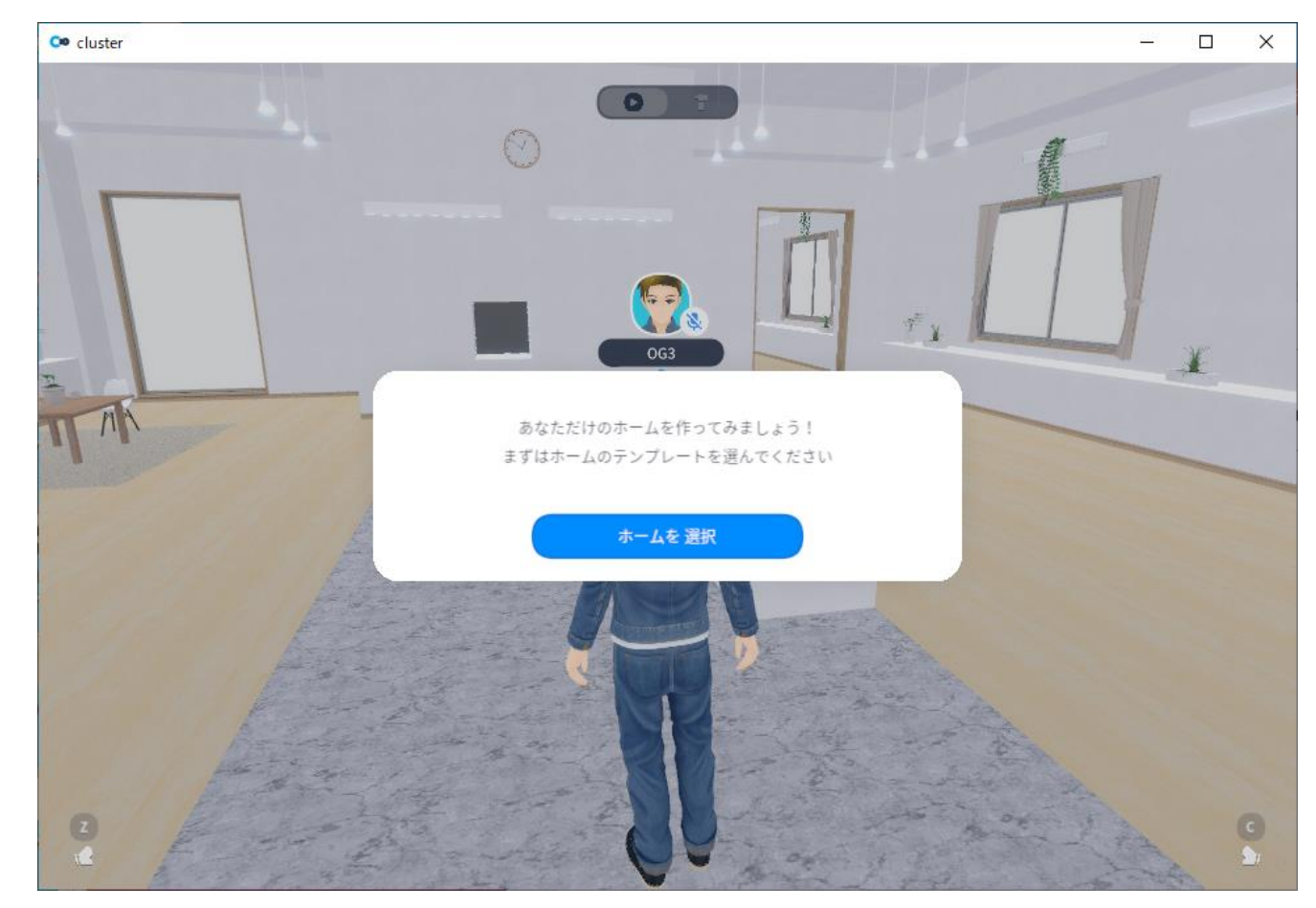

ルームを選ぶ

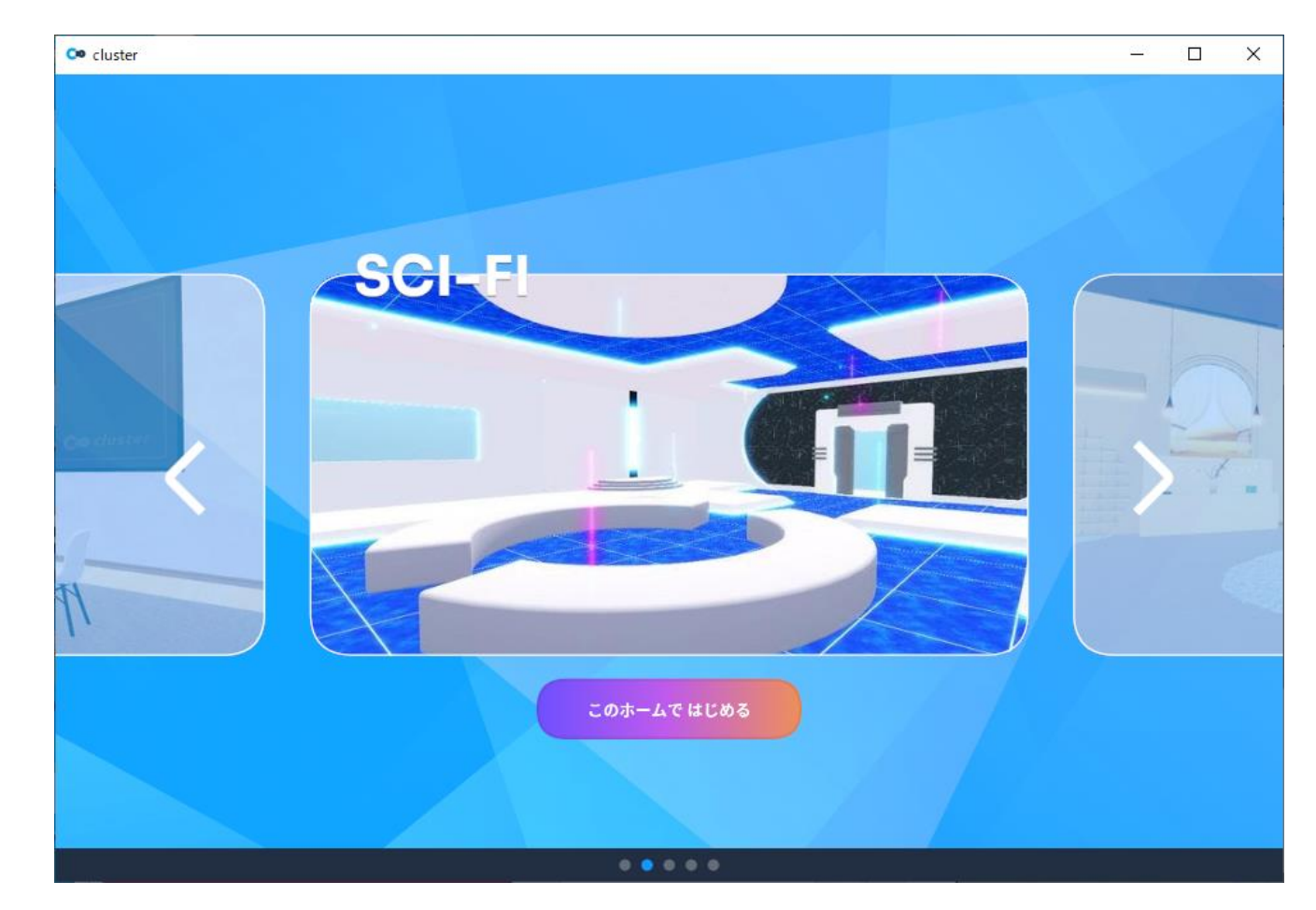

#### ルームを決定する

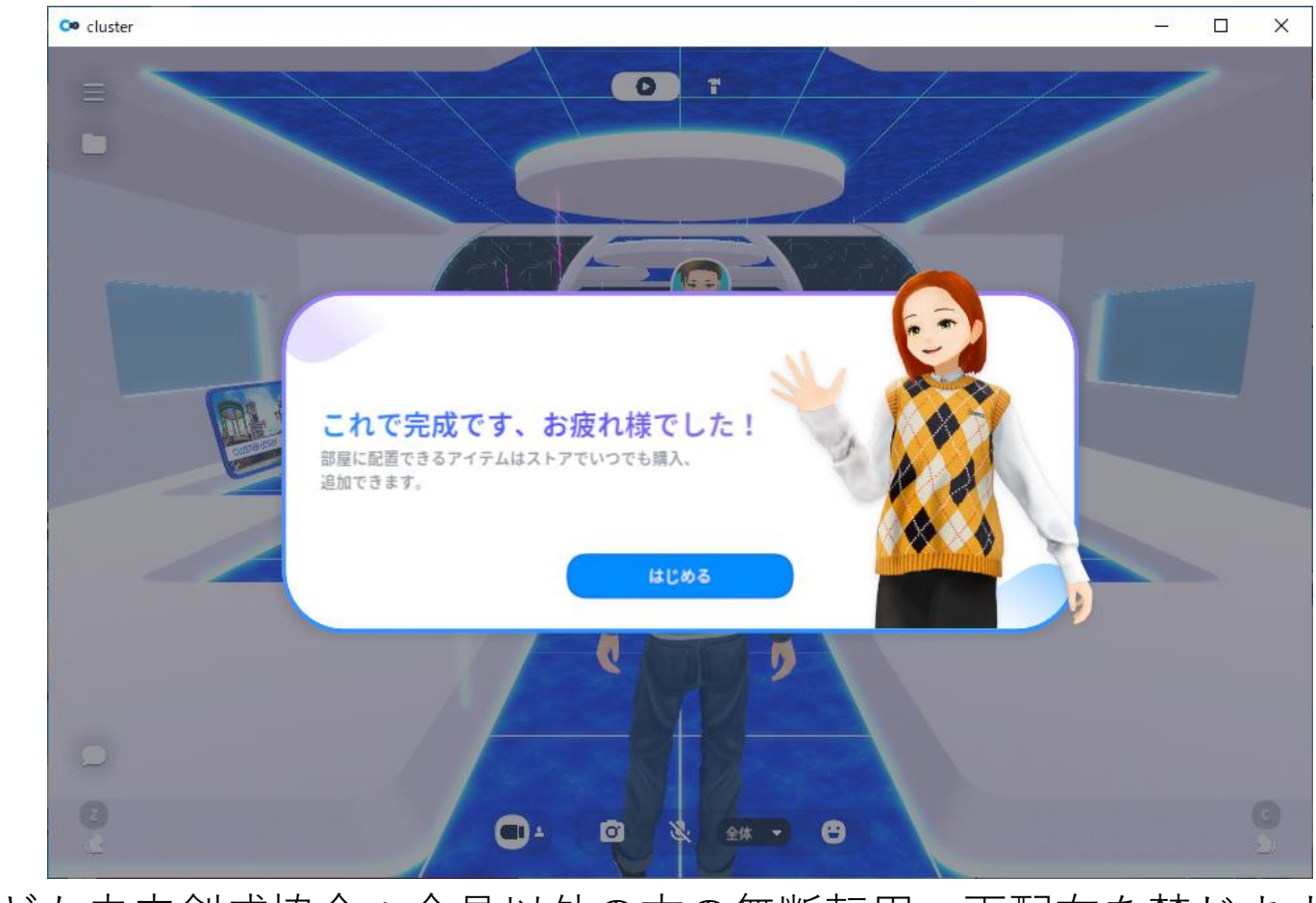

### ルームに入る

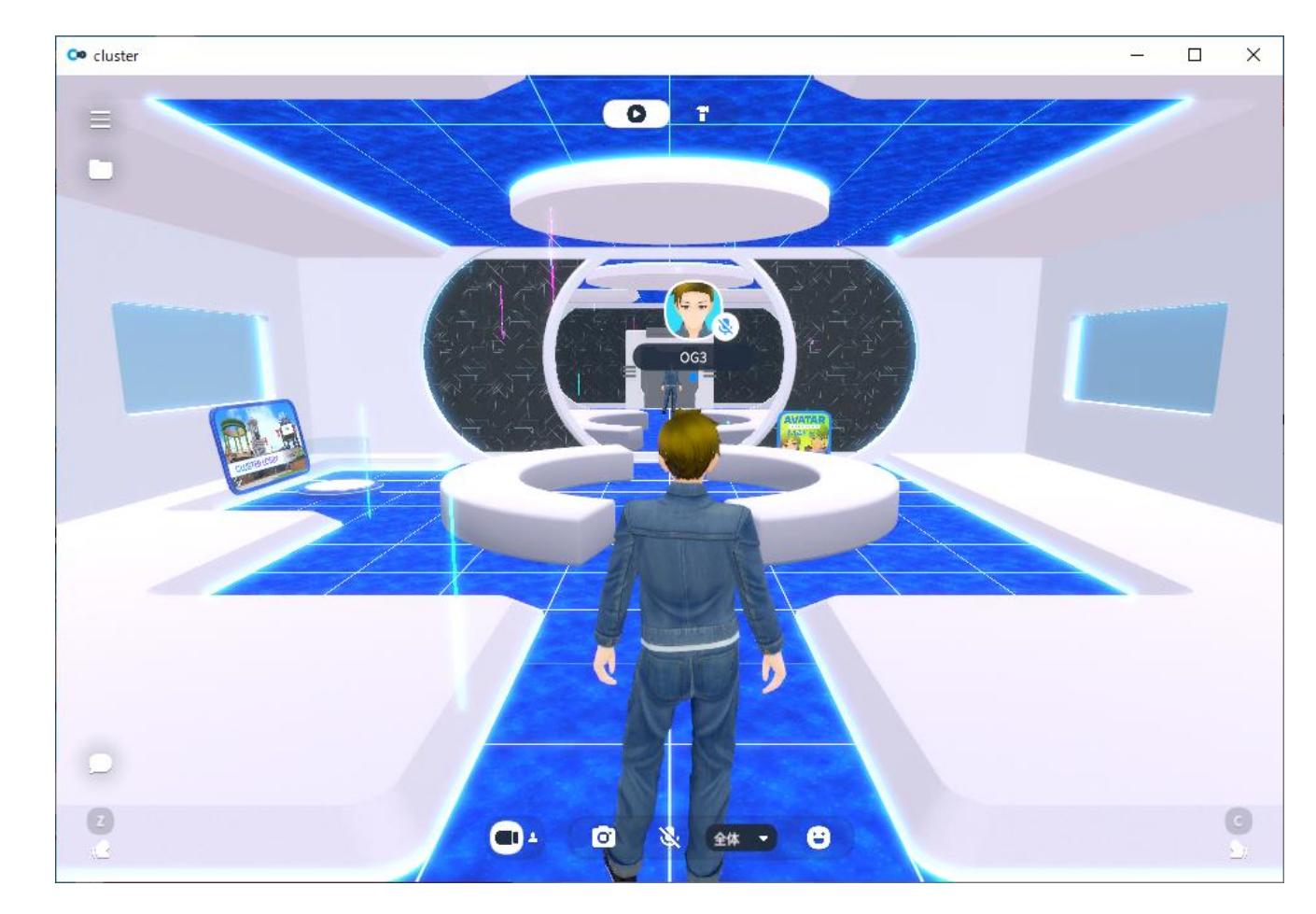

### メニューを開く

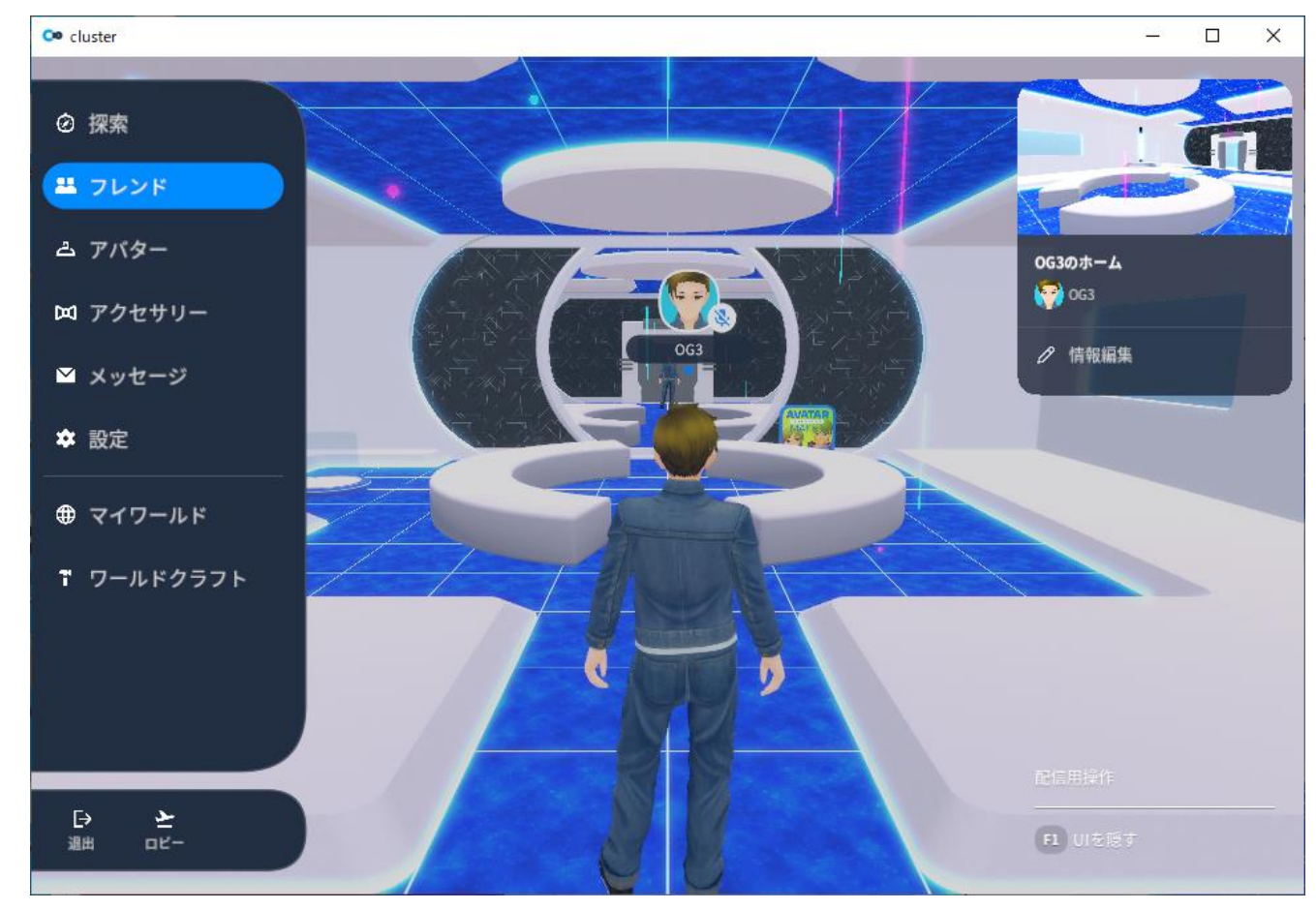

#### ロビーに移動する

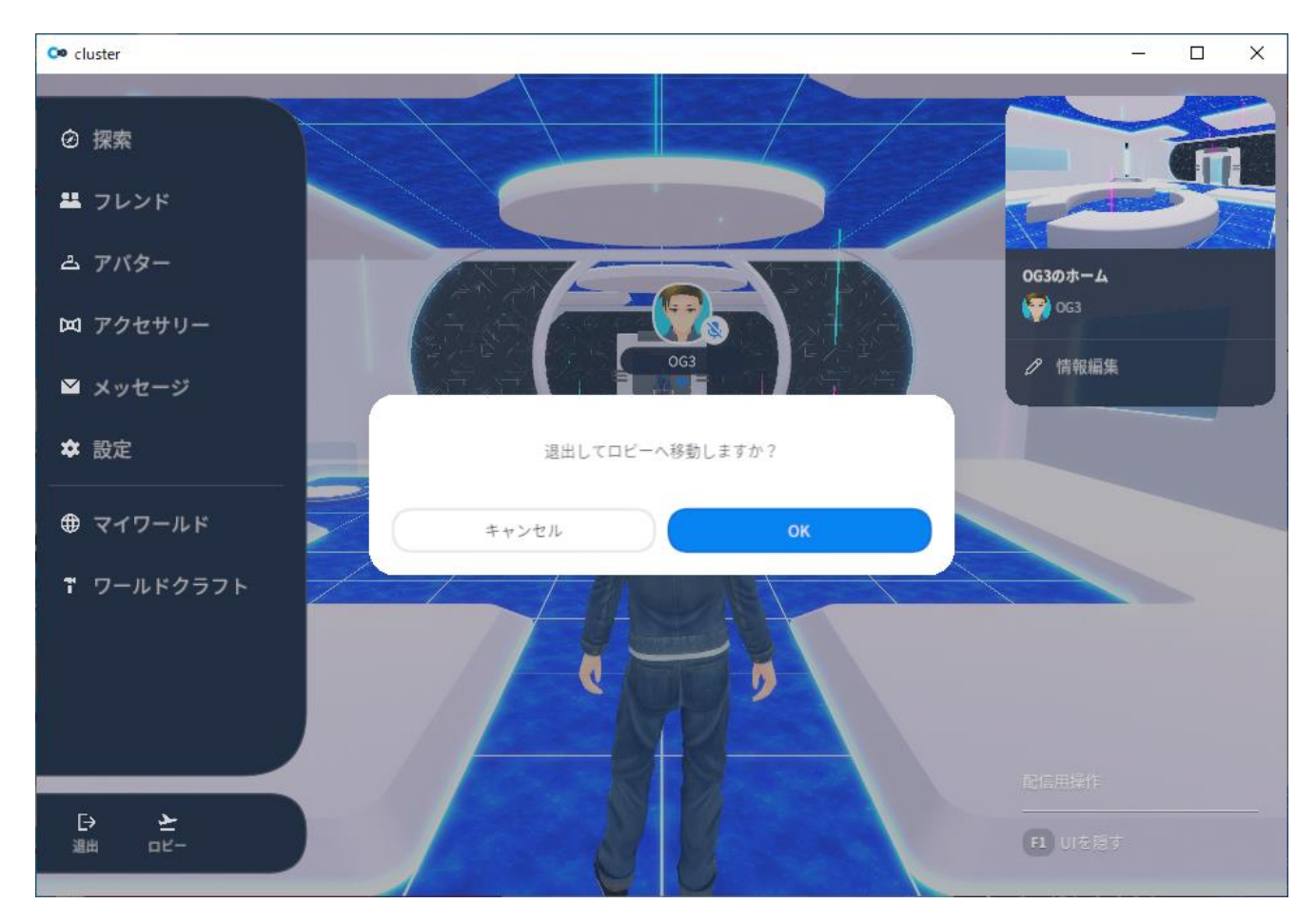

### ロビーに入室

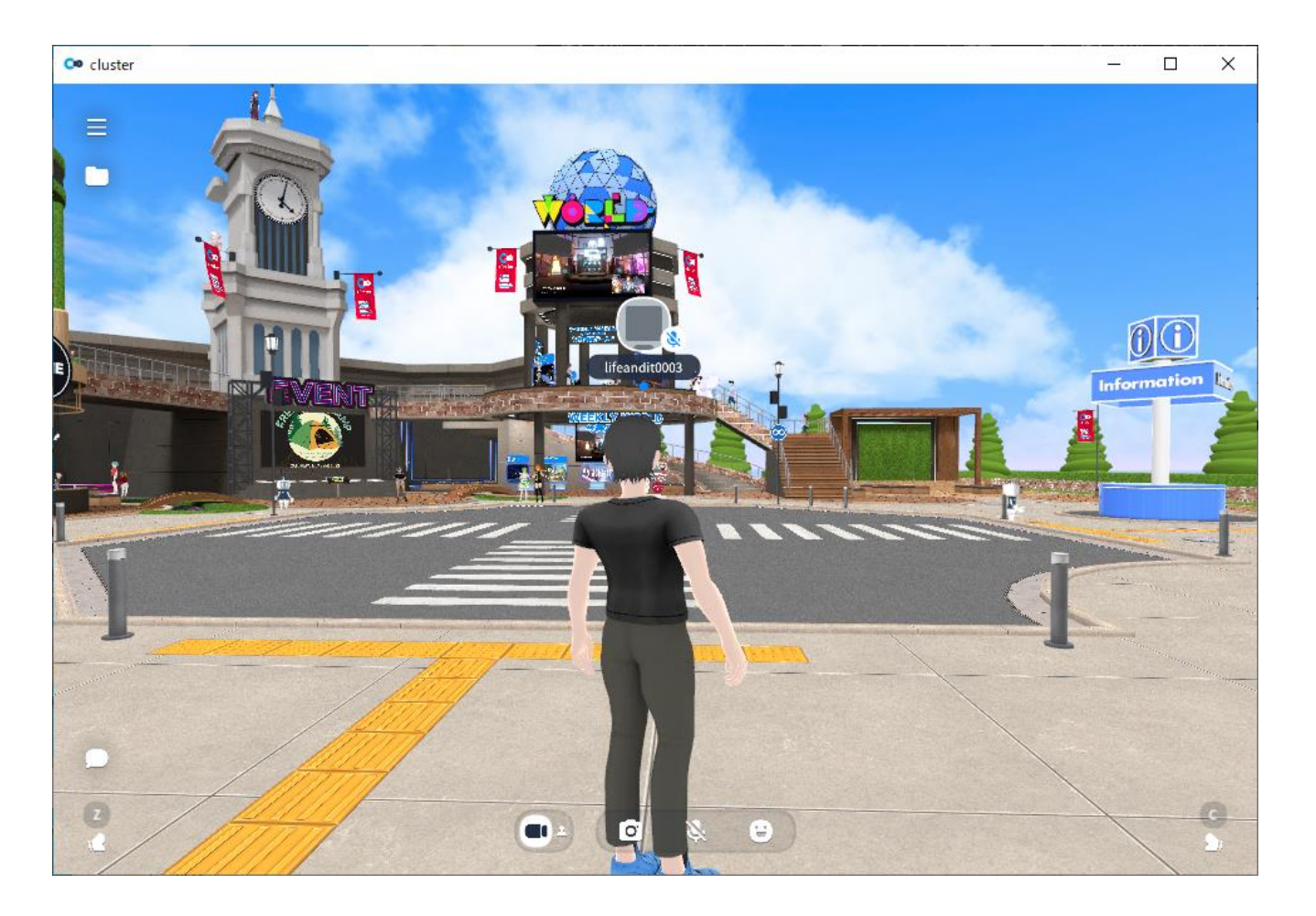

# 二回目以降の利用

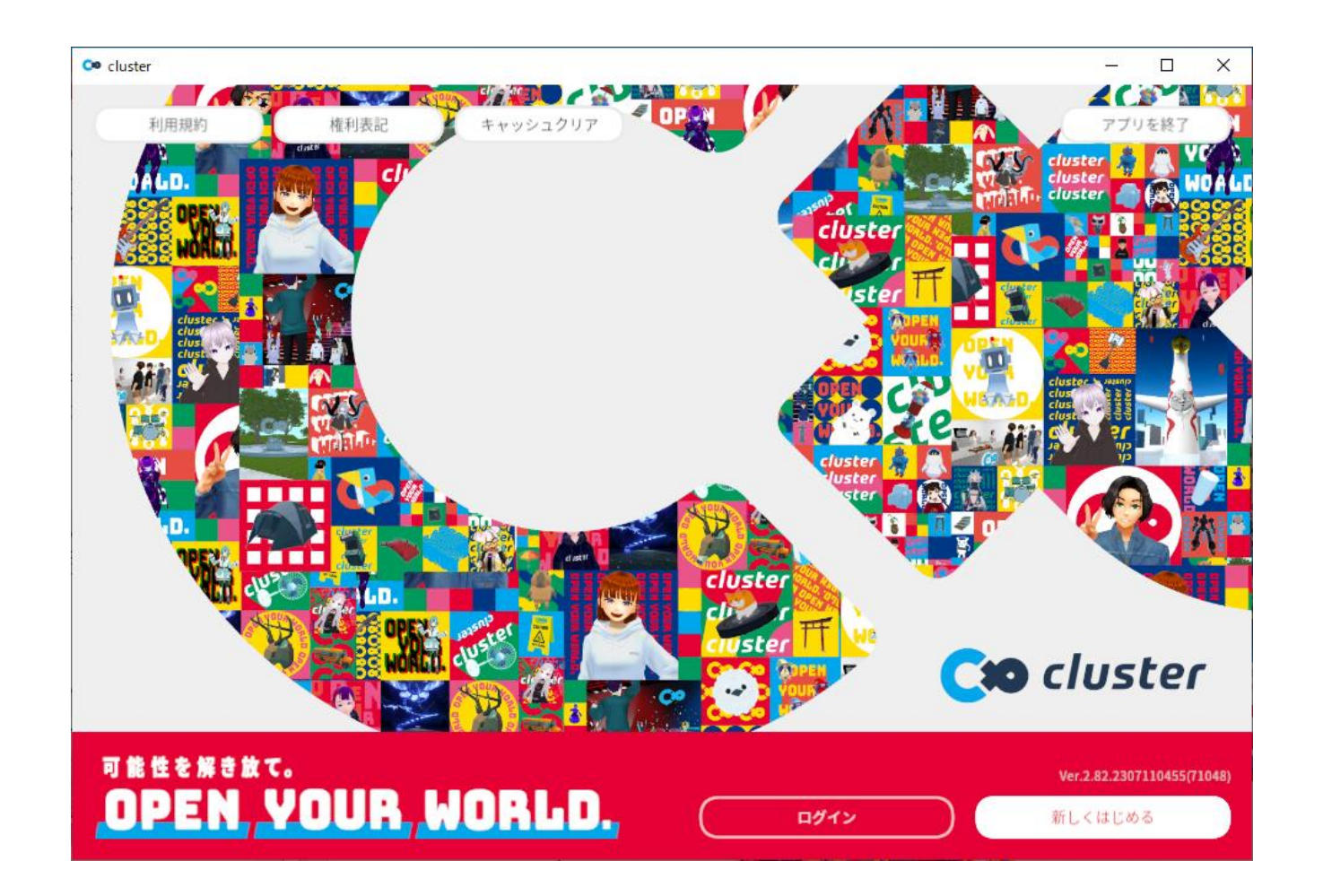

アバターを選択

アップロード済みのアバターを使用してみましょう

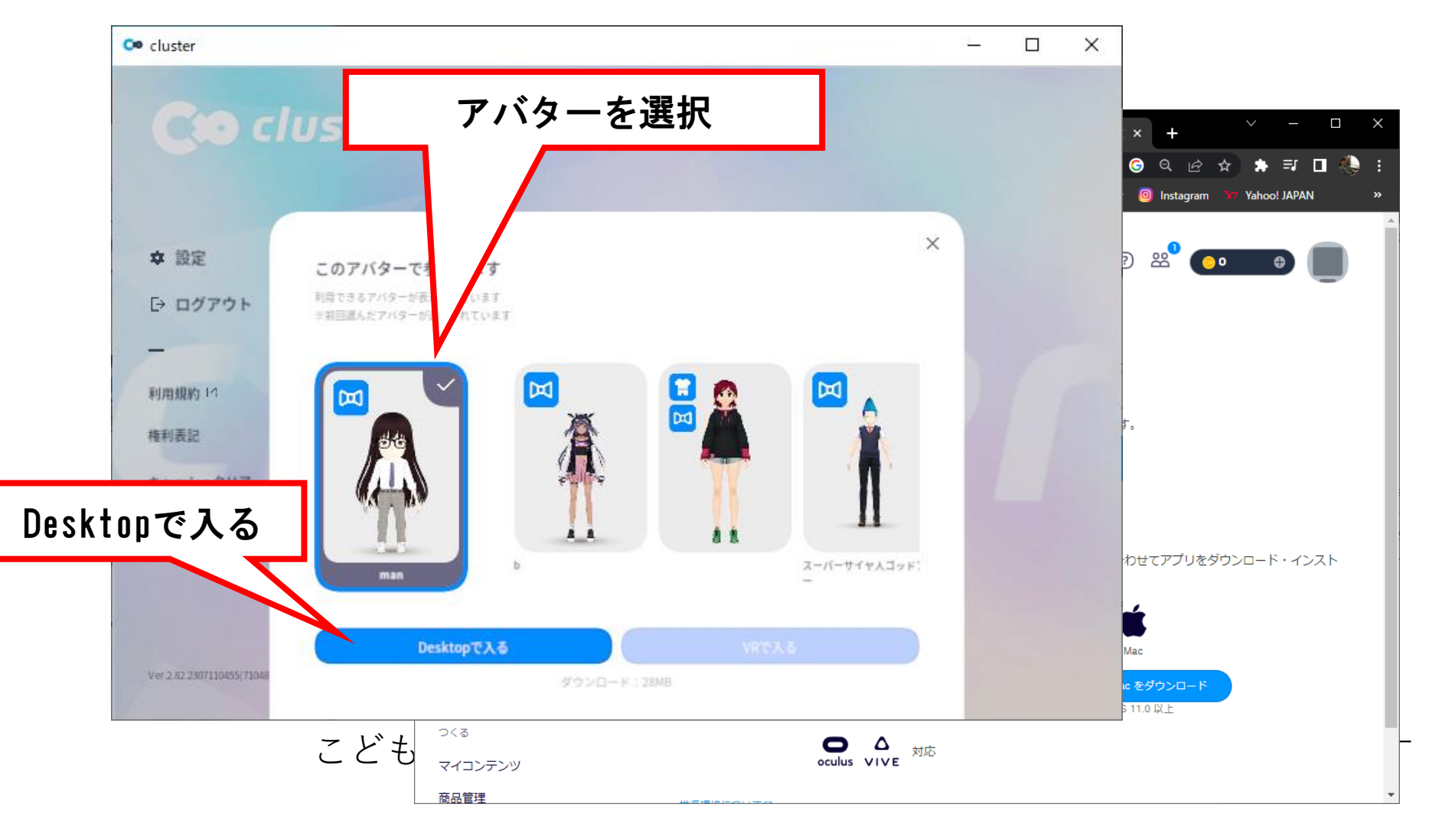

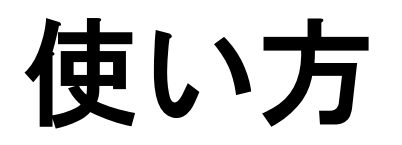

デスクトップ版

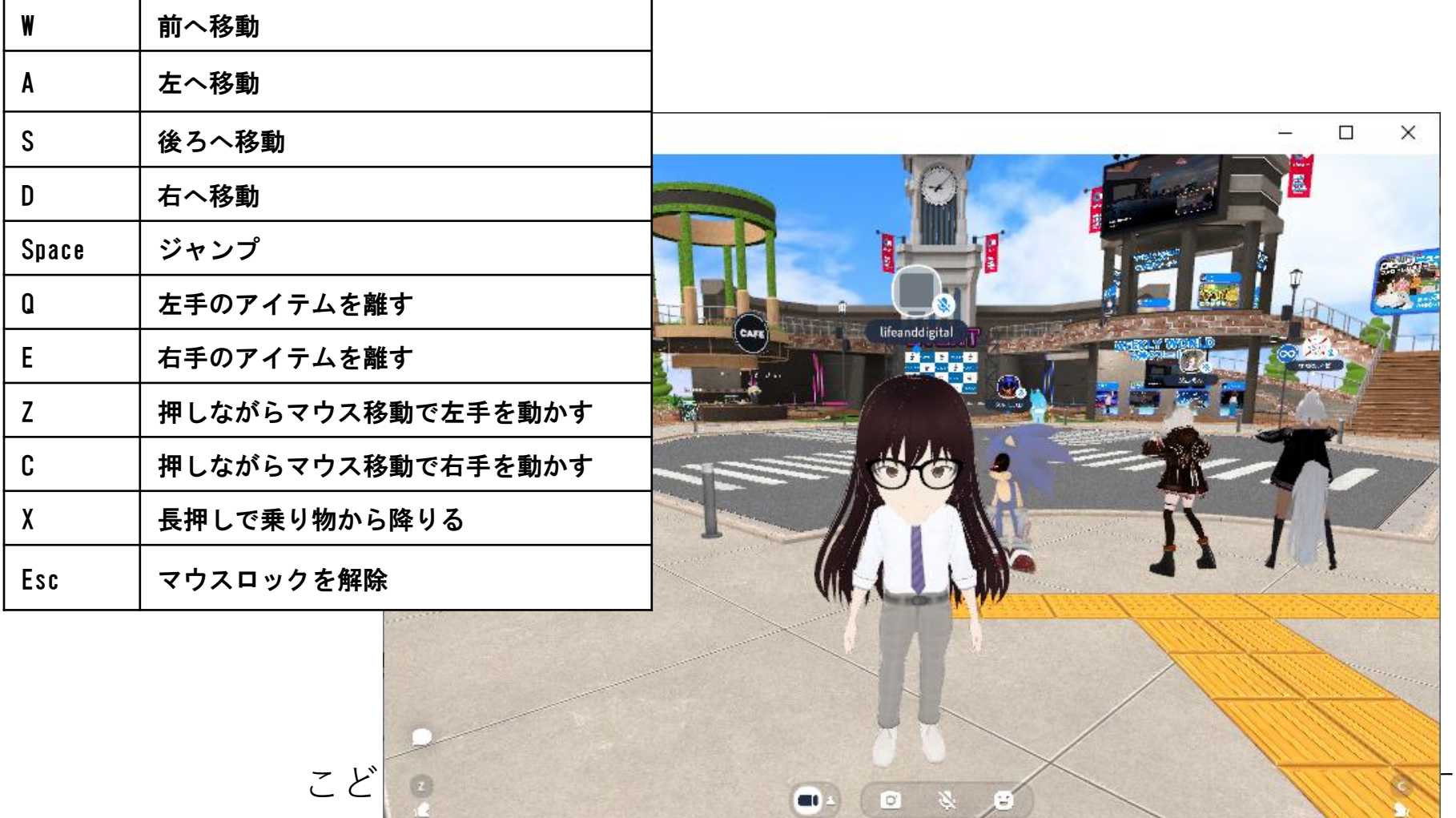

<u> Karl San Sa</u>

W

#### ロビーに集まろう

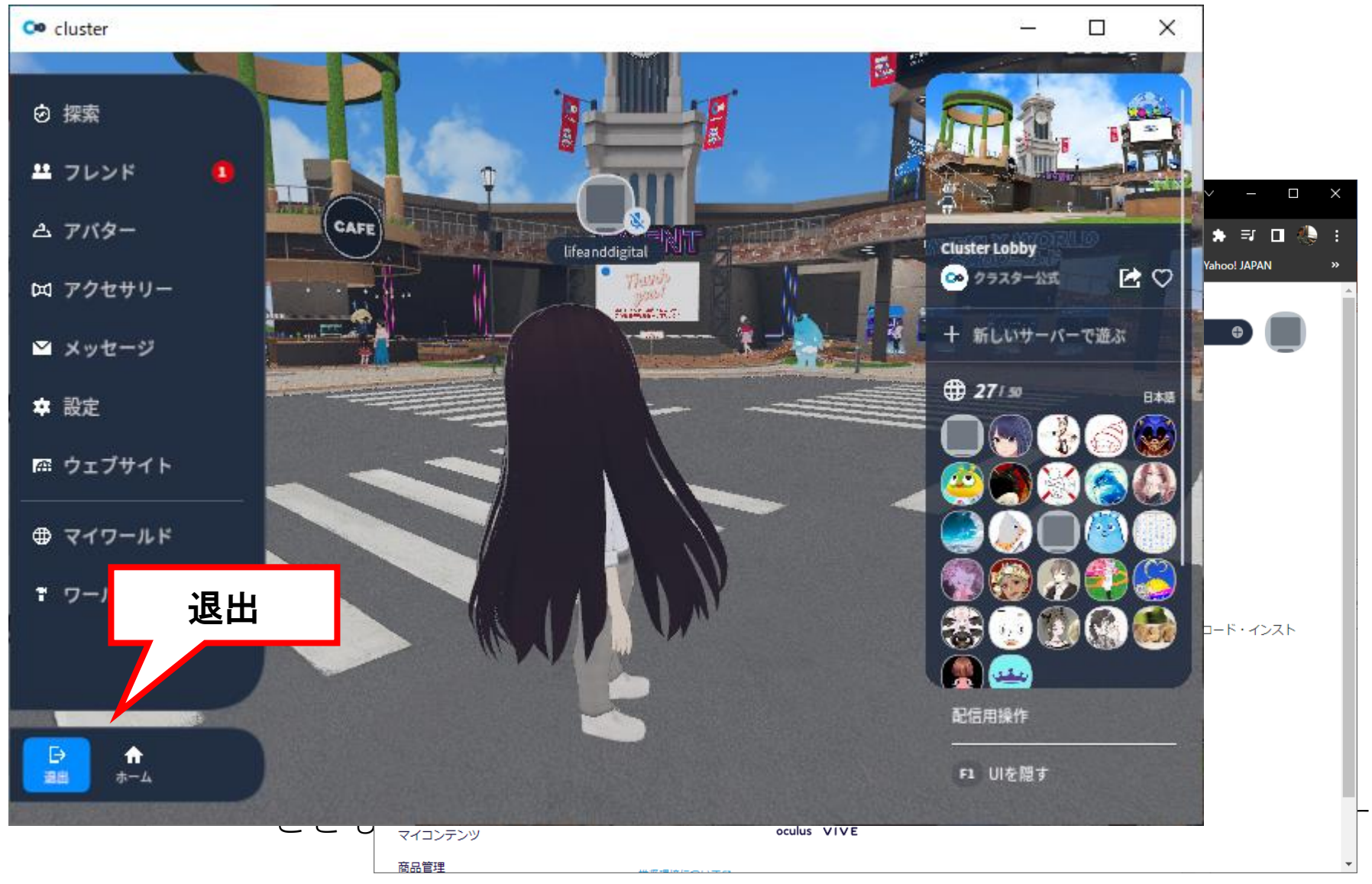

#### はじまりの広場

#### <https://cluster.mu/w/28f2762f-0413-4506-baaa-ff2ad7ee0eae>

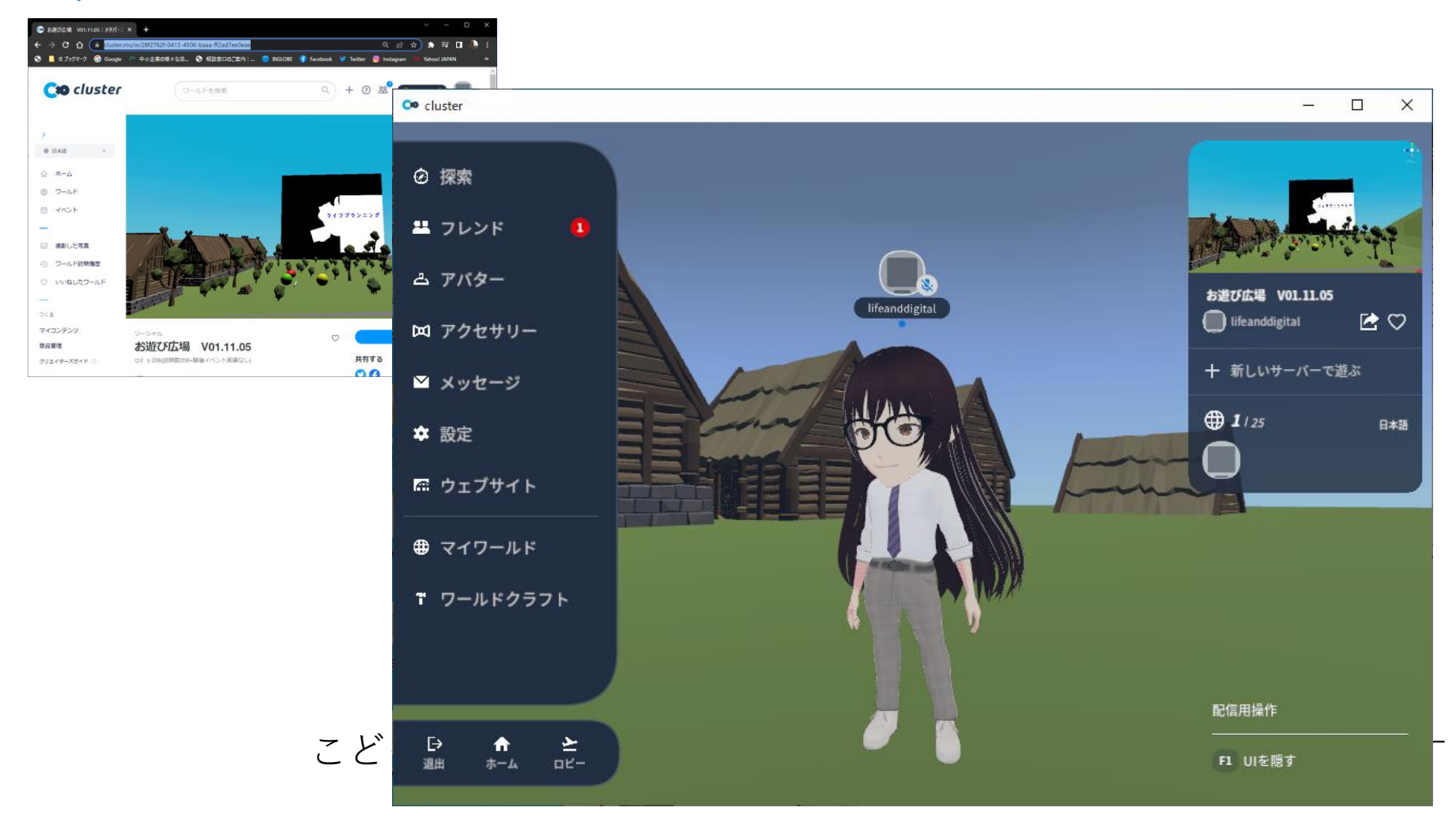

バーチャル宮崎スクール

<https://vmschool.net/>

#### 展示室

<https://cluster.mu/w/426d7530-4bbd-45c2-8213-b03208f38cdf>

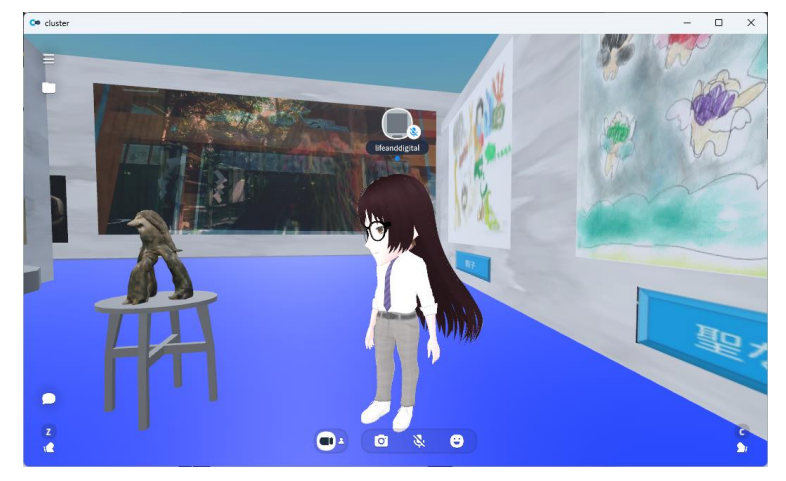

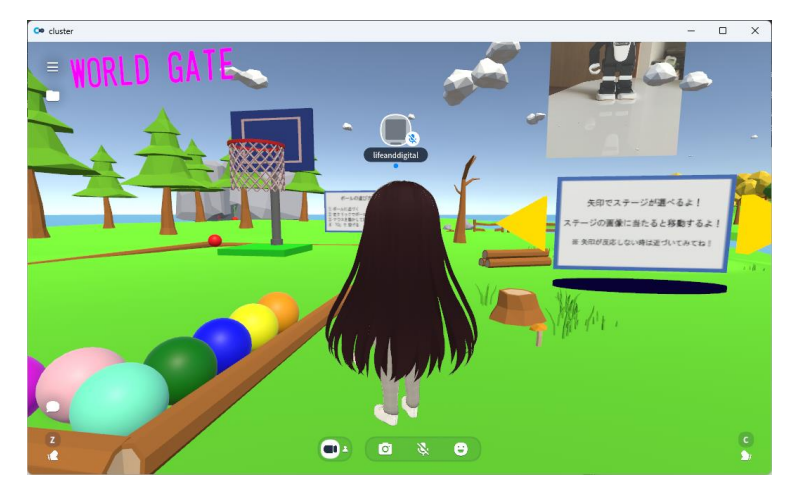

<https://cluster.mu/w/66484b74-d361-4def-a771-e1f9ff2faaa7/entry>

## 今日の目標

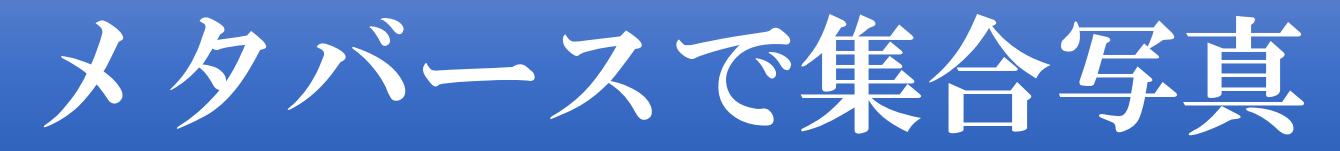

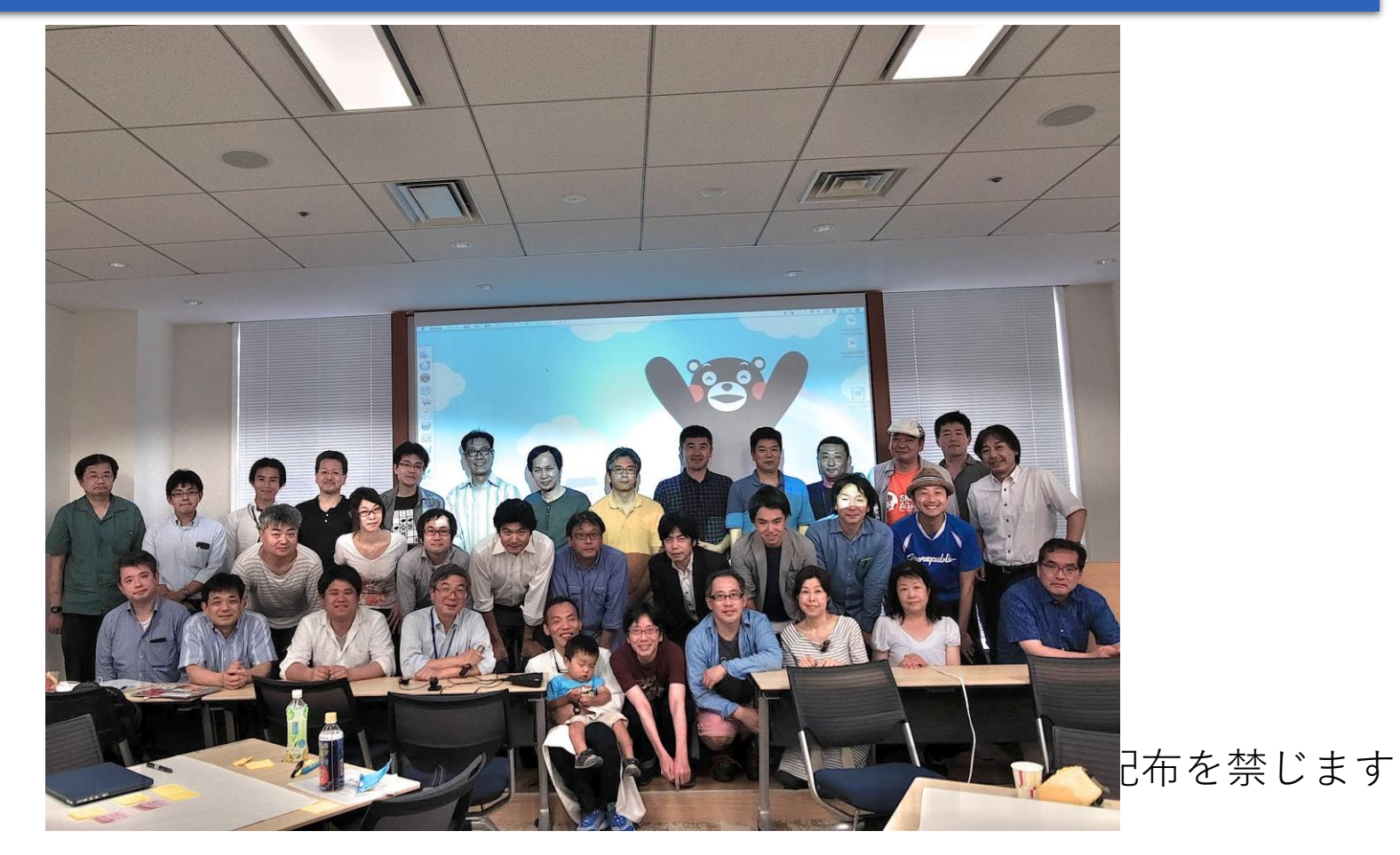

# エラーが出たとき

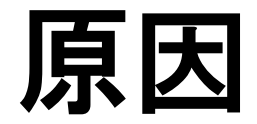

#### 一度「ユーザー1」でログインするとアプリが「ユーザー1」を覚えるので 「ユーザー2」でログインしようとするとエラーになります 「ユーザー1」の情報を削除して「ユーザー2」でログインします。

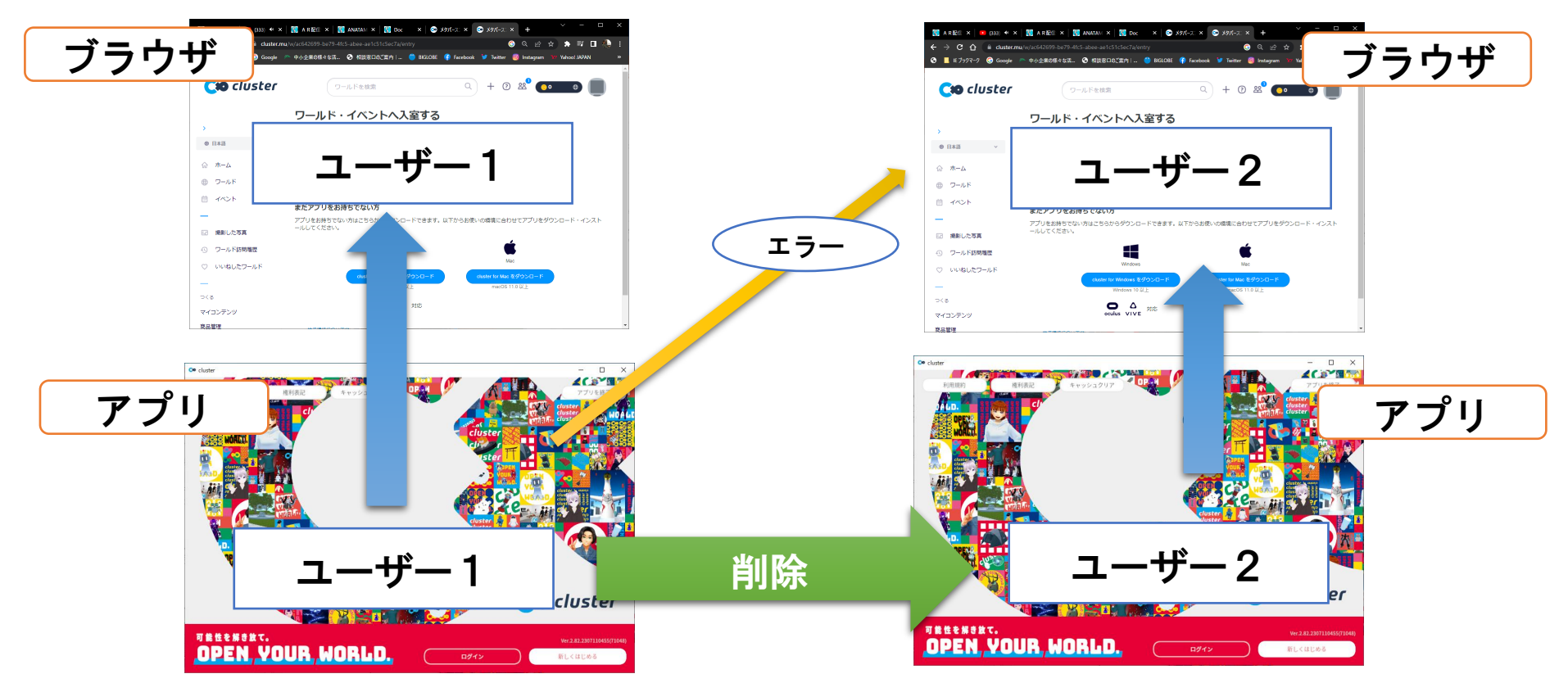

# ログアウトします

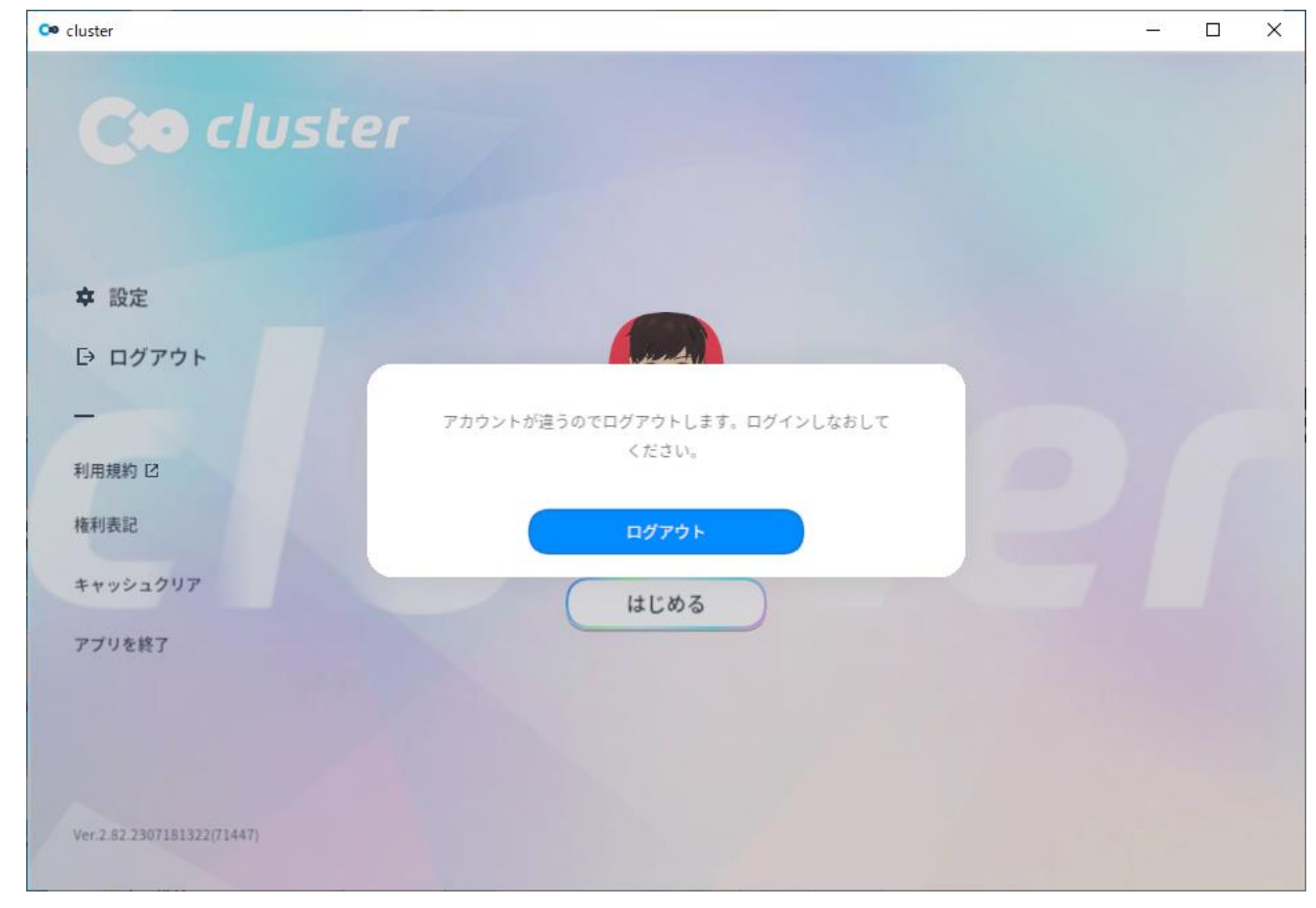

# アカウント情報のメッセージ

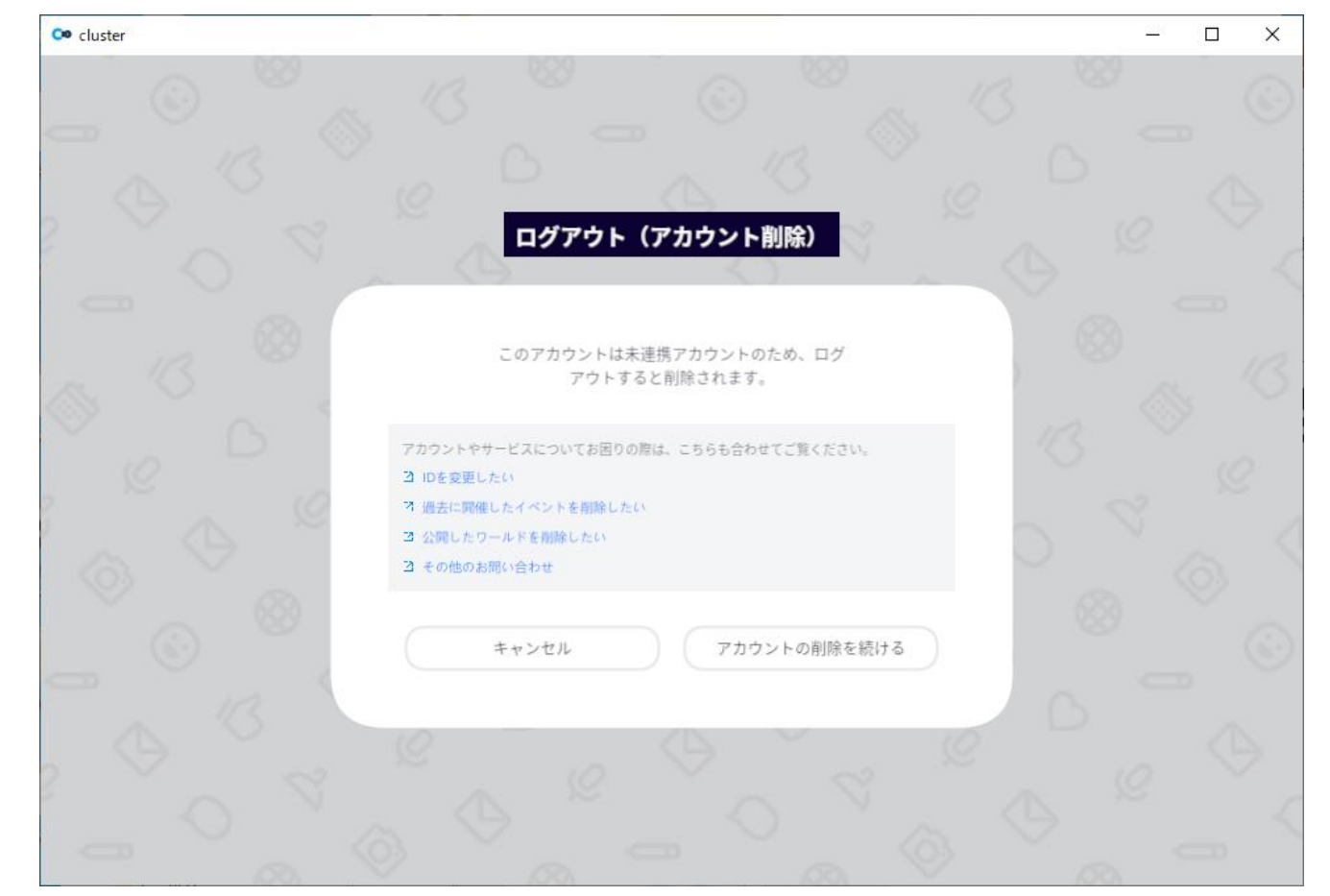
## アカウント削除

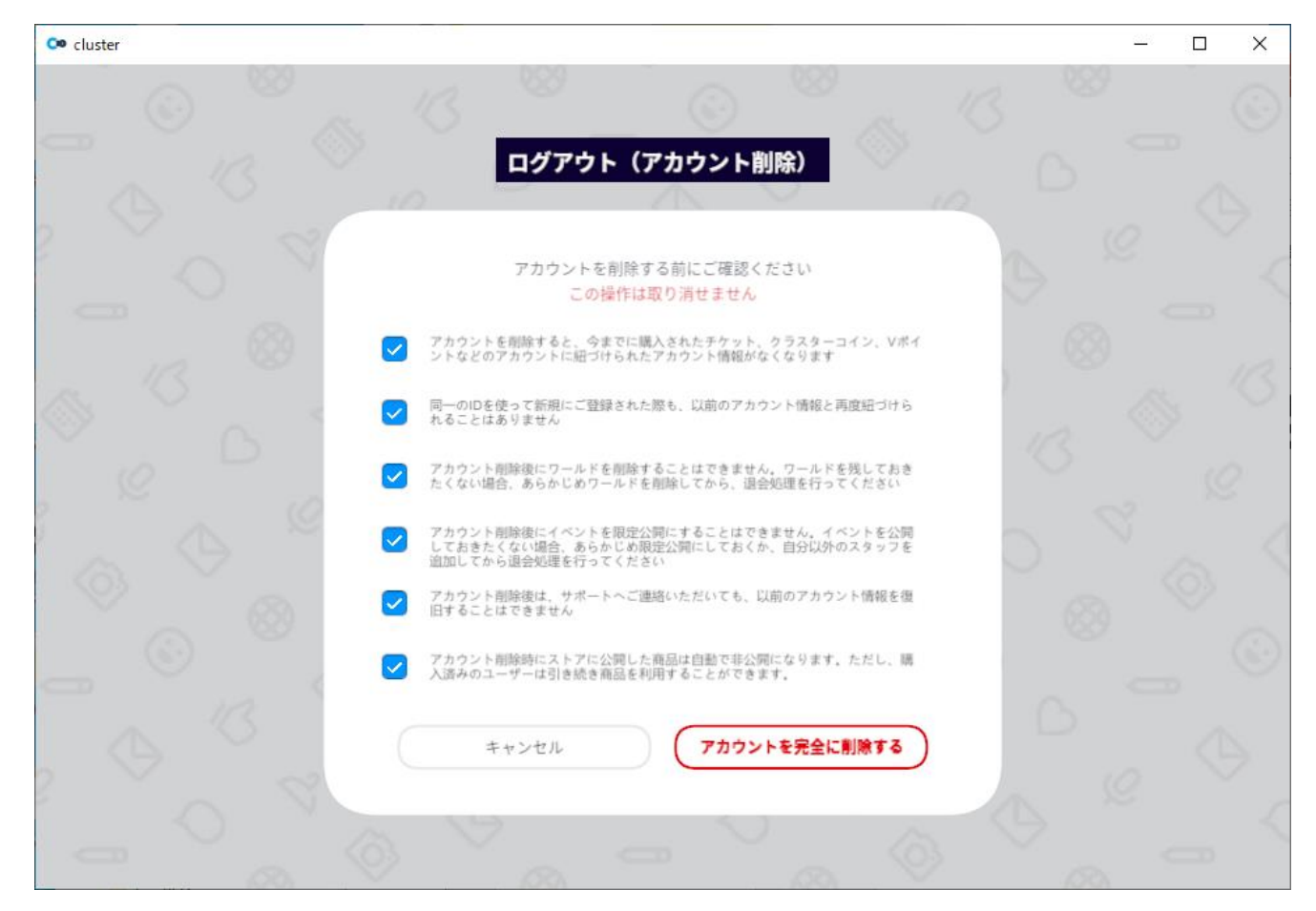

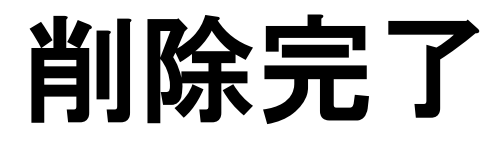

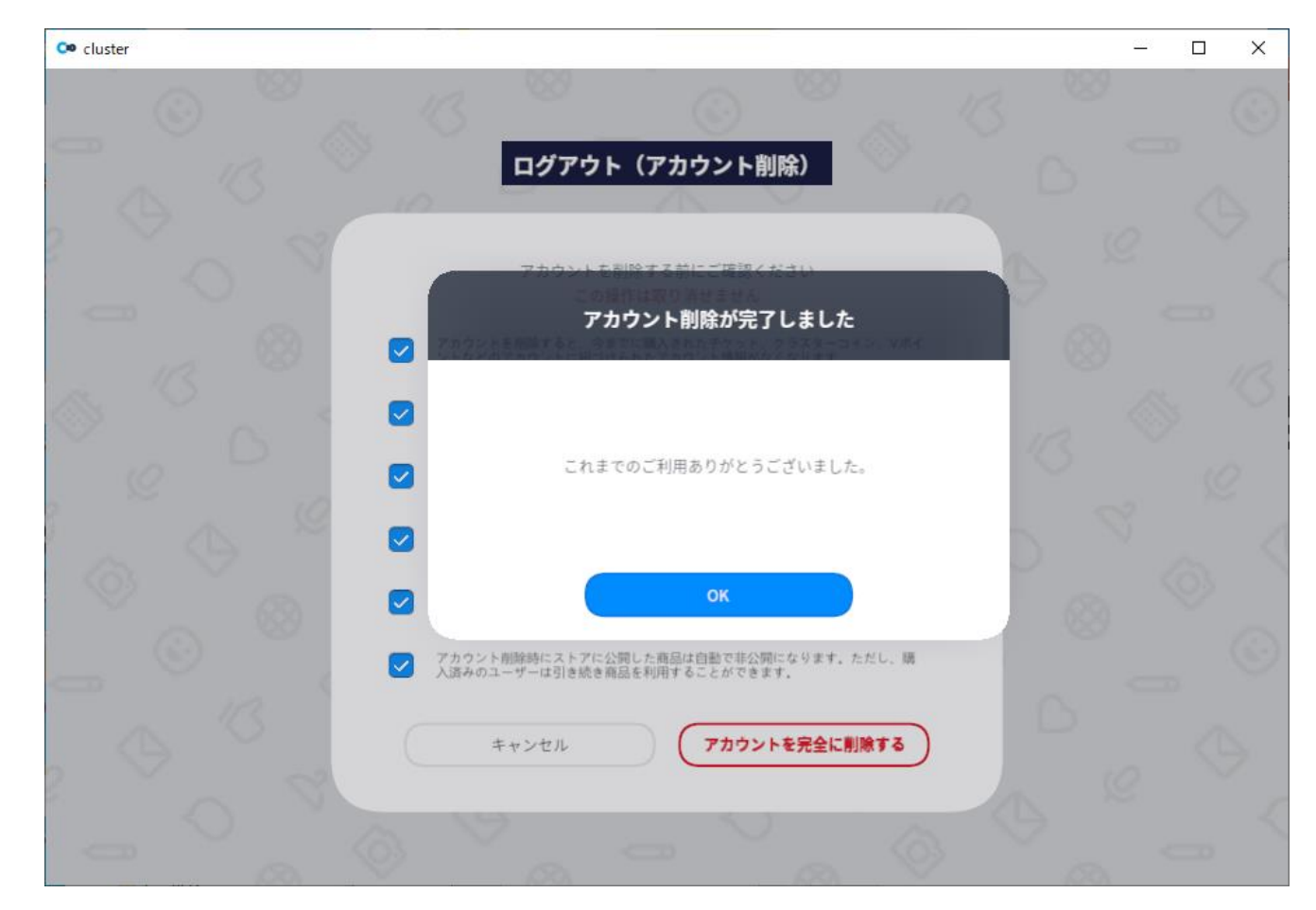

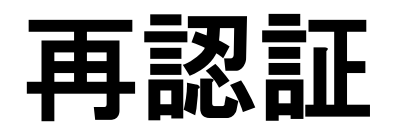

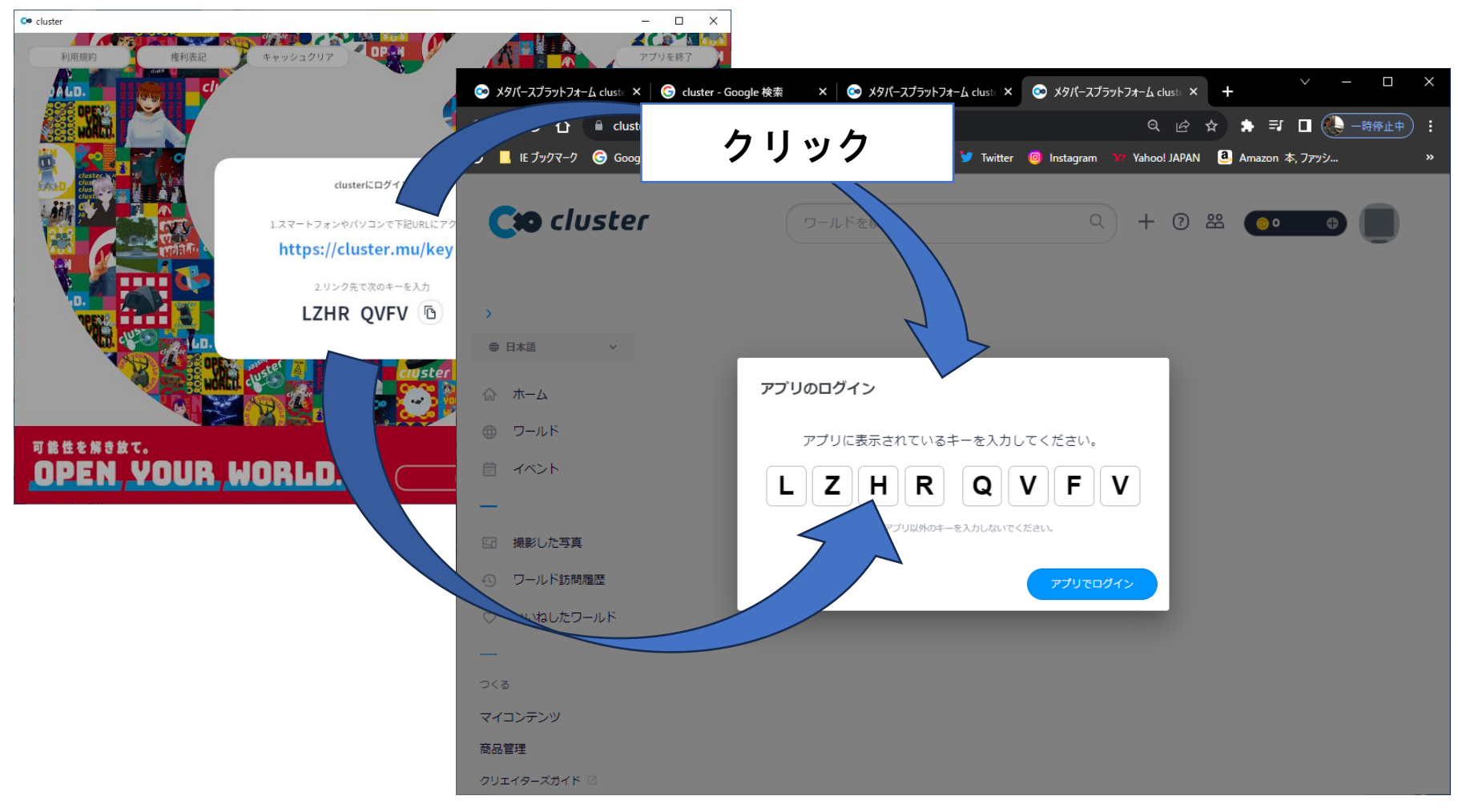

マイルームに入る

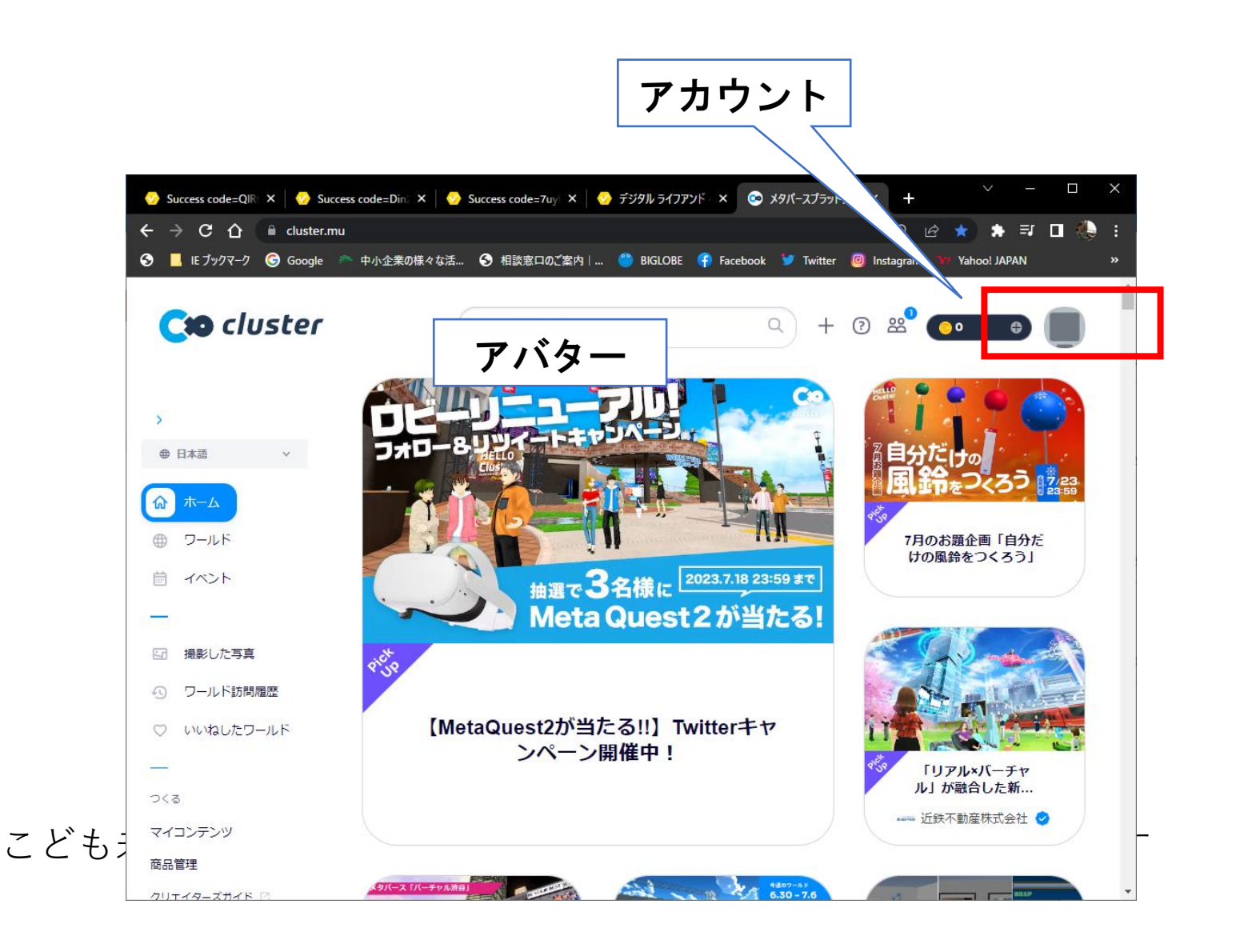

# アバターのアップロード

オリジナルアバターを使う

### Gmail、マイクロソフト、Twitterアカウントが必要

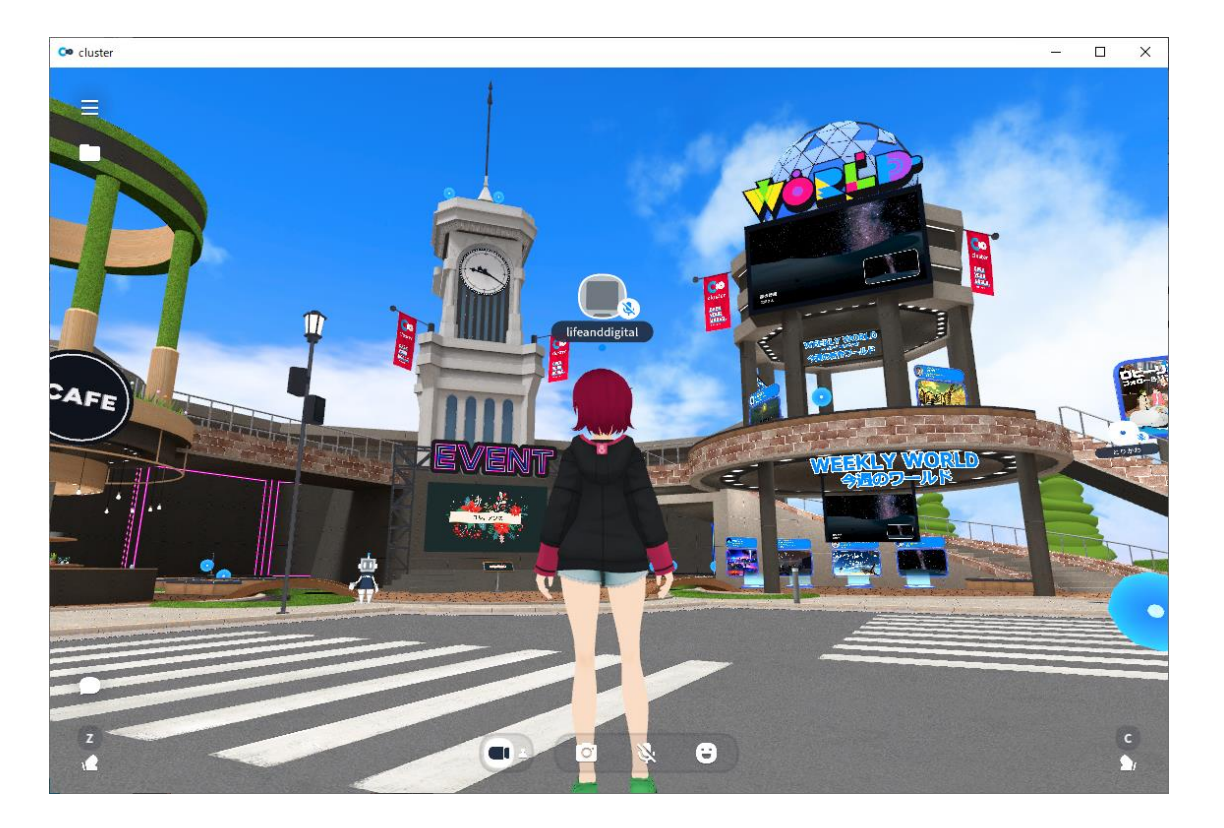

アバターメニューを開く

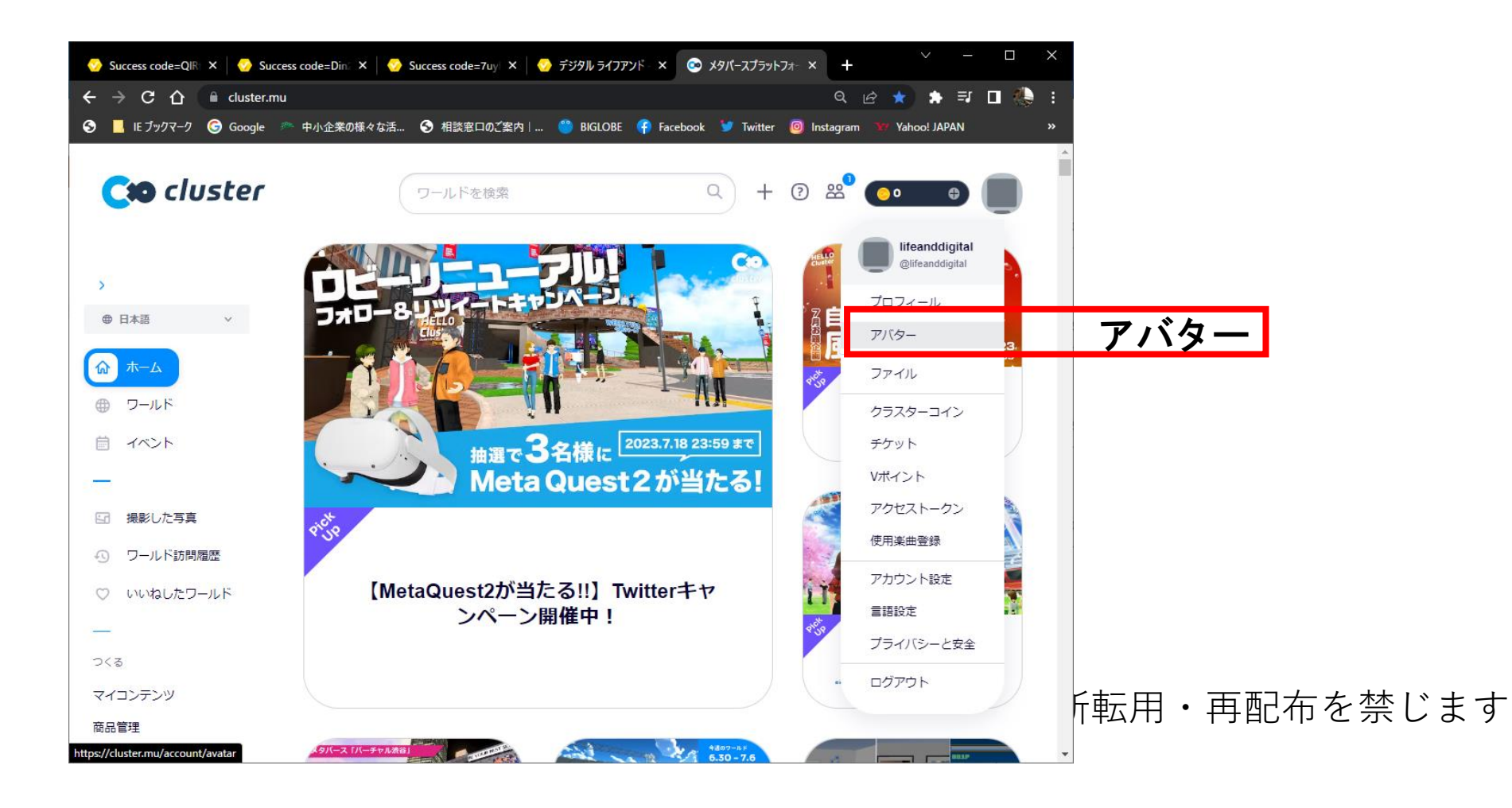

### アップロード

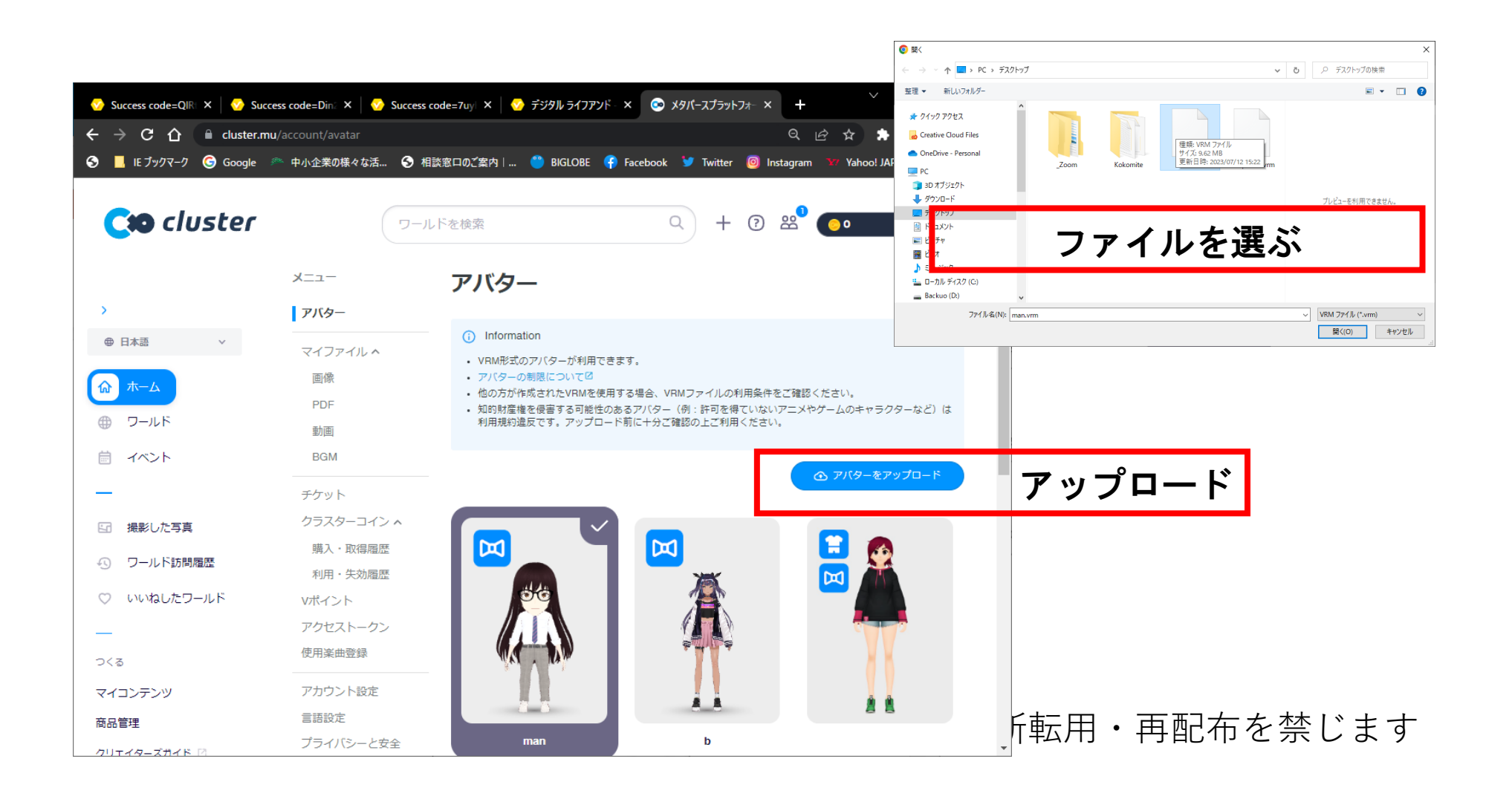

### ファイルの場所について

### アバター

#### (i) Information

- VRM形式のアバターが利用できます。
- アバターの制限についてD
- 
- 他の方が作成されたVRMを使用する場合、VPMファイルの利用条件をご確認ください。<br>• 知的財産権を侵害する可能性のあるアバター(例:許可を得ていないアニメやゲームのキャラクターなど)け利用規約迄反です。アッ プロード前に十分ご確認の上ご利用ください。

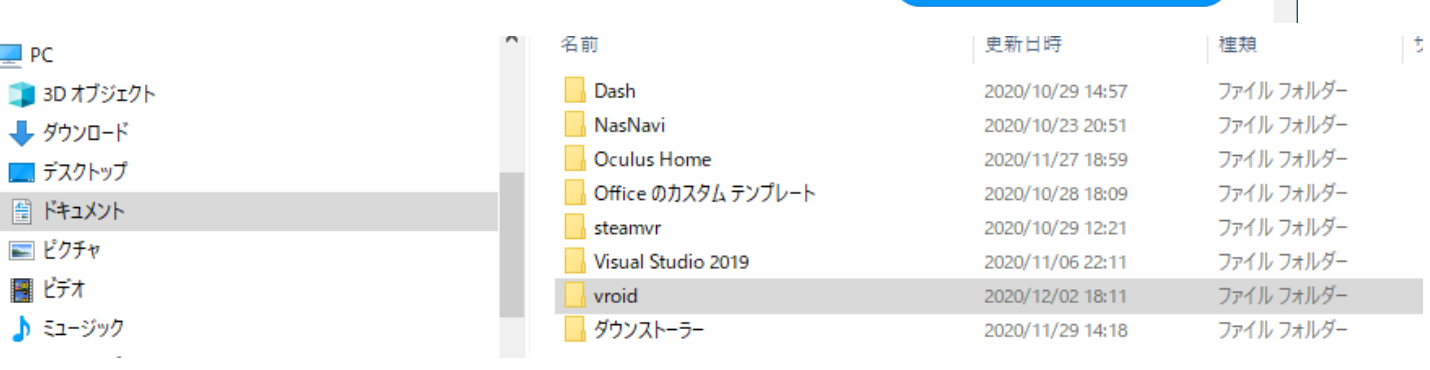

PC→ドキュメント→Vroid

#### ← アバターをアップロード

### アップロードします。

準備完了

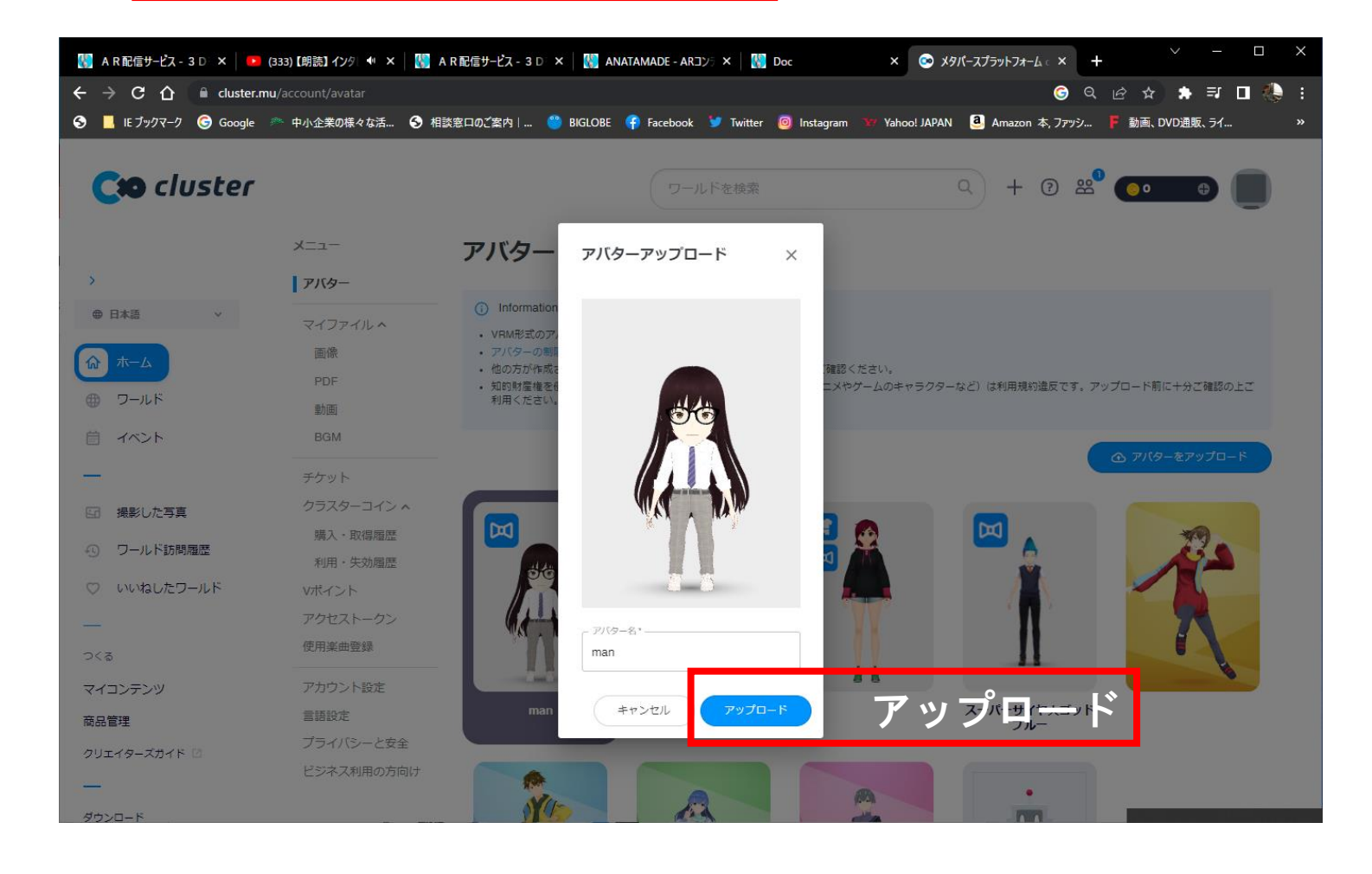

## アップロード完了

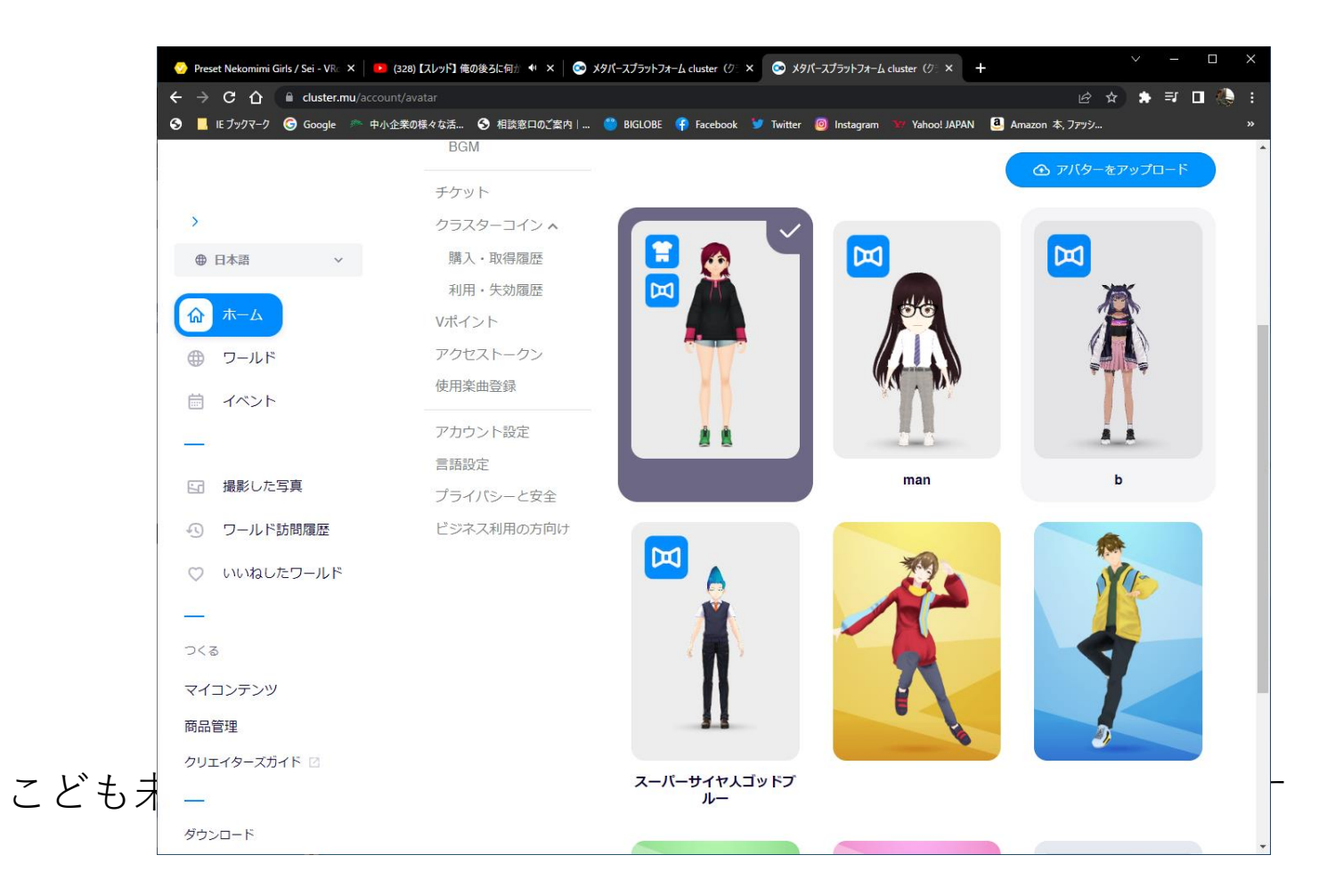